Ghid pentru utilizator

© Copyright 2018 HP Development Company, L.P.

AMD este o marcă comercială a Advanced Micro Devices, Inc. Bluetooth este o marcă comercială deținută de proprietarul său și utilizată de HP Inc. sub licență. Intel, Celeron, Pentium și Thunderbolt sunt mărci comerciale ale companiei Intel Corporation în S.U.A. și în alte țări/regiuni. Windows este marcă comercială înregistrată sau marcă comercială a Microsoft Corporation în Statele Unite şi/sau în alte tări/regiuni.

Informatiile cuprinse în acest document se pot modifica fără preaviz. Singurele garanții pentru produsele și serviciile HP sunt specificate în declarațiile exprese de garanție ce însoțesc respectivele produse și servicii. Nimic din conținutul de față nu trebuie interpretat ca reprezentând o garanție suplimentară. Compania HP nu va fi răspunzătoare pentru erorile tehnice sau editoriale sau pentru omisiunile din documentația de față.

Prima ediție: Mai 2018

Cod document: L23754-271

#### **Notă despre produs**

Acest ghid pentru utilizator descrie caracteristicile comune pentru majoritatea modelelor. Este posibil ca unele caracteristici să nu fie disponibile pe computerul dvs.

Unele caracteristici nu sunt disponibile în toate editiile sau versiunile de Windows. Pentru a beneficia la maximum de funcționalitatea sistemului de operare Windows, sistemele pot necesita upgrade şi/sau achiziționare separată de hardware, drivere sau software ori actualizarea BIOS-ului. Windows 10 este actualizat automat, această caracteriștică fiind activată întotdeauna. Se pot aplica taxe stabilite de furnizorii de servicii Internet (ISP) şi, în timp, se pot aplica cerințe suplimentare pentru actualizări. Consultați http://www.microsoft.com.

Pentru a accesa cele mai recente ghiduri pentru utilizatori, mergeți la [http://www.hp.com/](http://www.hp.com/support) [support](http://www.hp.com/support) și urmați instrucțiunile pentru a găsi produsul. Apoi, selectați **User Guides** (Ghiduri pentru utilizatori).

#### **Clauze privind software-ul**

Prin instalarea, copierea, descărcarea sau utilizarea în orice alt mod a oricărui produs software preinstalat pe acest computer, sunteți de acord să respectați condițiile stipulate în Acordul de licență pentru utilizatorul final HP (ALUF). Dacă nu acceptați acești termeni de licență, singurul remediu este returnarea integrală a produsului nefolosit (hardware și software) în cel mult 14 zile pentru despăqubire completă conform politicii de despågubire a vânzătorului.

Pentru orice alte informații sau pentru a solicita o rambursare completă a prețului computerului, contactați vânzătorul.

### **Notificare de avertizare privind siguranța**

AVERTISMENT! Pentru a reduce posibilitatea de vătămare prin arsuri sau de supraîncălzire a computerului, nu plasați computerul direct pe genunchi și nu obstrucționați orificiile de ventilație ale computerului. Utilizați computerul numai pe suprafețe dure și plane. Nu permiteți blocarea fluxului de aer de către o altă suprafață tare, cum ar fi cea a unei imprimante opționale alăturate sau de către suprafețe moi, cum ar fi cele ale pernelor, păturilor sau hainelor. De asemenea, în timpul exploatării nu permiteți ca adaptorul de c.a. să intre în contact cu pielea sau cu suprafețe moi, cum ar fi cele ale pernelor, păturilor sau hainelor. Computerul și adaptorul de c.a. respectă limitele de temperatură pentru suprafețele accesibile utilizatorului, definite de standardul internațional pentru siguranța echipamentelor din tehnologia informațiilor (IEC 60950).

### **Setarea privind configurația de procesoare (numai la anumite produse)**

**IMPORTANT:** Anumite computere sunt configurate cu un procesor Intel® Pentium® seria N35xx/N37xx sau Celeron<sup>®</sup> seria N28xx/N29xx/N30xx/N31xx și cu un sistem de operare Windows®. **În cazul în care computerul** dvs. este configurat conform descrierii, nu modificați setarea privind configurația de procesoare din **msconfig.exe, de la 4 sau 2 procesoare la 1 procesor.** Dacă procedați astfel, computerul dvs. nu va reporni. Va fi necesar să efectuați o resetare la valorile din fabrică pentru a restaura setările originale.

# **Cuprins**

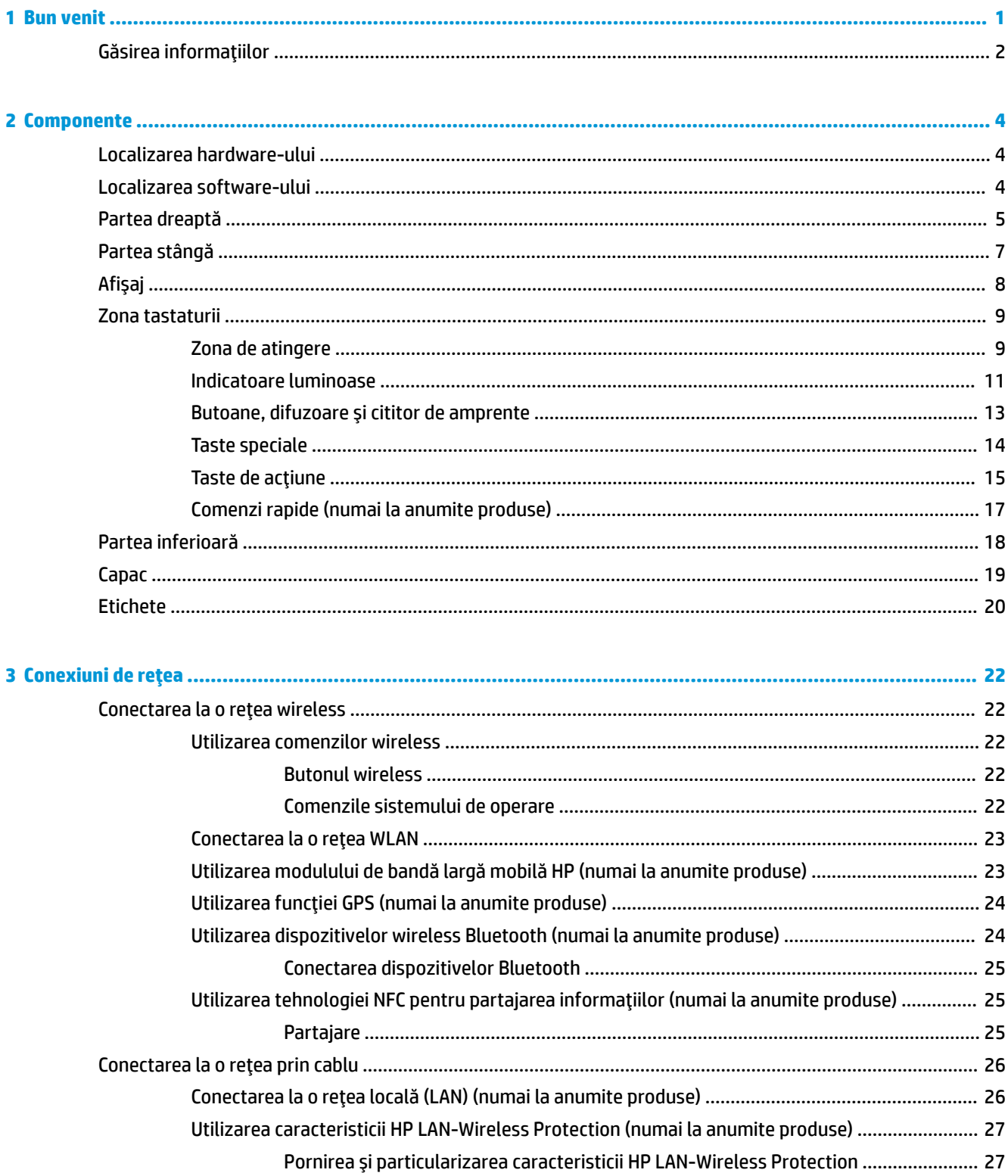

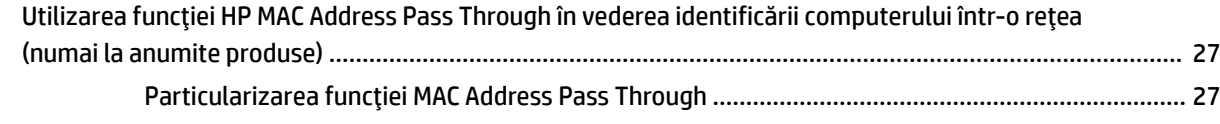

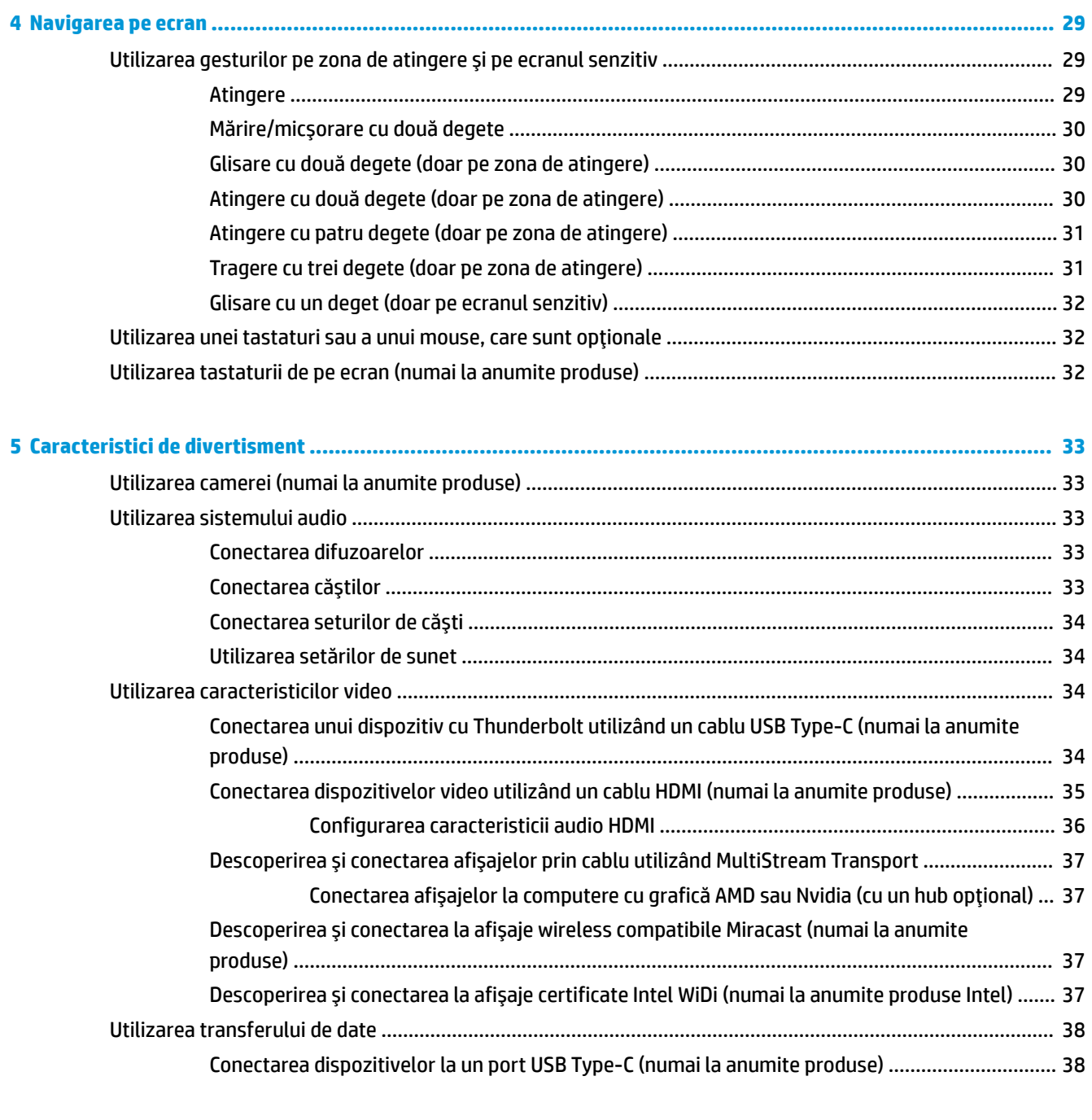

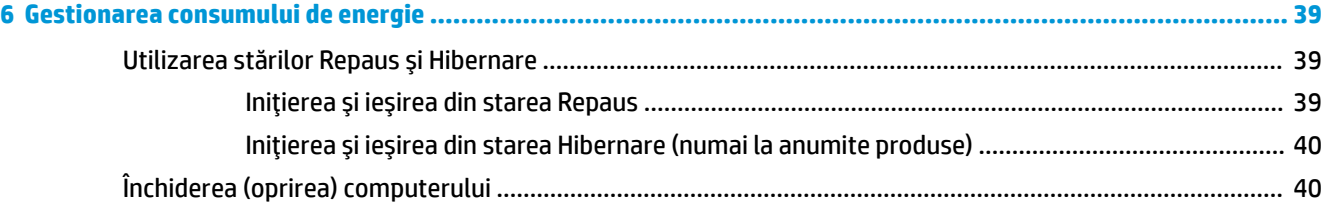

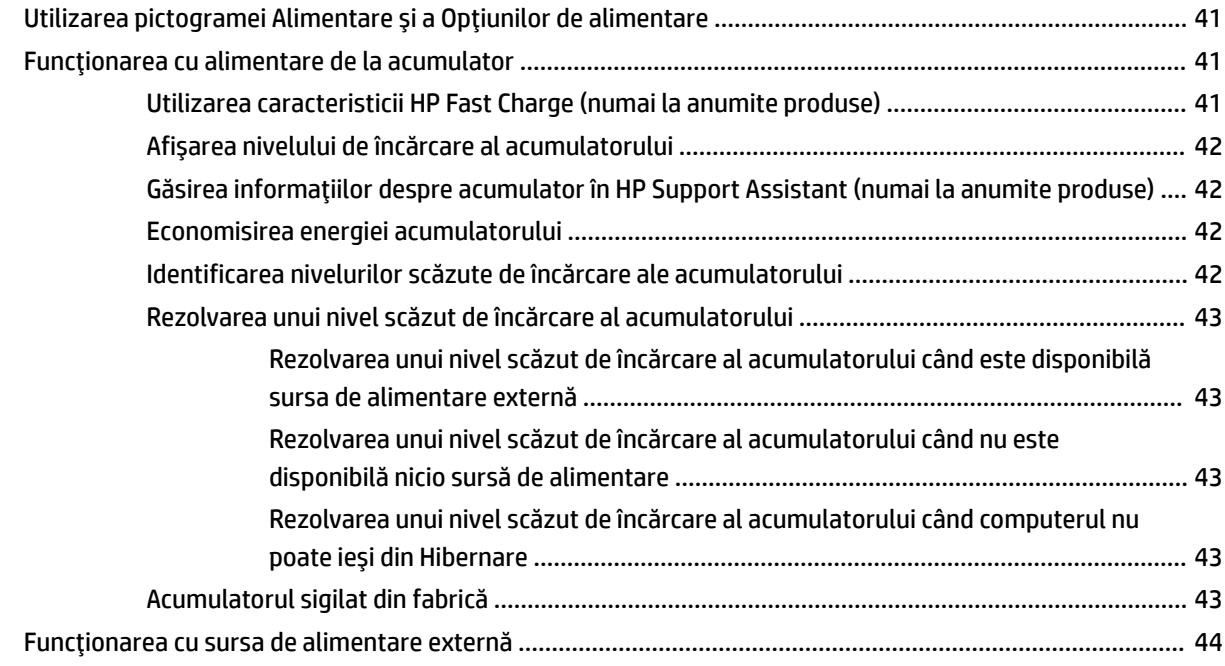

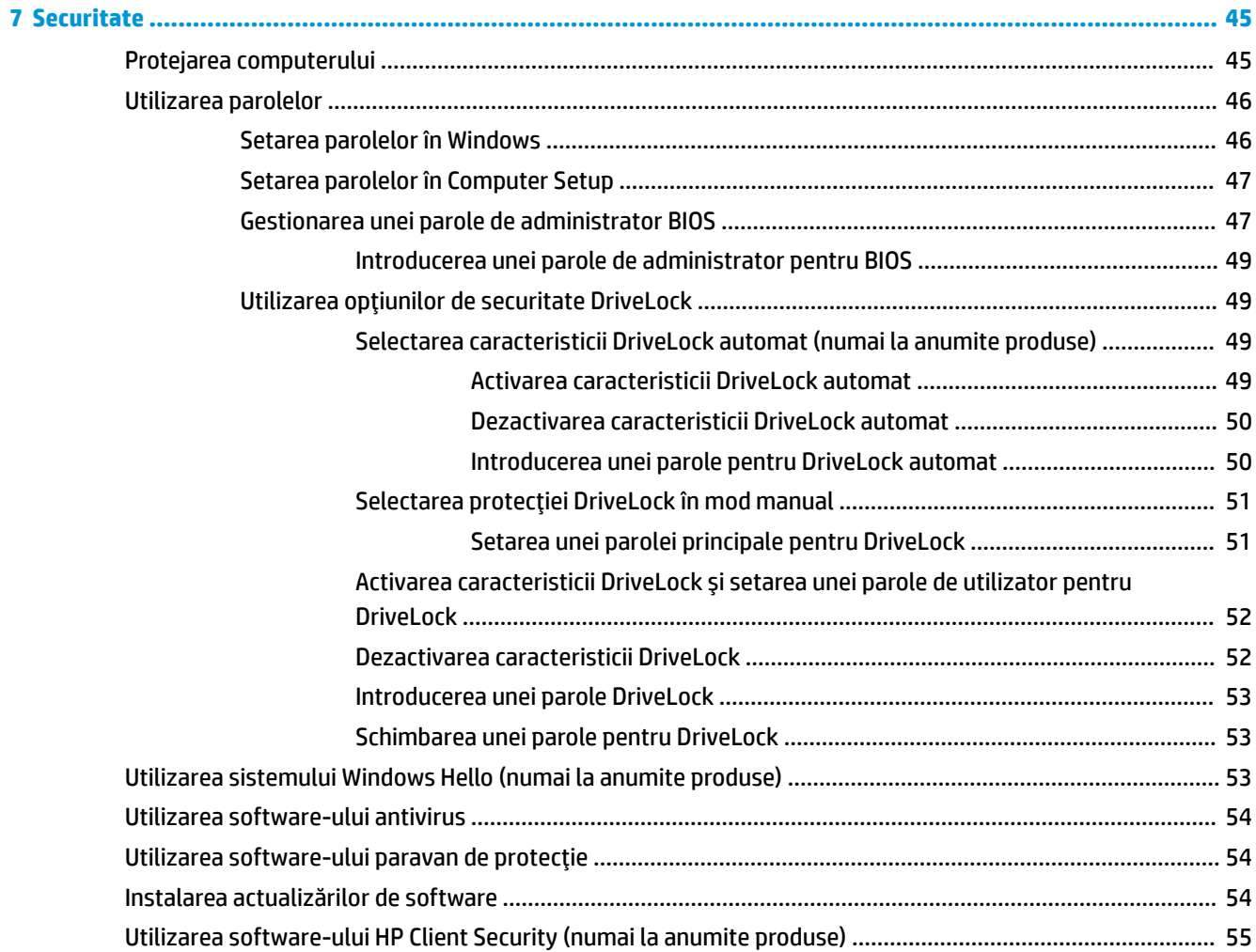

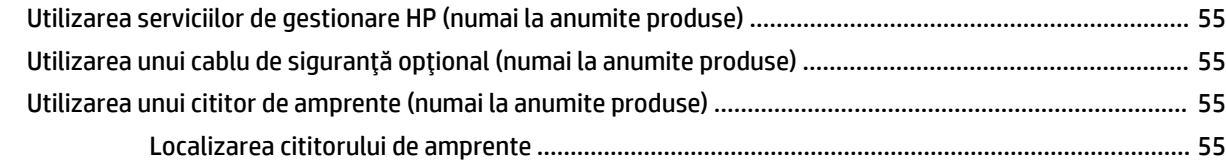

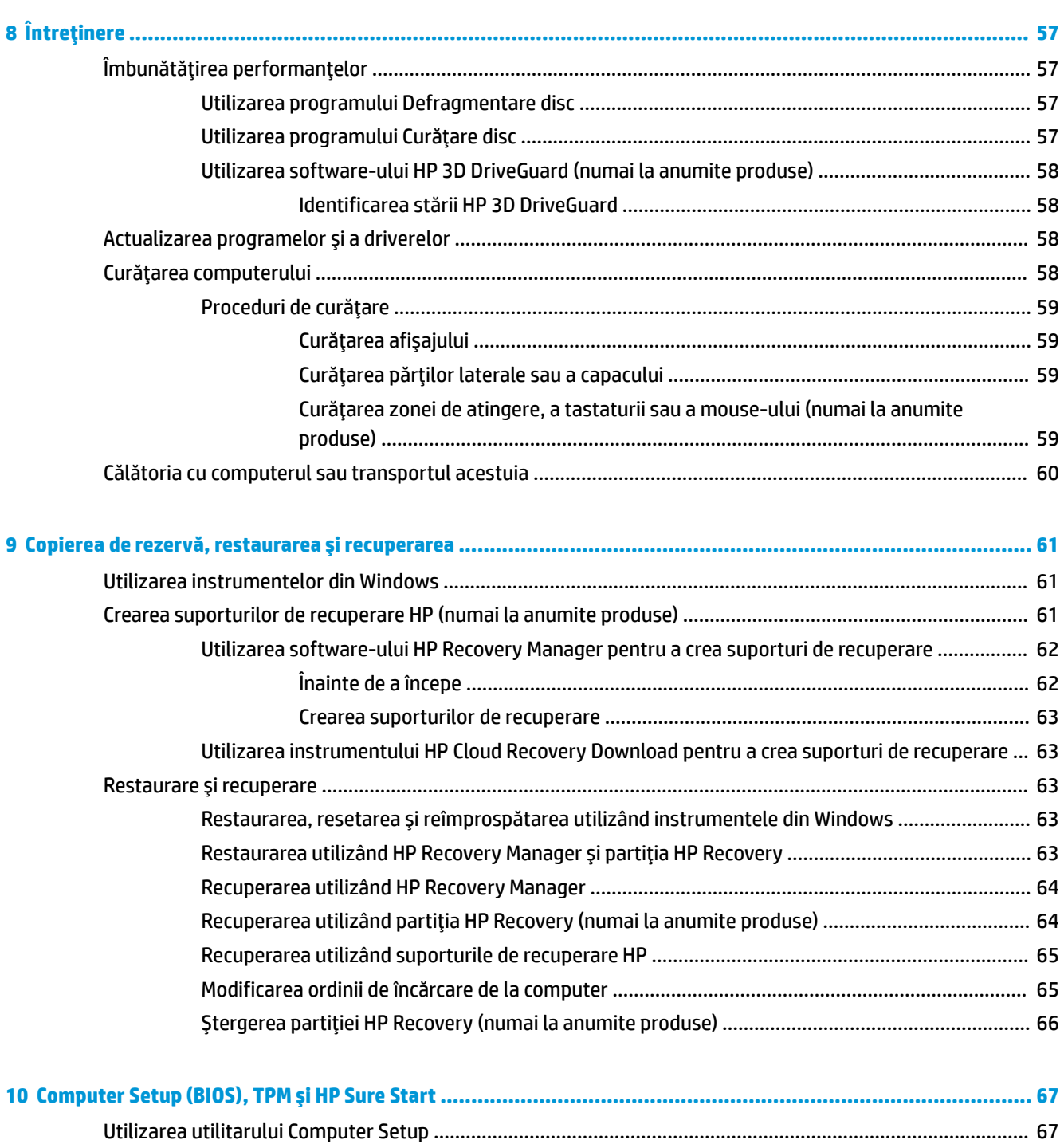

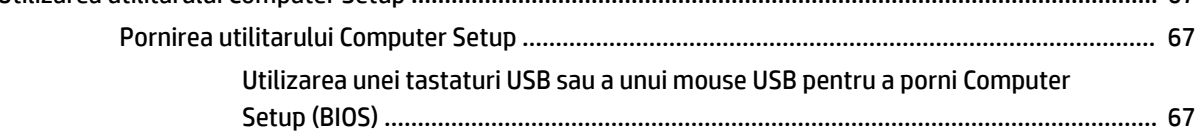

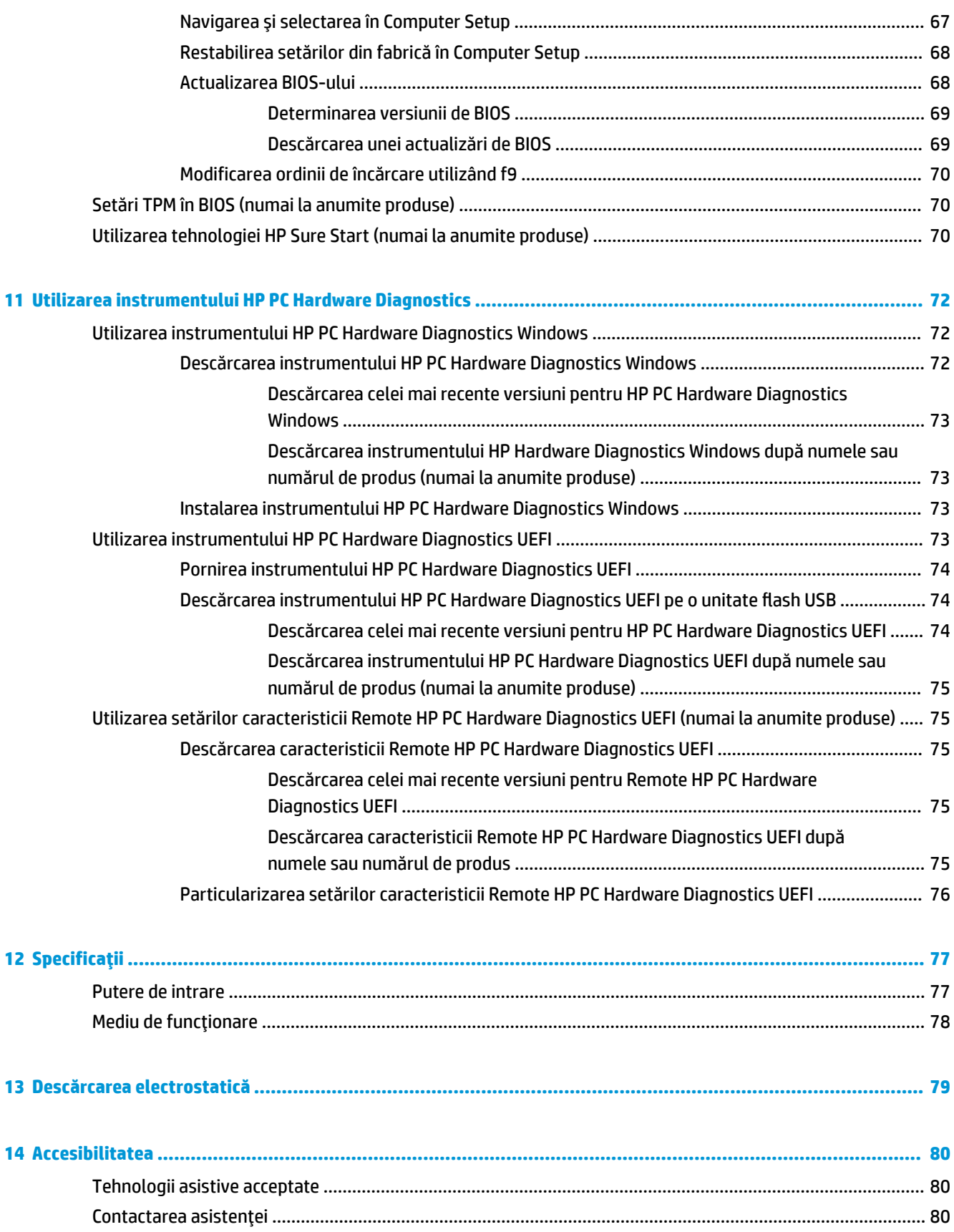

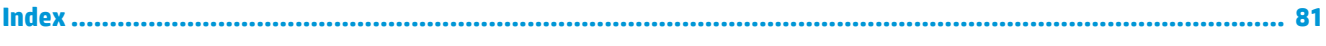

## <span id="page-12-0"></span>**1 Bun venit**

După ce configurați și înregistrați computerul, vă recomandăm să efectuați următorii pași pentru a beneficia la maximum de investiția dvs. inteligentă:

- ※ **SFAT:** Pentru a reveni rapid la ecranul Start al computerului dintr-o aplicație deschisă sau din desktopul Windows, apăsați tasta Windows  $\bullet$  de pe tastatură. Apăsând din nou tasta Windows, reveniți la ecranul anterior.
- **Conectați-vă la Internet** Configurați rețeaua cablată sau wireless pentru a vă putea conecta la Internet. Pentru mai multe informații, consultați Conexiuni de rețea, la pagina 22.
- **Actualizați software-ul antivirus** Protejați computerul împotriva daunelor provocate de viruși. Software-ul este preinstalat pe computer. Pentru mai multe informații, consultați Utilizarea [software](#page-65-0)ului antivirus, la pagina 54.
- **Familiarizați-vă cu computerul** Documentați-vă în legătură cu caracteristicile computerului. Pentru informații suplimentare, consultați Componente, la pagina 4 și Navigarea pe ecran, la pagina 29.
- Găsiți software-ul instalat Accesați o listă cu software-ul preinstalat pe computer:

Selectați butonul Start.

– sau –

Faceți clic dreapta pe butonul Start, apoi selectați Aplicații și caracteristici.

Faceți copii de rezervă ale unității de disc creând discuri de recuperare sau o unitate flash de recuperare. Consultați Copierea de rezervă, restaurarea și recuperarea, la pagina 61.

## <span id="page-13-0"></span>Găsirea informațiilor

Pentru a localiza resursele care furnizează detalii despre produs, informații despre modul de utilizare și altele, utilizați acest tabel.

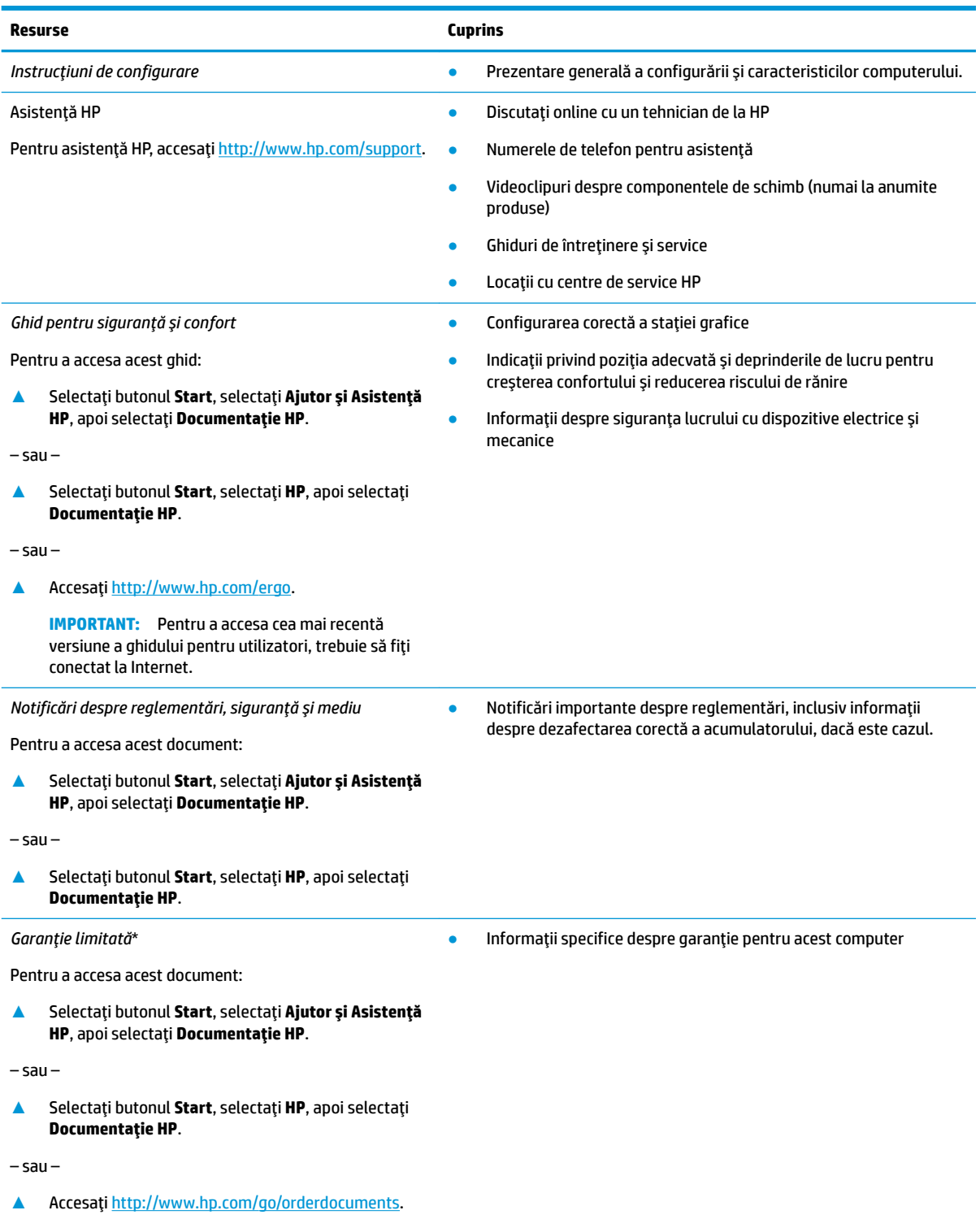

#### **Resurse Cuprins**

**IMPORTANT:** Pentru a accesa cea mai recentă versiune a ghidului pentru utilizatori, trebuie să fiți conectat la Internet.

\*Garanția limitată HP se găsește împreună cu ghidurile pentru utilizatori pe produsul dvs. și/sau pe CD-ul sau DVD-ul furnizat în cutie. În unele ţări/regiuni, în cutie poate fi furnizată o garanţie HP în format imprimat. Pentru ţările/regiunile în care garanţia nu este furnizată în format imprimat, puteți să solicitați o copie de la<http://www.hp.com/go/orderdocuments>. Pentru produsele cumpărate în Asia Pacific, puteți scrie companiei HP la adresa POD, PO Box 161, Kitchener Road Post Office, Singapore 912006. Vă rugăm să includeți numele produsului și numele, numărul de telefon și adresa dvs. poștală.

## <span id="page-15-0"></span>**2 Componente**

Computerul dvs. dispune de componente cu rating maxim. Acest capitol oferă detalii despre componentele dvs., unde sunt amplasate și cum funcționează acestea.

### **Localizarea** hardware-ului

Pentru a afla ce hardware este instalat pe computer:

**▲** Tastaţi manager dispozitive în caseta de căutare din bara de activități, apoi selectați aplicația **Manager dispozitive.** 

O listă afișează toate dispozitivele instalate în computer.

Pentru informații despre componentele hardware ale sistemului și despre numărul versiunii sistemului BIOS, apăsați fn+esc (numai la anumite produse).

### **Localčzarea software-uluč**

Pentru a afla ce software este instalat în computer:

▲ Selectați butonul Start.

– sau –

Faceți clic dreapta pe butonul Start, apoi selectați Aplicații și caracteristici.

## <span id="page-16-0"></span>**Partea dreaptă**

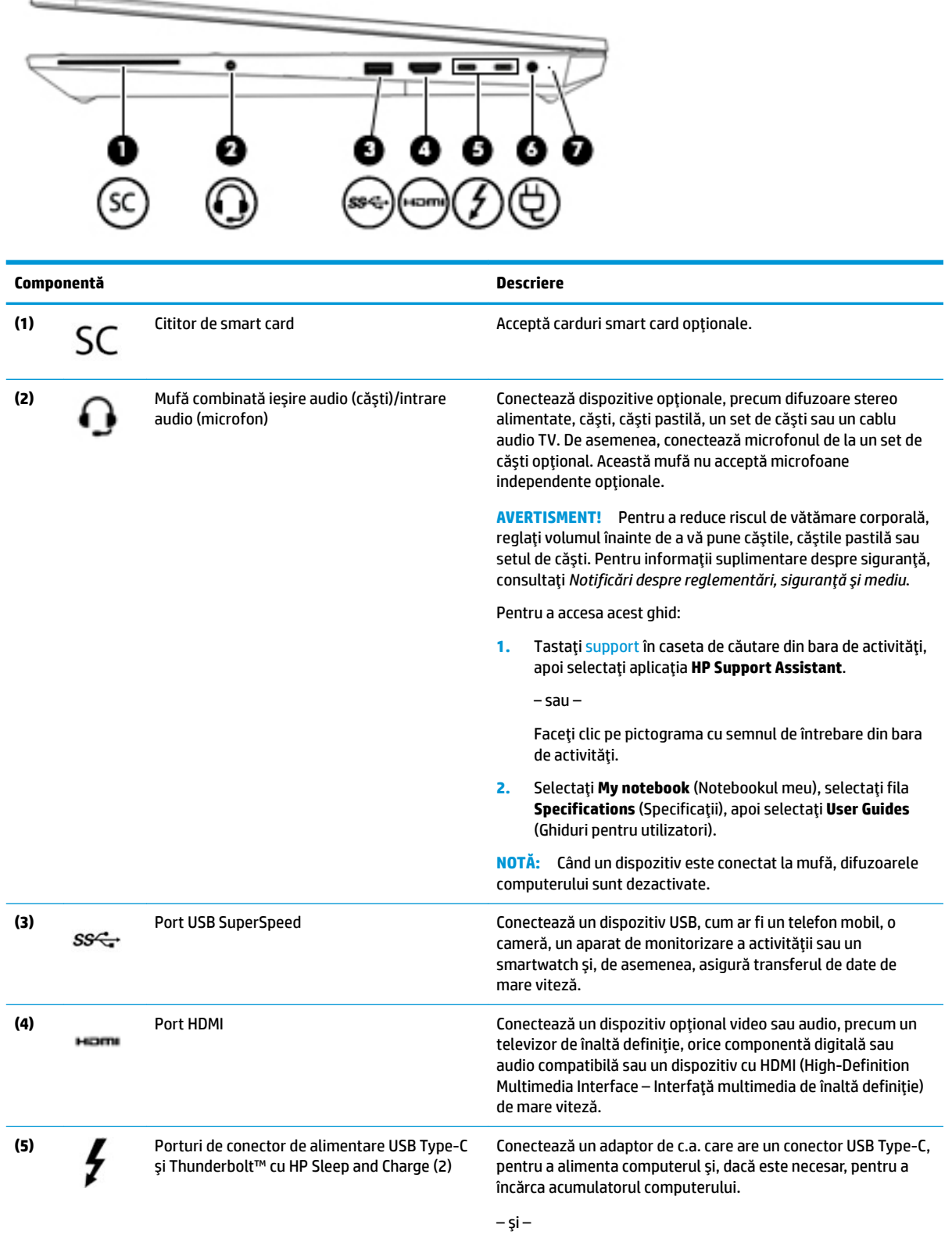

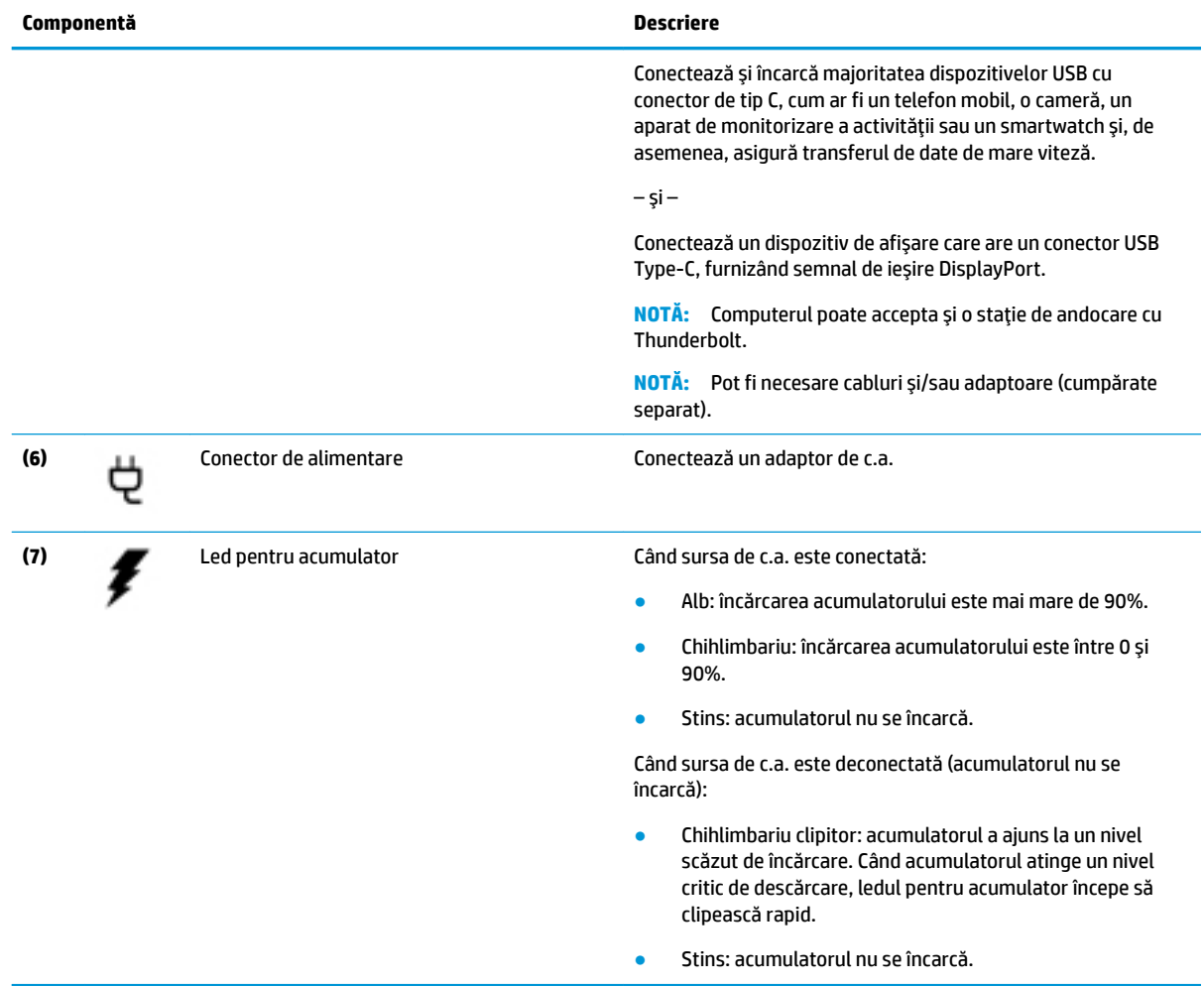

## <span id="page-18-0"></span>**Partea stângă**

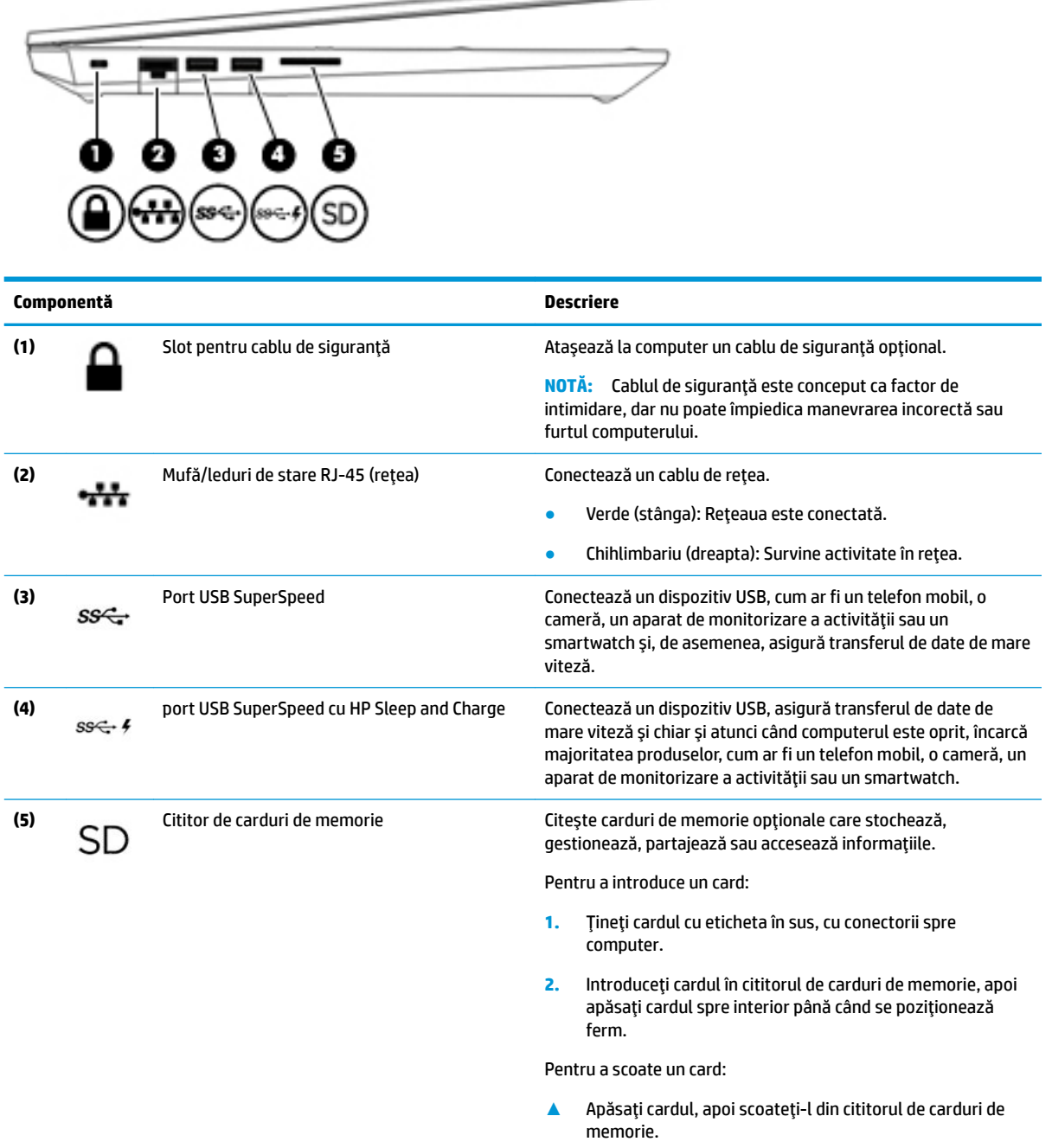

 $\overline{\phantom{0}}$ 

## <span id="page-19-0"></span>**AfčĻaj**

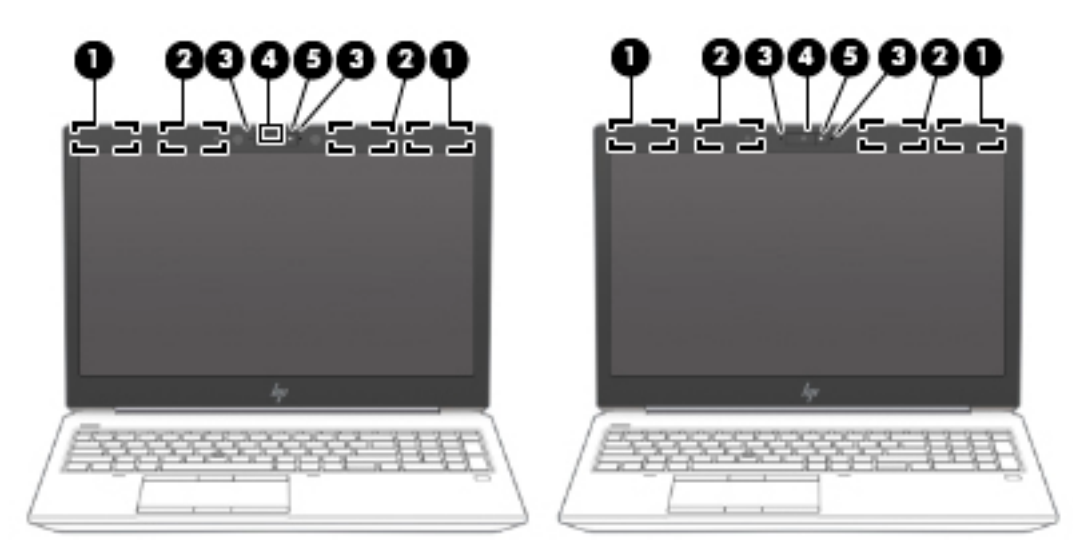

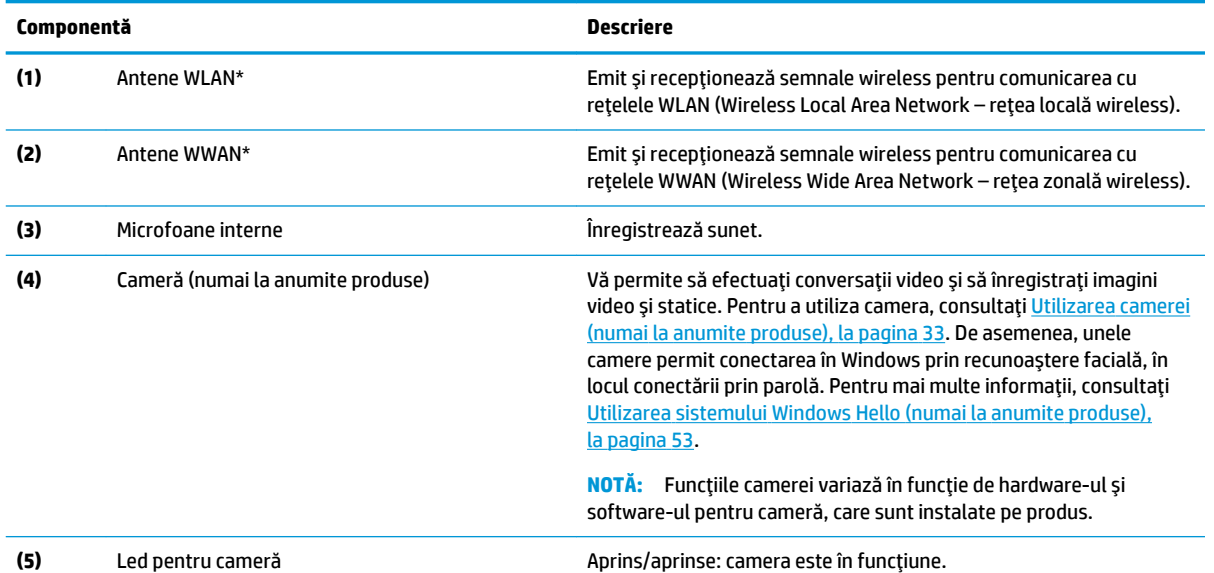

\*Antenele nu sunt vizibile din exteriorul computerului. Pentru a beneficia de transmisii optime, nu obstrucționați zonele din imediata apropiere a antenelor.

Pentru notificări despre reglementări pentru comunicațiile wireless, consultați secțiunea din Notificări despre reglementări, siguranță *și mediu* care se aplică în țara/regiunea dvs.

Pentru a accesa acest ghid:

1. Tastați support în caseta de căutare din bara de activități, apoi selectați aplicația HP Support Assistant.

 $-$  sau  $-$ 

Faceți clic pe pictograma cu semnul de întrebare din bara de activități.

2. Selectaţi My notebook (Notebookul meu), selectaţi fila Specifications (Specificaţii), apoi selectaţi User Guides (Ghiduri pentru utilizatori).

### <span id="page-20-0"></span>**Zona tastaturii**

### **Zona de atingere**

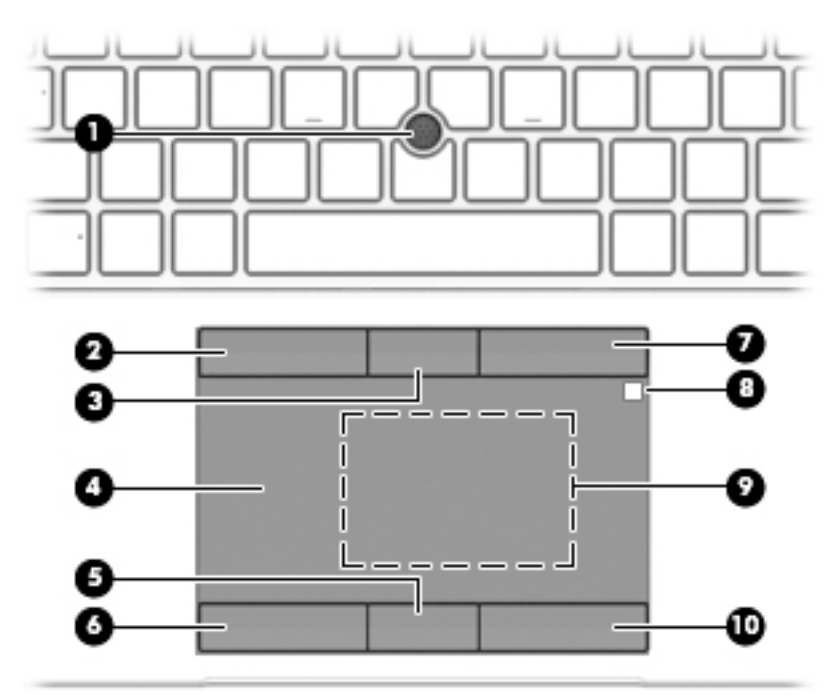

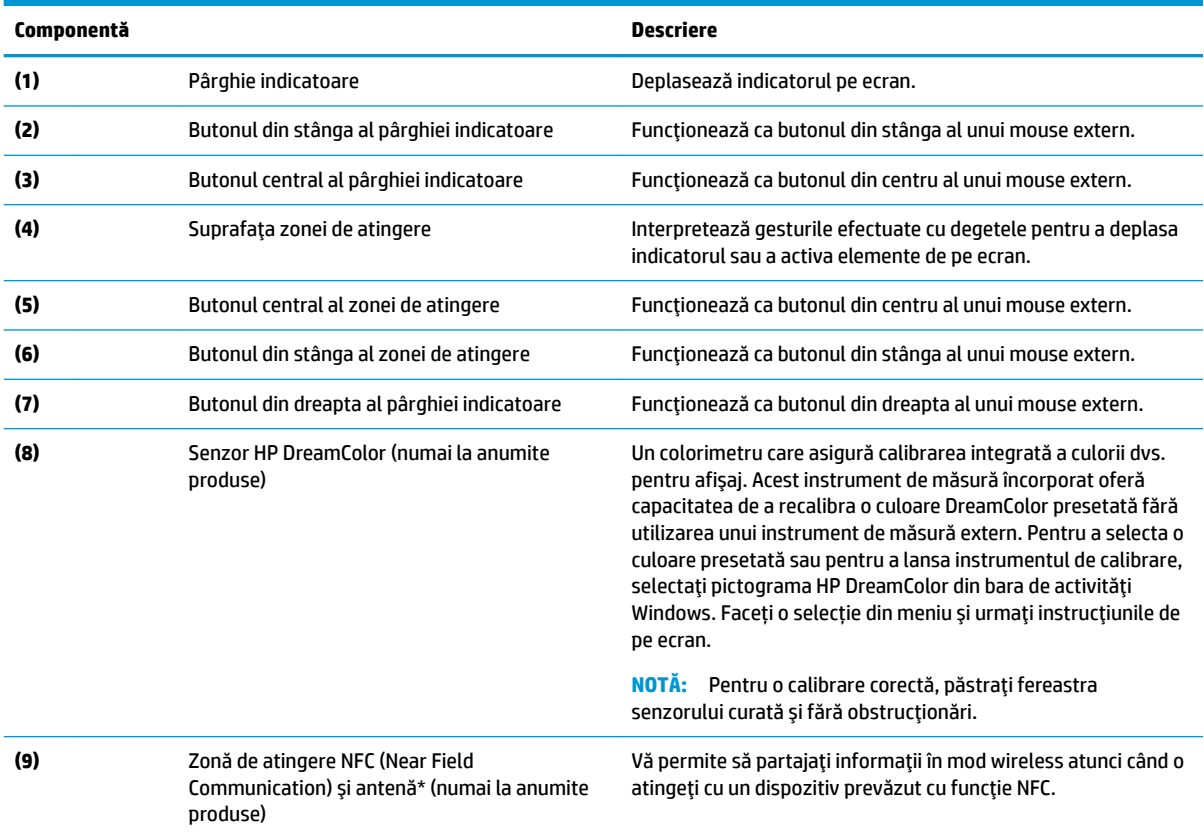

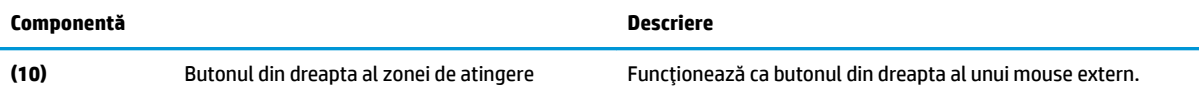

\*Antena nu este vizibilă din exteriorul computerului. Pentru a beneficia de transmisii optime, nu obstrucționați zona din imediata apropiere a antenei.

Pentru notificări despre reglementări pentru comunicațiile wireless, consultați secțiunea din Notificări despre reglementări, siguranță *și mediu* care se aplică în țara/regiunea dvs.

Pentru a accesa acest ghid:

1. Tastați support în caseta de căutare din bara de activități, apoi selectați aplicația HP Support Assistant.

 $-$  sau  $-$ 

Faceți clic pe pictograma cu semnul de întrebare din bara de activități.

2. Selectaţi My notebook (Notebookul meu), selectaţi fila Specifications (Specificaţii), apoi selectaţi User Guides (Ghiduri pentru utilizatori).

### <span id="page-22-0"></span>**Indicatoare** *luminoase*

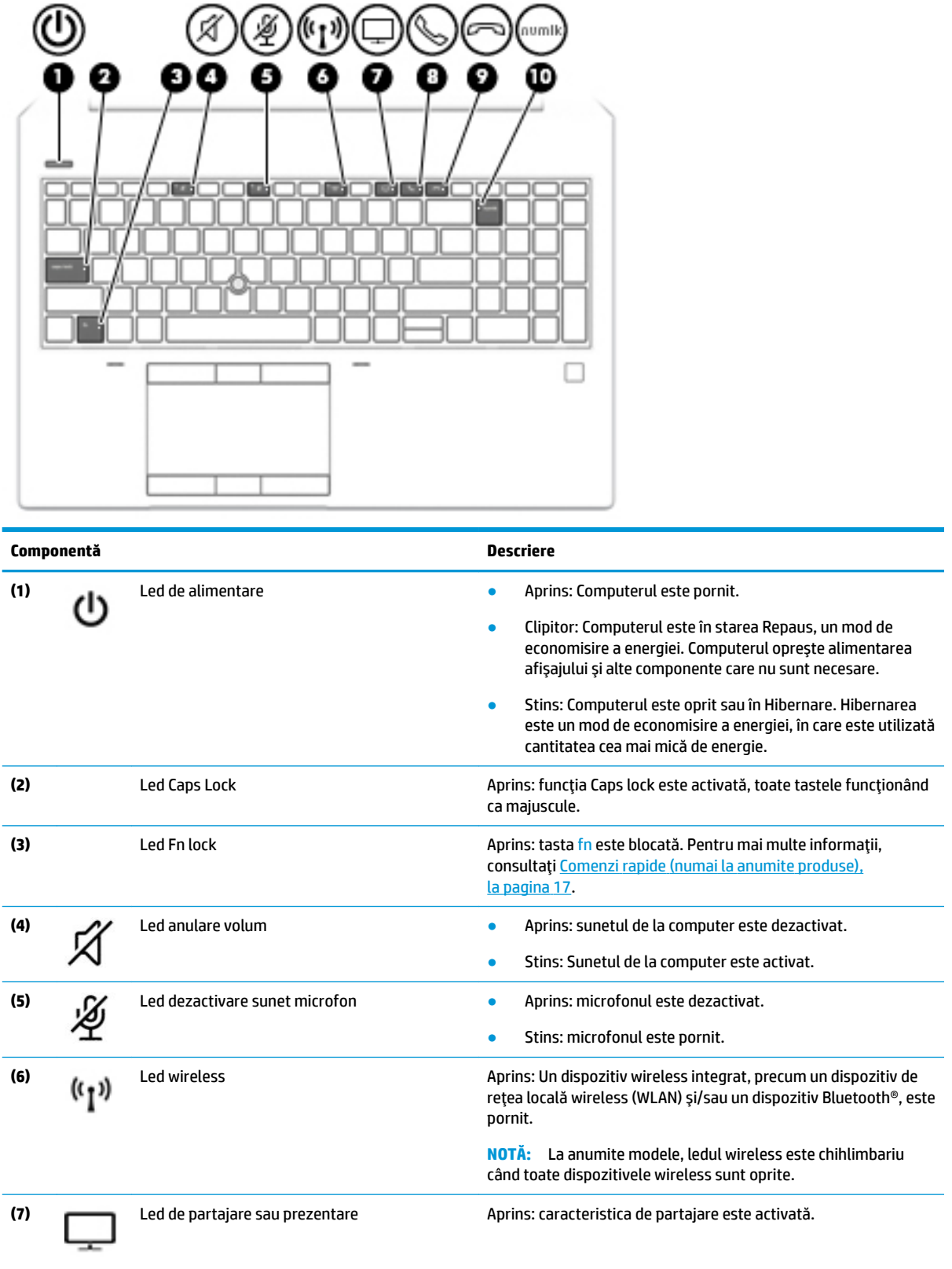

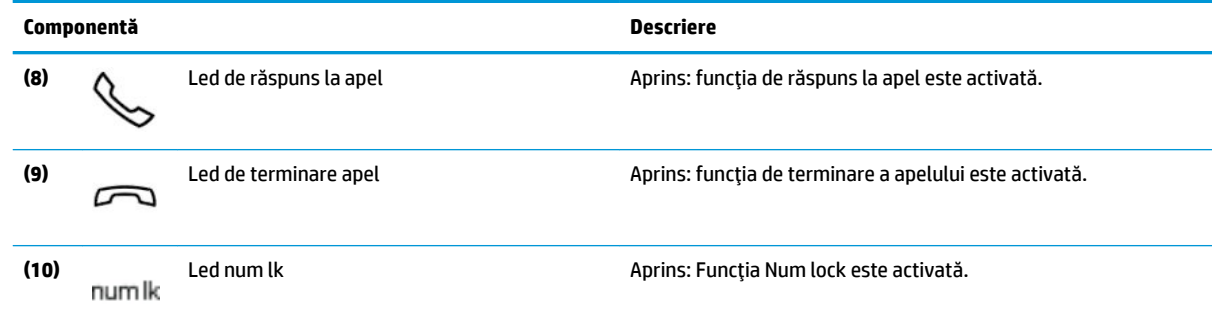

### <span id="page-24-0"></span>**Butoane, difuzoare și cititor de amprente**

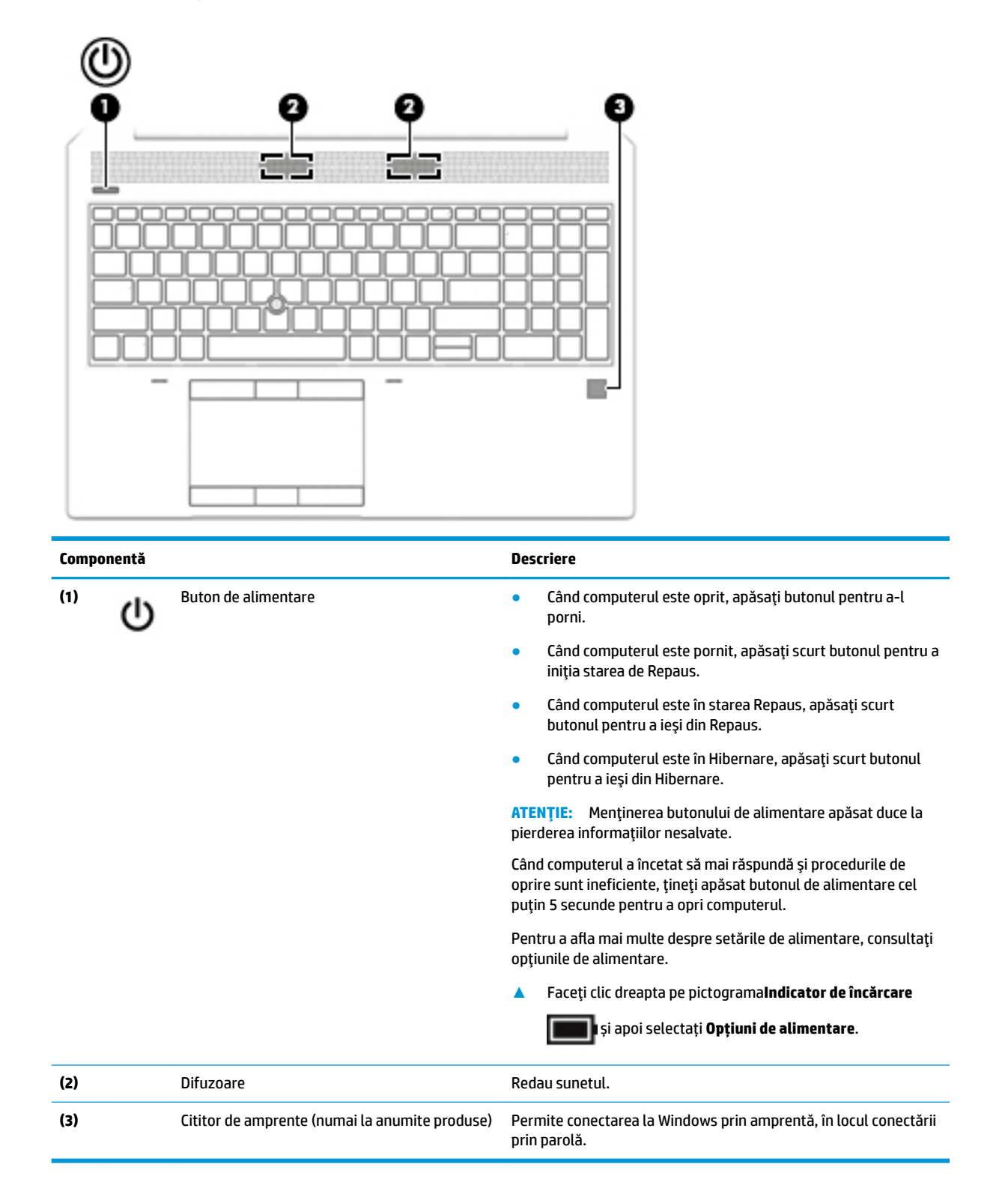

### <span id="page-25-0"></span>**Taste speciale**

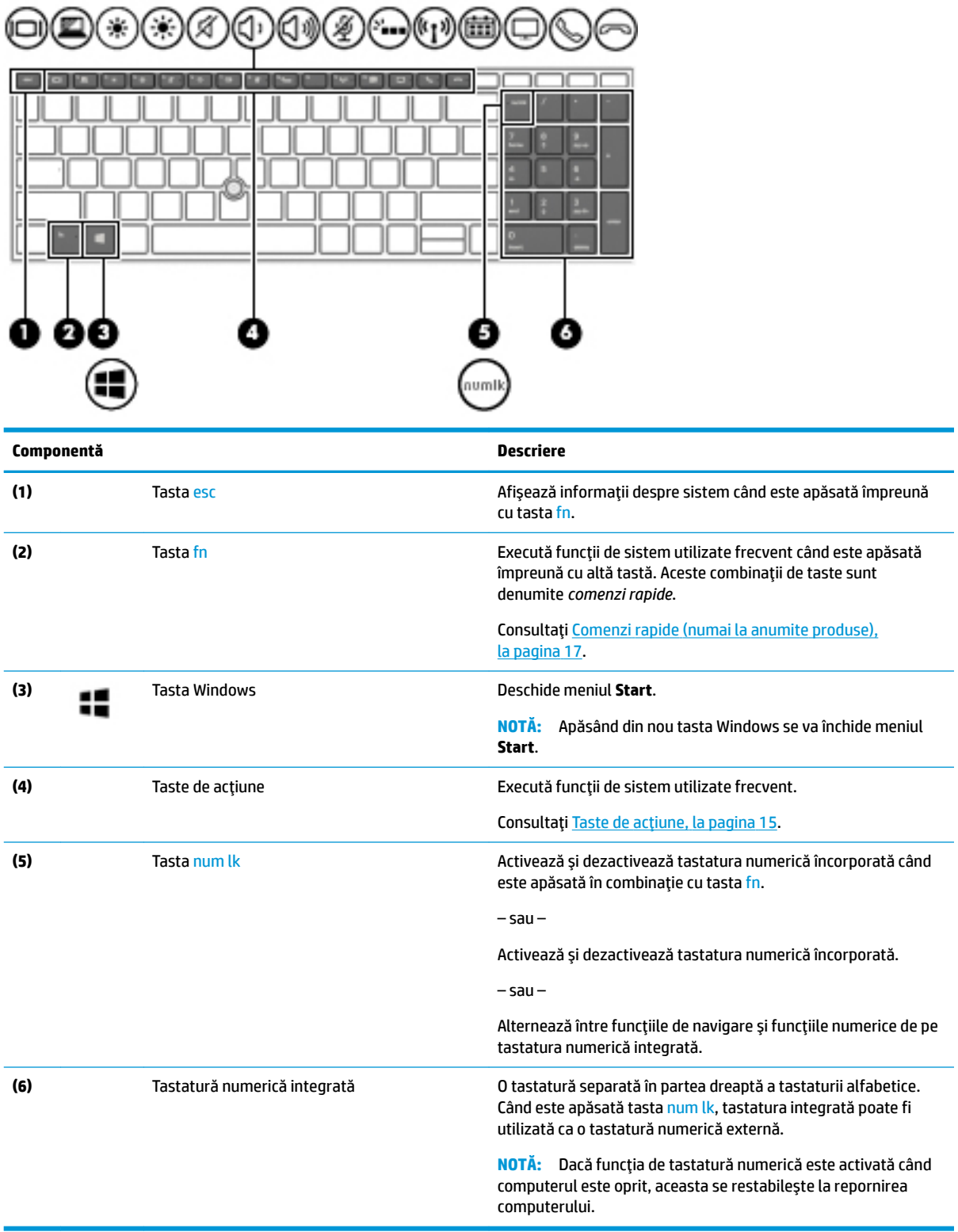

### <span id="page-26-0"></span>**Taste de acțiune**

O tastă de acțiune efectuează funcția indicată de pictograma de pe tastă. Pentru a determina tastele disponibile pe produsul dumneavoastră, consultați <u>Taste speciale, la pagina 14</u>.

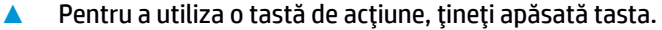

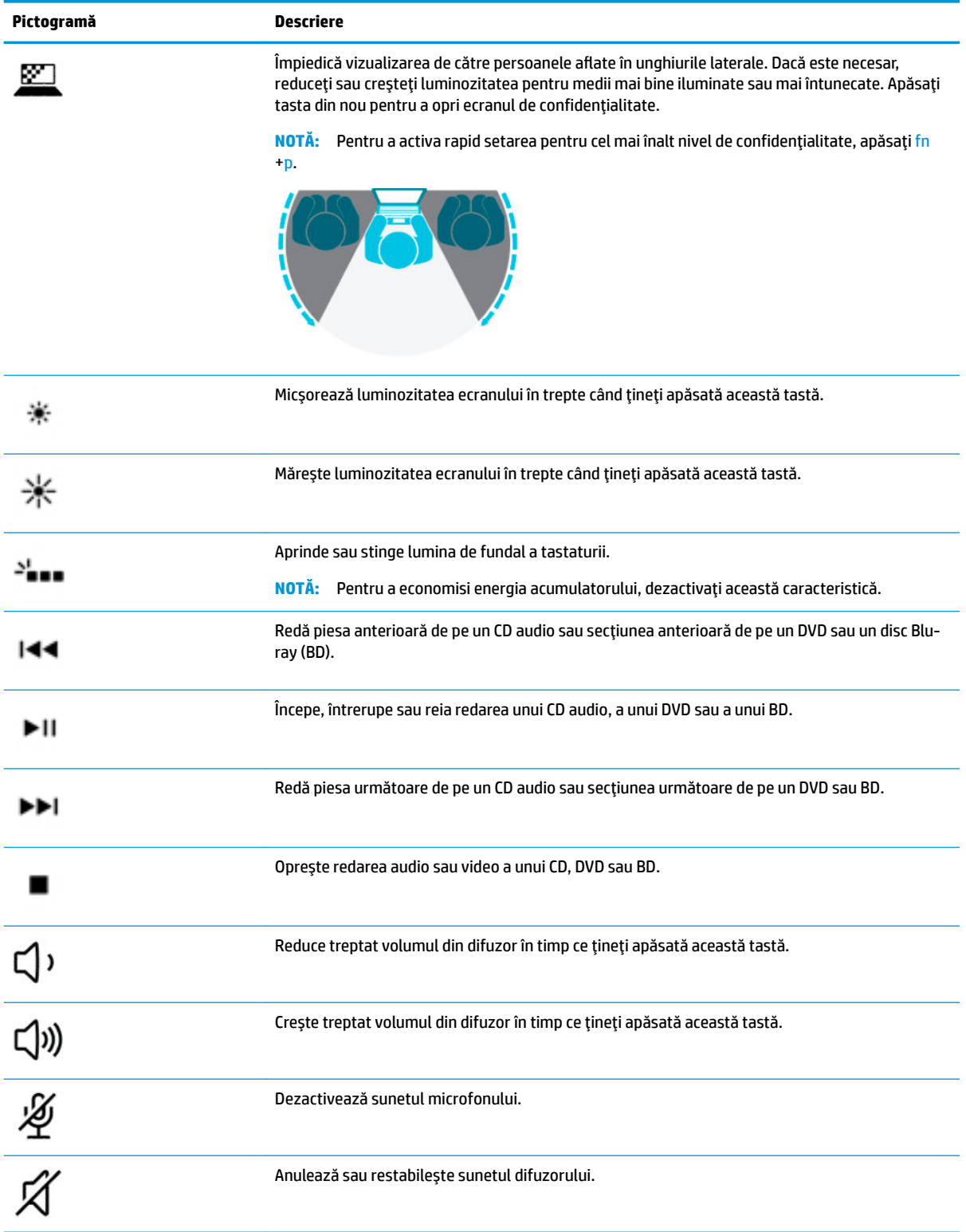

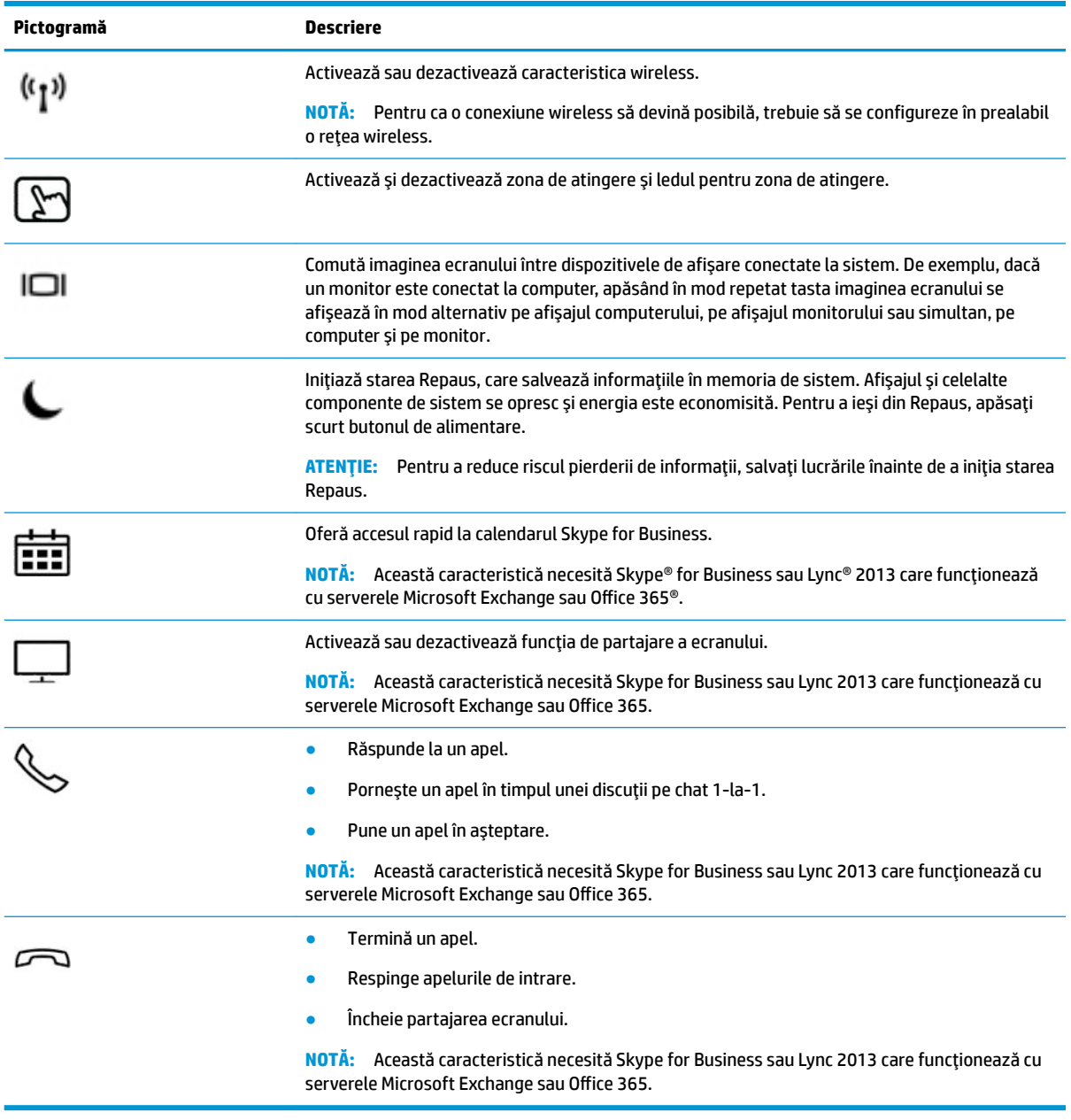

**NOTĂ:** Caracteristica de taste de acțiune este activată din fabrică. Puteți să dezactivați această caracteristică ținând apăsată tasta fn și tasta shift din partea stângă. Ledul fn lock se va aprinde. După ce ați dezactivat caracteristica de tastă de acțiune, puteți să efectuați în continuare fiecare funcție, apăsând tasta fn în combinație cu tasta de acțiune corespunzătoare.

### <span id="page-28-0"></span>**Comenzi rapide (numai la anumite produse)**

O comandă rapidă este o combinație între tasta fn și o altă tastă.

Pentru a utiliza o comandă rapidă:

▲ Apăsați tasta fn, apoi apăsați una din tastele listate în următorul tabel.

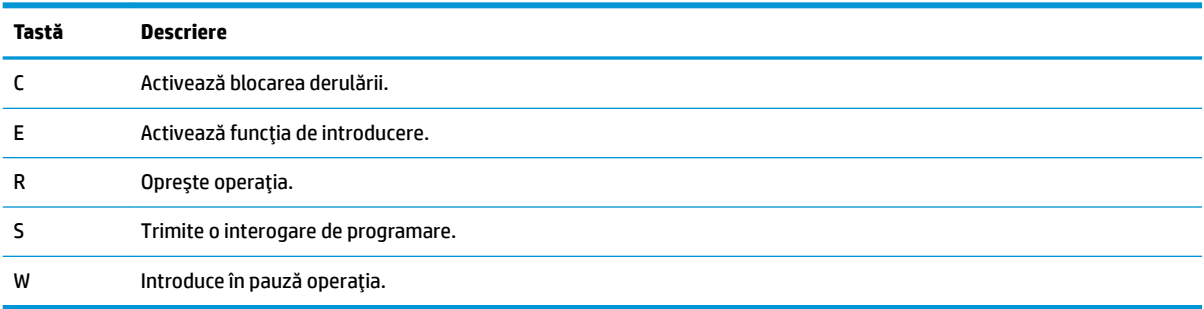

### <span id="page-29-0"></span>**Partea inferioară**

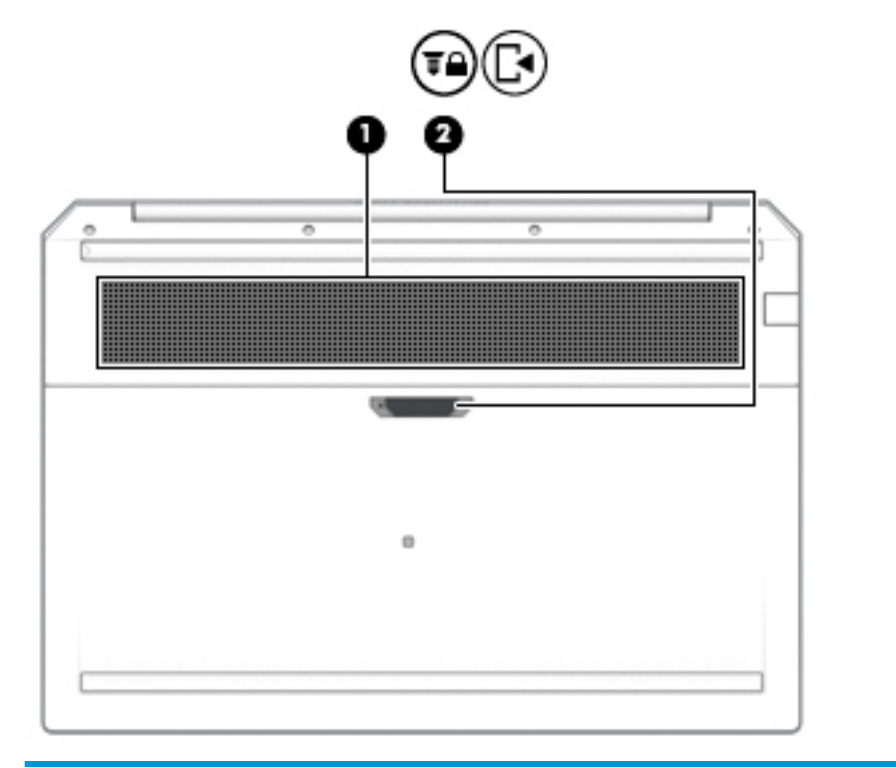

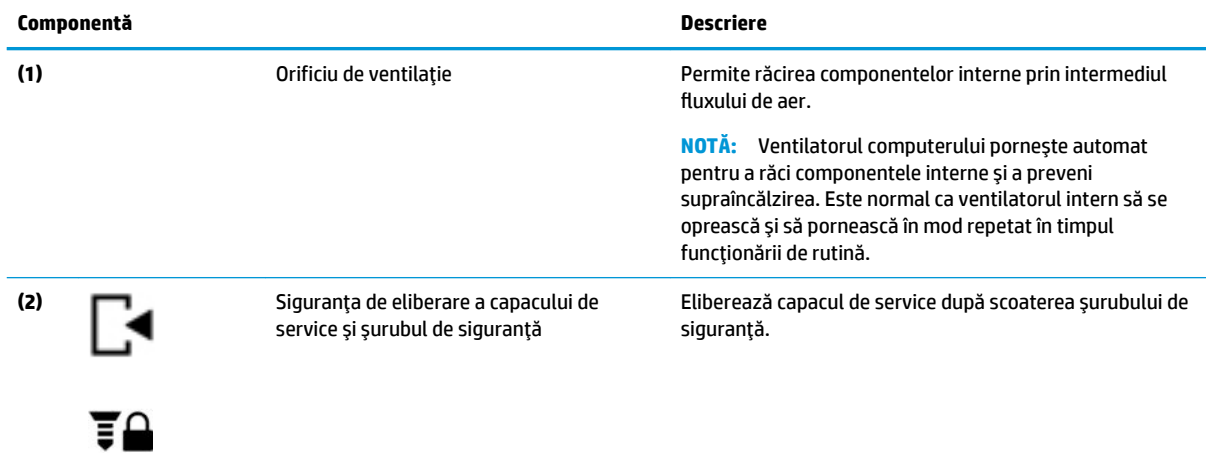

## <span id="page-30-0"></span>**Capac**

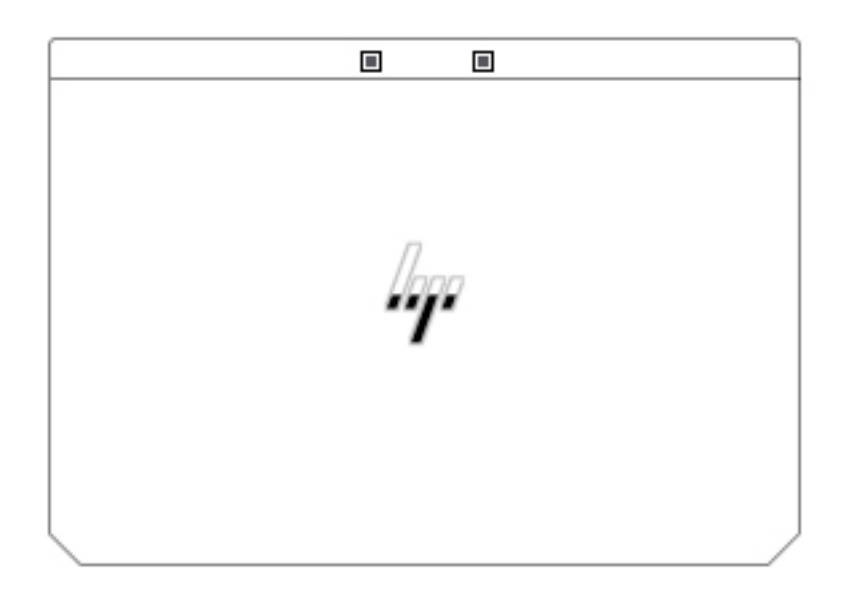

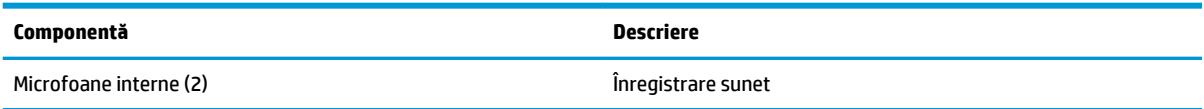

### <span id="page-31-0"></span>**Etčchete**

Etichetele ataşate la computer furnizează informații de care se poate să aveți nevoie când depanați sistemul sau când călătoriți în străinătate cu computerul. Etichetele pot fi din hârtie sau pot fi imprimate pe produs.

**IMPORTANT:** Verificați următoarele locuri pentru a identifica etichetele descrise în această secțiune: partea inferioară a computerului, interiorul docului pentru acumulator, sub capacul de service, partea din spate a afișajului sau partea inferioară a suportului pentru tabletă.

Etichetă de service – Furnizează informații importante pentru identificarea computerului. Când contactați asistența, este posibil să vi se solicite numărul de serie, codul de produs sau numărul de model. Identificați aceste informații înainte de a contacta asistența.

Eticheta de service va semăna cu unul din exemplele de mai jos. Consultați ilustrația care se potrivește cel mai bine cu eticheta de service de pe computerul dvs.

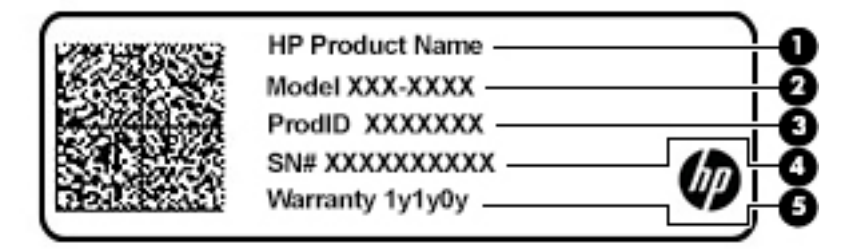

#### **Componentă**

**(1)** Numele produsuluč HP **(2)** Numărul modeluluč **(3)** ID-ul produsuluč **(4)** Numărul de serče **(5)** Perioada de garanție

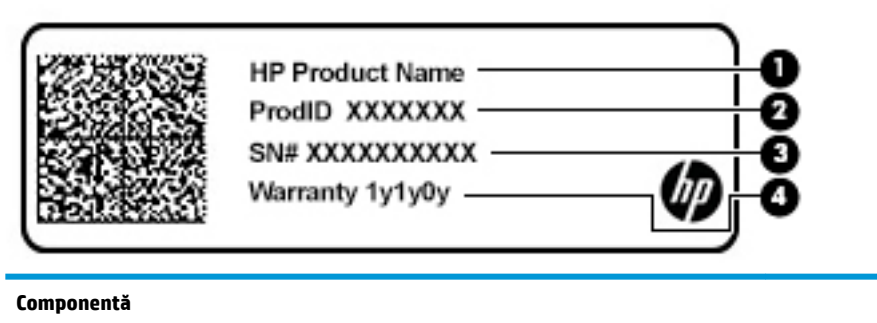

- **(1)** Numele produsuluč HP
- **(2)** ID-ul produsuluč

#### **Componentă**

- **(3)** Numărul de serče
- **(4)** Perioada de garanție
- · Etichete de reglementare Furnizează informații despre reglementări privind computerul.
- · Etichete de certificare wireless Furnizează informații despre dispozitive wireless opționale și marcajele de aprobare pentru țările/regiunile în care dispozitivele au fost aprobate pentru utilizare.

## <span id="page-33-0"></span>**3 Conexiuni de rețea**

Puteți să luați computerul cu dvs. oriunde mergeți. Dar chiar și acasă, puteți să explorați globul și să accesați informații de pe milioane de site-uri web utilizând computerul și o conexiune de rețea cablată sau wireless. Acest capitol vă va ajuta să vă conectați la acea lume.

### **Conectarea la o rețea wireless**

Computerul poate fi echipat cu unul sau mai multe din următoarele dispozitive wireless:

- Dispozitiv WLAN Conectează computerul la rețele locale wireless (numite în mod obișnuit rețele Wi-Fi, rețele LAN wireless sau WLAN) în birouri de firme, la domiciliu și în locuri publice, precum aeroporturi, restaurante, cafenele, hoteluri și universități. Într-o rețea WLAN, dispozitivul mobil wireless din computer comunică fie cu un ruter wireless, fie cu un punct de acces wireless.
- Modul de bandă largă mobilă HP (numai la anumite produse) Un dispozitiv de rețea zonală wireless (WWAN) care vă oferă conectivitate wireless pe o zonă mult mai întinsă. Operatorii de rețele mobile instalează stații de bază (similare turnurilor de telefonie celulară) pe arii geografice extinse, asigurând acoperirea eficientă a întregului teritoriu al unei țări/regiuni.
- Dispozitiv Bluetooth® Creează o rețea locală personală (PAN) pentru a se conecta la alte dispozitive echipate cu tehnologie Bluetooth, precum computere, telefoane, imprimante, căști cu microfon, difuzoare și camere. Într-o rețea PAN, fiecare dispozitiv comunică direct cu alte dispozitive, iar dispozitivele trebuie să fie relativ apropiate – în general la mai puțin de 10 metri unul față de celălalt.

#### **Utilizarea comenzilor wireless**

Puteți controla dispozitivele wireless din computerul dvs. utilizând una sau mai multe dintre aceste caracteristici:

- Butonul wireless (denumit și tasta mod "avion" sau tasta wireless) (denumit în acest capitol ca butonul wireless)
- Comenzi ale sistemului de operare

#### **Butonul wireless**

Computerul poate avea un buton wireless, unul sau mai multe dispozitive wireless și unul sau două leduri wireless. Toate dispozitivele wireless de pe computerul dvs. sunt activate din fabrică.

Ledul wireless indică starea generală de alimentare a dispozitivelor wireless, nu starea fiecărui dispozitiv în parte.

#### **Comenzile sistemului de operare**

Opțiunea Centru rețea și partajare vă permite să configurați o conexiune sau o rețea, să vă conectați la o rețea şi să diagnosticați și să reparați problemele de rețea.

Pentru a utiliza comenzile sistemului de operare:

- 1. Tastați panou de control în caseta de căutare din bara de activități, apoi selectați Panou de **control**.
- **2.** Selectați Rețea și internet, apoi selectați Centru rețea și partajare.

<span id="page-34-0"></span> $-$  sau  $-$ 

**▲** Pe bara de activități, faceți clic dreapta pe pictograma de stare a rețelei, apoi selectați **Network & Internet Settings** (Setări rețea și Internet).

#### **Conectarea la o reţea WLAN**

**MOTĂ:** Când configurați acasă accesul la Internet, trebuie să stabiliți un cont cu un furnizor de servicii de Internet (ISP). Pentru a achiziționa servicii de Internet și un modem, contactați un furnizor ISP local. Furnizorul ISP vă va ajuta să configurați modemul, să instalați un cablu de rețea pentru a conecta ruterul wireless la modem și să testați serviciile de Internet.

Pentru a vă conecta la o rețea WLAN, urmați acești pași:

- **1.** Asigurați-vă că dispozitivul WLAN este pornit.
- 2. Pe bara de activități, faceți clic dreapta pe pictograma de stare a rețelei, apoi conectați-vă la una dintre rețelele disponibile.

Dacă rețeaua WLAN este o rețea WLAN cu securitatea activată, vi se solicită să introduceți un cod de securitate. Introduceți codul, apoi selectați *Următorul* pentru a finaliza conexiunea.

- **MOTĂ:** Dacă nu sunt listate rețele WLAN, nu sunteți în aria de acoperire a unui ruter sau a unui punct de acces wireless.
- **EX NOTĂ:** Dacă nu vedeți rețeaua WLAN la care doriți să vă conectați:
	- **1.** Pe bara de activități, faceți clic dreapta pe pictograma de stare a rețelei, apoi selectați Deschidere **Centru rețea și partajare.**

#### 2. Selectați **Configurare conexiune sau rețea nouă**.

Se afișează o listă de opțiuni, care vă permite să căutați manual o rețea și să vă conectați la aceasta sau să creați o nouă conexiune de rețea.

 $-$  sau  $-$ 

- 1. Pe bara de activități, faceți clic dreapta pe pictograma de stare a rețelei, apoi selectați Network & **Internet Settings** (Setări rețea și Internet).
- **2.** În secțiunea **Network & Internet Status** (Stare rețea și Internet), selectați **Centru rețea și partajare**.
- **3.** Selectaţč **Confčgurare conexčune sau reţea nouă**.

Se afișează o listă de opțiuni, care vă permite să căutați manual o rețea și să vă conectați la aceasta sau să creați o nouă conexiune de rețea.

**3.** Pentru a finaliza conexiunea, urmați instrucțiunile de pe ecran.

După ce conexiunea este efectuată, faceți clic dreapta pe pictograma de stare a rețelei, din extrema dreaptă a barei de activități, pentru a verifica numele și starea conexiunii.

**WOTA:** Limitele functionale (cât de departe se deplasează semnalul wireless) depind de implementarea rețelei WLAN, de producătorul ruterului și de interferența de la alte dispozitive electronice sau de bariere structurale cum sunt pereții sau podelele.

#### <u>Utilizarea modulului de bandă largă mobilă HP (numai la anumite produse)</u>

Computerul de bandă largă mobilă HP are o funcție integrată de asistență pentru serviciul de bandă largă mobilă. Atunci când utilizați rețeaua unui operator mobil pe noul computer, aveți libertatea de a vă conecta la <span id="page-35-0"></span>Internet, de a trimite e-mailuri sau de a vă conecta la rețeaua de întreprindere, fără să aveți nevoie de hotspot-uri Wi-Fi.

Pentru a activa serviciul de bandă largă mobilă, este posibil să aveți nevoie de numărul IMEI și/sau MEID al modulului de bandă largă mobilă HP. Numărul poate fi imprimat pe o etichetă situată în partea inferioară a computerului, în interiorul docului pentru acumulator, sub capacul de service sau pe spatele afișajului.

 $-$  sau  $-$ 

Puteți găsi numărul urmând acești pași:

- **1.** Pe bara de activități, faceți clic dreapta pe pictograma de stare a rețelei.
- **2.** Selectați **Vedeți setările de conexiune**.
- **3.** În secțiunea **Bandă largă mobilă**, selectați pictograma de stare a rețelei.

 $-$  sau  $-$ 

- **1.** Pe bara de activități, faceți clic dreapta pe pictograma de stare a rețelei.
- **2.** Selectați Network & Internet Settings (Setări rețea și Internet).
- **3.** În secţiunea Network & Internet (Reţea şi Internet), selectaţi Celular, apoi selectaţi Opţiuni avansate.

Unii operatori de rețele mobile solicită utilizarea unei cartele SIM. O cartelă SIM conține informații de bază despre dvs., cum ar fi numărul de identificare personală (personal identification number - PIN), precum și informații despre rețea. Unele computere includ o cartelă SIM care este preinstalată. În cazul în care cartela SIM nu este preinstalată, aceasta poate fi furnizată în pachetul cu informații despre banda largă mobilă HP livrat cu computerul sau operatorul de rețea mobilă o poate furniza separat de computer.

Pentru informații despre modulul de bandă largă mobilă HP și despre modul de activare a serviciului cu un operator de rețea mobilă preferat, consultați informațiile despre modulul de bandă largă mobilă HP livrate cu computerul.

#### **Utilizarea funcției GPS (numai la anumite produse)**

Computerul dvs. poate fi echipat cu un dispozitiv GPS (Global Positioning System). Sateliții GPS furnizează informații privind locația, viteza și direcția către sistemele echipate cu GPS.

Pentru a activa GPS-ul, asigurați-vă că locația este activată la setarea de confidențialitate din Windows.

- **1.** Tastați locație în caseta de căutare din bara de activități, apoi selectați Setări de confidențialitate pentru locație.
- **2.** Urmați instrucțiunile de pe ecran pentru a utiliza setările de locație.

#### **Utilizarea dispozitivelor wireless Bluetooth (numai la anumite produse)**

Un dispozitiv Bluetooth asigură comunicații wireless pe distanțe scurte, care înlocuiesc conexiunile fizice prin cablu care leagă în mod tradițional dispozitive electronice precum următoarele:

- Computere (computer de birou, notebook)
- Telefoane (celulare, fără cablu, smartphone)
- Dispozitive de procesare a imaginii (imprimante, camere)
- Dispozitive audio (căști, difuzoare)
- **Mouse**
- Tastatură externă
#### **Conectarea dispozitivelor Bluetooth**

Înainte de a putea utiliza un dispozitiv Bluetooth, trebuie să stabiliți o conexiune Bluetooth.

- 1. Tastați bluetooth în caseta de căutare din bara de activități, apoi selectați Setări pentru Bluetooth și **alte dispozitive.**
- 2. Porniți funcția Bluetooth, dacă aceasta nu este deja pornită.
- **3.** Selectați dispozitivul dumneavoastră din listă, apoi urmați instrucțiunile de pe ecran.

**WOTĂ:** Dacă dispozitivul necesită verificare, se afișează un cod de împerechere. Pe dispozitivul pe care îl adăugați, urmați instrucțiunile de pe ecran pentru a verifica dacă se potrivește codul de pe dispozițiv cu codul de împerechere. Pentru mai multe informații, consultați documentația livrată împreună cu dispozitivul.

**MOTĂ:** Dacă dispozitivul dumneavoastră nu apare în listă, asigurați-vă că funcția Bluetooth este pornită pe dispozitiv. Unele dispozitive pot avea cerințe suplimentare; consultați documentația livrată împreună cu dispozitivul.

### **Utilizarea tehnologiei NFC pentru partajarea informațiilor (numai la anumite produse)**

Computerul acceptă NFC (Near Field Communication), care vă permite să partajați informații în mod wireless între două dispozitive cu funcție NFC activată. Informațiile sunt transferate atingând zona de atingere (antena) a computerului cu antena telefonului sau a altui dispozitiv. Cu NFC și aplicațiile acceptate, puteți să partajați site-uri web, să transferați informații de contact, să realizați plăți și să imprimați de la imprimante cu funcție NFC activată.

**MOTĂ:** Pentru a identifica zona de atingere de pe computer, consultați Componente, la pagina 4.

#### **Partajare**

- 1. Asigurați-vă că funcția NFC este activată.
	- **a.** Tastați wireless în caseta de căutare din bara de activități, apoi selectați **Activați sau** dezactivați dispozitivele wireless.
	- **b.** Asigurați-vă că selecția pentru NFC este **Activată**.
- **2.** Atingeți zona de atingere NFC cu un dispozitiv cu funcție NFC activată. Este posibil să auziți un sunet atunci când dispozitivele se conectează.

**MOTĂ:** Pentru a găsi locația antenei pe celălalt dispozitiv NFC, consultați instrucțiunile dispozitivului.

**3.** Urmați orice instrucțiuni de pe ecran pentru a continua.

# **Conectarea la o rețea prin cablu**

Anumite produse pot permite conexiuni cablate: conexiune prin rețea locală (LAN) și prin modem. O conexiune LAN utilizează un cablu de rețea și este mult mai rapidă decât un modem, care utilizează un cablu telefonic. Ambele cabluri se vând separat.

AVERTISMENT! Pentru a reduce riscul de electrocutare, incendiu sau deteriorare a echipamentului, nu conectați un cablu de modem sau un cablu telefonic la o priză RJ-45 (de rețea).

### **Conectarea la o rețea locală (LAN) (numai la anumite produse)**

Utilizați o conexiune LAN dacă doriți să conectați computerul direct la un ruter de la domiciliu (în loc să lucrați în mod wireless) sau dacă doriți să vă conectați la o rețea existentă de la birou.

**WOTĂ:** Pe computer poate fi activată o caracteristică denumită HP LAN-Wireless Protection. Aceasta închide conexiunea wireless (Wi-Fi) sau WWAN atunci când vă conectați direct la o rețea LAN. Pentru mai multe informații despre caracteristica HP LAN-Wireless Protection, consultați Utilizarea caracteristicii HP LAN-Wireless Protection (numai la anumite produse), la pagina 27.

Dacă la computer nu există niciun port RJ-45, conectarea la o rețea LAN necesită un cablu de rețea RJ-45 cu 8 pini sau un dispozitiv de andocare ori un produs de extensie (optional).

Pentru a conecta cablul de rețea, urmați acești pași:

- **1.** Introduceți cablul de rețea în mufa de rețea (1) de la computer sau de la un dispozitiv de andocare ori produs de extensie (optional).
- **2.** Conectați celălalt capăt al cablului de rețea la priza de rețea de perete (2) sau la un ruter.
- **EX** NOTĂ: În cazul în care cablul de rețea conține un circuit de eliminare a zgomotului (3), care împiedică interferența de la recepția TV și radio, orientați spre computer capătul de cablu pe care se află circuitul.

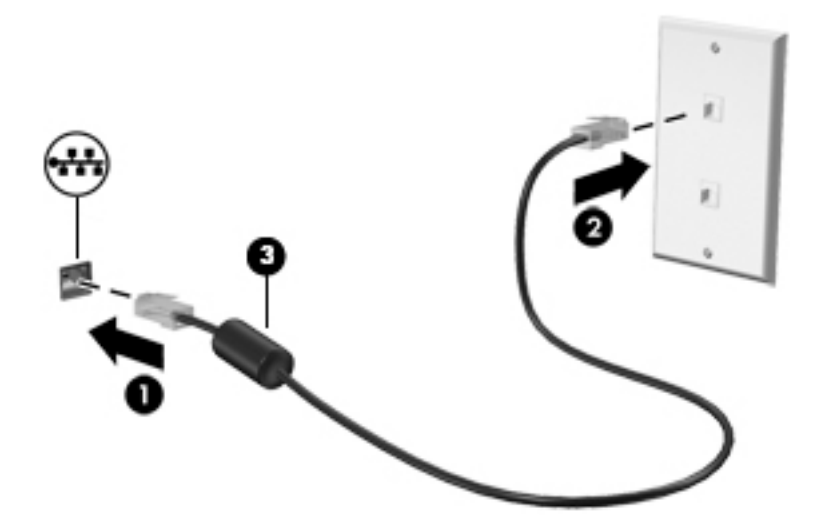

### <span id="page-38-0"></span>**Utilizarea caracteristicii HP LAN-Wireless Protection (numai la anumite produse)**

Într-un mediu LAN, puteți să setați caracteristica HP LAN-Wireless Protection pentru a proteja rețeaua LAN împotriva accesului wireless neautorizat. Când caracteristica HP LAN-Wireless Protection este activată. conexiunea WLAN (Wi-Fi) sau WWAN este oprită atunci când computerul este conectat direct la o rețea LAN.

#### **Pornirea** și particularizarea caracteristicii HP LAN-Wireless Protection

- **1.** Conectați un cablu de rețea la mufa de rețea de la computer sau de la un dispozitiv de andocare ori produs de extensie (optional).
- **2.** Porniți Computer Setup (BIOS).
	- Computere sau tablete cu tastaturi:
		- **▲** Porniți sau reporniți computerul și, când apare sigla HP, apăsați f10 pentru a intra în Computer Setup.
	- **•** Tablete fără tastaturi:
		- **▲** Porniți sau reporniți tableta, apoi apăsați rapid și țineți apăsat butonul de reducere a volumului până când se afișează meniul de pornire. Apăsați **f10** pentru a intra în Computer Setup.
- **3.** Selectați **Advanced** (Avansat), apoi selectați **Built-in Device Options** (Opțiuni dispozitive încorporate).
- **4.** Selectați caseta pentru LAN/WLAN Auto Switching (Comutare LAN/WLAN automată) și/sau LAN/WWAN **Auto Switching** (Comutare LAN/WWAN automată) pentru a opri conexiunile WLAN și/sau WWAN atunci când sunteți conectat la o rețea LAN.
- **5.** Pentru a salva modificările și a ieși din Computer Setup, selectați pictograma Save (Salvare) din colțul din dreapta jos al ecranului, apoi urmați instrucțiunile de pe ecran.

 $-$  sau  $-$ 

Selectați Main (Principal), selectați Save Changes and Exit (Salvare modificări și ieșire), apoi apăsați enter.

Modificările intră în vigoare când reporniți computerul.

# **Utilizarea funcției HP MAC Address Pass Through în vederea** identificării computerului într-o rețea (numai la anumite **produse)**

Funcția MAC Address Pass Through oferă un mod particularizabil de identificare a computerului și a comunicațiilor acestuia în rețele. Această adresă MAC de sistem oferă o identificare unică, chiar și atunci când computerul este conectat printr-un adaptor Ethernet. Această adresă este activată în mod implicit.

### **Particularizarea funcției MAC Address Pass Through**

- **1.** Porniți Computer Setup (BIOS).
	- Computere sau tablete cu tastaturi:
		- **▲** Porniți sau reporniți computerul și, când apare sigla HP, apăsați f10 pentru a intra în Computer Setup.
	- **•** Tablete fără tastaturi:
- ▲ Porniți sau reporniți tableta, apoi apăsați rapid și țineți apăsat butonul de reducere a volumului până când se afișează meniul de pornire. Apăsați f10 pentru a intra în Computer Setup.
- **2.** Selectați Advanced (Avansat), apoi selectați MAC Address Pass Through.
- **3.** În caseta din partea dreaptă a opțiunii **Host Based MAC Address** (Adresă MAC bazată pe gazdă), selectați fie **System** (Sistem), pentru a activa funcția MAC Address Pass Through, fie Custom (Particularizat), pentru a particulariza adresa.
- 4. În cazul în care ați selectat opțiunea Custom (Particularizat), selectați MAC ADDRESS (ADRESĂ MAC), introduceți adresa MAC de sistem particularizată, apoi apăsați enter pentru a salva adresa.
- 5. Dacă computerul are o rețea LAN încorporată și doriți să utilizați adresa MAC încorporată ca adresă MAC de sistem, selectați Reuse Embedded LAN Address (Reutilizare adresă MAC încorporată).

 $-$  sau  $-$ 

Selectaţi Main (Principal), selectaţi Save Changes and Exit (Salvare modificări şi ieşire), apoi apăsaţi enter.

Modificările intră în vigoare când reporniți computerul.

# **4 Navigarea pe ecran**

Puteți să navigați pe ecranul computerului într-unul sau mai multe din următoarele moduri:

- Prin gesturi de atingere direct pe ecranul computerului
- Prin gesturi de atingere pe zona de atingere
- Cu un mouse sau o tastatură, care sunt opționale (cumpărate separat)
- Cu o tastatură de pe ecran
- Prin utilizarea unei pârghii indicatoare

# Utilizarea gesturilor pe zona de atingere și pe ecranul senzitiv

Zona de atingere vă permite să navigați pe ecranul computerului și să controlați cursorul utilizând gesturi simple de atingere. De asemenea, puteți utiliza butoanele din stânga și din dreapta ale zonei de atingere ca pe butoanele corespunzătoare ale unui mouse extern. Pentru a naviga pe un ecran senzitiv (numai la anumite produse), atingeți ecranul direct utilizând gesturile descrise în acest capitol.

De asemenea, puteți să personalizați gesturile și să vizualizați demonstrații cu modul de funcționare al acestora. Tastați panou de control în caseta de căutare din bara de activități, selectați Panou de control, apoi selectați Hardware și sunete. Sub Dispozitive și imprimante, selectați Mouse.

**WOTĂ:** Dacă nu se specifică altfel, gesturile pot fi utilizate pe zona de atingere sau pe un ecran senzitiv (numai la anumite produse).

#### **Atingere**

Utilizați gestul de atingere/atingere dublă pentru a selecta sau pentru a deschide un element de pe ecran.

Indicați un element de pe ecran, apoi atingeți cu un deget zona de atingere sau ecranul senzitiv pentru a selecta elementul. Atingeți de două ori un element pentru a-l deschide.

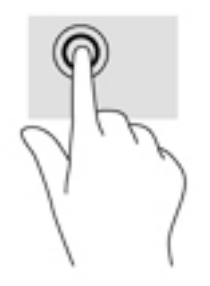

## **Mărire/micșorare cu două degete**

Utilizați gestul de mărire/micșorare cu două degete pentru a mări sau a micșora imaginile sau textul.

- Micsorați punând două degete depărtate pe zona de atingere sau pe ecranul senzitiv, apoi apropiindule.
- Măriți punând două degete apropiate pe zona de atingere sau pe ecranul senzitiv, apoi depărtându-le.

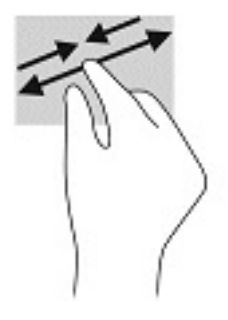

### **Glisare cu două degete (doar pe zona de atingere)**

Utilizați gestul de glisare cu două degete pentru deplasare în sus, în jos sau în stânga/dreapta pe o pagină sau pe o imagine.

Poziționați două degete ușor depărtate pe suprafața zonei de atingere, apoi glisați-le în sus, în jos, la stânga sau la dreapta.

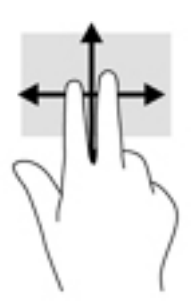

### Atingere cu două degete (doar pe zona de atingere)

Utilizați atingerea cu două degete pentru a deschide meniul pentru un obiect de pe ecran.

**W NOTĂ:** Atingerea cu două degete efectuează aceeași funcție ca atunci când faceți clic dreapta cu un mouse.

Atingeți zona de atingere cu două degete pentru a deschide meniul de opțiuni pentru obiectul selectat.

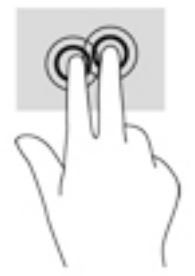

### Atingere cu patru degete (doar pe zona de atingere)

Utilizați atingerea cu patru degete pentru a deschide centrul de acțiune.

· Atingeți cu patru degete zona de atingere pentru a deschide centrul de acțiune și a vizualiza setările și notificările curente.

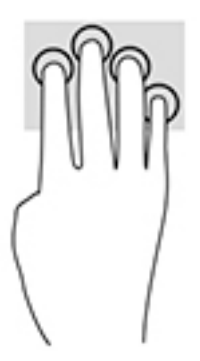

### **Tragere cu trei degete (doar pe zona de atingere)**

Utilizați gestul de tragere cu trei degete pentru a vizualiza ferestrele deschise și pentru a comuta între ferestrele deschise și desktop.

- · Trageți cu 3 degete dinspre dvs. pentru a vedea toate ferestrele deschise.
- Trageți cu 3 degete spre dvs. pentru a afișa desktopul.
- Trageți cu 3 degete spre stânga sau spre dreapta pentru a comuta între ferestrele deschise.

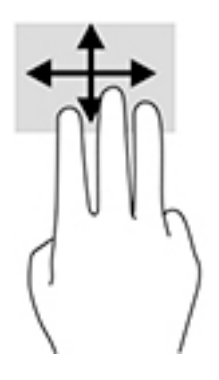

### **Glisare cu un deget (doar pe ecranul senzitiv)**

Utilizați gestul de glisare cu un deget pentru a roti panoramic sau a derula listele și paginile sau pentru a deplasa un object.

- Pentru a derula pe ecran, glisați ușor un deget pe ecran în direcția dorită de deplasare.
- Pentru a muta un obiect, țineți apăsat cu degetul un obiect, apoi glisați degetul pentru a muta obiectul.

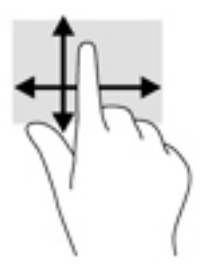

# **Utilizarea unei tastaturi sau a unui mouse, care sunt opționale**

O tastatură sau un mouse (opționale) vă permit să tastați, să selectați elemente, să derulați și să efectuați aceleași funcții ca atunci când utilizați gesturile de atingere. De asemenea, tastatura vă permite să utilizați taste de acțiune și taste de acces rapid pentru a efectua anumite funcții.

# **Utilizarea tastaturii de pe ecran (numai la anumite produse)**

- **1.** Pentru a afișa o tastatură pe ecran, atingeți pictograma de tastatură din zona de notificare, în extrema dreaptă a barei de activități.
- **2.** Începeți să tastați.
	- **W NOTĂ:** Cuvintele sugerate pot fi afişate deasupra tastaturii de pe ecran. Atingeţi un cuvânt pentru a-l selecta.
	- **HOTĂ:** Tastele de acțiune și tastele de acces rapid nu sunt afișate și nu funcționează pe tastatura de pe ecran.

# **5 Caracteristici de divertisment**

Utilizați computerul HP pentru afaceri sau pentru divertisment, întâlnindu-vă cu ceilalți prin intermediul camerei web, mixând conținut audio și video sau conectând dispozitive externe precum un proiector, un monitor, un televizor sau difuzoare. Consultați Componente, la pagina 4 pentru a localiza elementele de control audio și video ale computerului, precum și caracteristicile camerei web.

# **Utilizarea camerei (numai la anumite produse)**

Computerul are o cameră web (cameră integrată) care înregistrează imagini video și face fotografii. Anumite modele vă permit să efectuați conferințe video și conversații online utilizând transmisiile video.

**▲** Pentru a accesa camera, tastați cameră în caseta de căutare din bara de activități, apoi selectați **Cameră** din lista de aplicatii.

# **Utčlčzarea sčstemuluč audčo**

Puteți să descărcați și să ascultați muzică, să recepționați conținut audio (inclusiv radio) de pe web, să înregistrați conținut audio sau să mixați conținut audio și video pentru a crea materiale multimedia. De asemenea, puteți să redați CD-uri cu muzică pe computer (la anumite modele) sau să atașați o unitate optică externă pentru a reda CD-uri. Pentru a asculta un sunet îmbunătățit, atașați căști sau difuzoare.

### **Conectarea difuzoarelor**

Puteți să atașați difuzoare cu cablu la computer prin conectarea acestora la un port USB sau la mufa combinată de ieșire audio (căști)/intrare audio (microfon) de la computer sau de la o stație de andocare.

Pentru a conecta difuzoare wireless la computer, urmați instrucțiunile producătorului de dispozitive. Pentru a conecta difuzoare de înaltă definiție la computer, consultați Configurarea caracteristicii audio HDMI, la pagina 36. Înainte de a conecta difuzoare, micșorați setarea volumului.

### **Conectarea căștilor**

AVERTISMENT! Pentru a reduce riscul de vătămare corporală, micsorați setarea volumului înainte de a vă pune căştile, căştile pastilă sau setul de căşti. Pentru informații suplimentare despre siguranță, consultați *Notificări despre reglementări, siguranță și mediu.* 

Pentru a accesa acest ghid:

**1.** Tastați support în caseta de căutare din bara de activități, apoi selectați aplicația HP Support Assistant.

 $-$  sau  $-$ 

Faceți clic pe pictograma cu semnul de întrebare din bara de activități.

2. Selectați My notebook (Notebookul meu), selectați fila Specifications (Specificații), apoi selectați User **Guides** (Ghiduri pentru utilizatori).

Puteți să conectați căștile cu cablu la mufa de căști sau la mufa combinată de ieșire audio (căști)/intrare audio (microfon) de pe computerul dvs.

Pentru a conecta căști wireless la computer, urmați instrucțiunile producătorului de dispozitive.

## **Conectarea seturilor de căști**

AVERTISMENT! Pentru a reduce riscul de vătămare corporală, micșorați setarea volumului înainte de a vă pune căștile, căștile pastilă sau setul de căști. Pentru informații suplimentare despre siguranță, consultați *Notificări despre reglementări, siguranță și mediu.* 

Pentru a accesa acest ghid:

1. Tastați support în caseta de căutare din bara de activități, apoi selectați aplicația HP Support Assistant.

 $-$  sau  $-$ 

Faceți clic pe pictograma cu semnul de întrebare din bara de activități.

2. Selectaţi My notebook (Notebookul meu), selectaţi fila Specifications (Specificaţii), apoi selectaţi User **Guides** (Ghiduri pentru utilizatori).

Căștile combinate cu un microfon sunt denumite seturi de căști. Puteți să conectați seturile de căști cu cablu la mufa combinată de ieșire audio (căști)/intrare audio (microfon) de la computer.

Pentru a conecta seturile de căști wireless la computer, urmați instrucțiunile producătorului de dispozitive.

#### Utilizarea setărilor de sunet

Utilizați setările de sunet pentru a regla volumul sistemului, a modifica sunetele sistemului sau a gestiona dispozitivele audio.

Pentru a vizualiza sau a modifica setările de sunet:

**▲** Tastați panou de control în caseta de căutare din bara de activități, selectați Panou de control, selectați Hardware și sunete, apoi selectați Sunet.

Computerul poate include un sistem de sunet îmbunătățit, precum Bang & Olufsen, DTS, Beats audio sau de la un alt furnizor. În consecință, computerul poate include caracteristici audio avansate, care pot fi controlate printr-un panou de control audio specific sistemului dvs. audio.

Utilizați panoul de control audio pentru a vizualiza și controla setările audio.

**▲** Tastați panou de control în caseta de căutare din bara de activități, selectați Panou de control, selectați **Hardware și sunete**, apoi selectați panoul de control audio specific sistemului dvs.

## **Utčlčzarea caracterčstčcčlor včdeo**

Computerul dvs. este un dispozitiv video puternic, care vă permite să vizualizați transmisii video de pe siteurile web preferate și să descărcați videoclipuri și filme pe care să le urmăriți pe computer când nu sunteți conectat la o reţea.

Pentru a îmbunătăți calitatea imaginilor, utilizați unul dintre porturile video de la computer pentru a conecta un monitor extern, un proiector sau un televizor.

**IMPORTANT:** Asigurați-vă că dispozitivul extern este conectat la portul corect de la computer, utilizând cablul corect. Urmați instrucțiunile producătorului dispozitivului.

Pentru mai multe informații despre utilizarea caracteristicilor video, consultați HP Support Assistant.

#### **Conectarea unui dispozitiv cu Thunderbolt utilizând un cablu USB Type-C (numai la anumite produse)**

 $\tilde{\mathbb{P}}$  **NOTĂ:** Pentru a conecta un dispozitiv cu USB Type-C Thunderbolt™ la computer, aveţi nevoie de un cablu USB Type-C, care trebuie cumpărat separat.

Pentru a reda un material video sau un afișaj de înaltă rezoluție pe un dispozitiv extern cu Thunderbolt, conectați dispozitivul cu Thunderbolt respectând următoarele instrucțiuni:

**1.** Conectați un capăt al cablului USB Type-C la portul USB Type-C Thunderbolt de la computer.

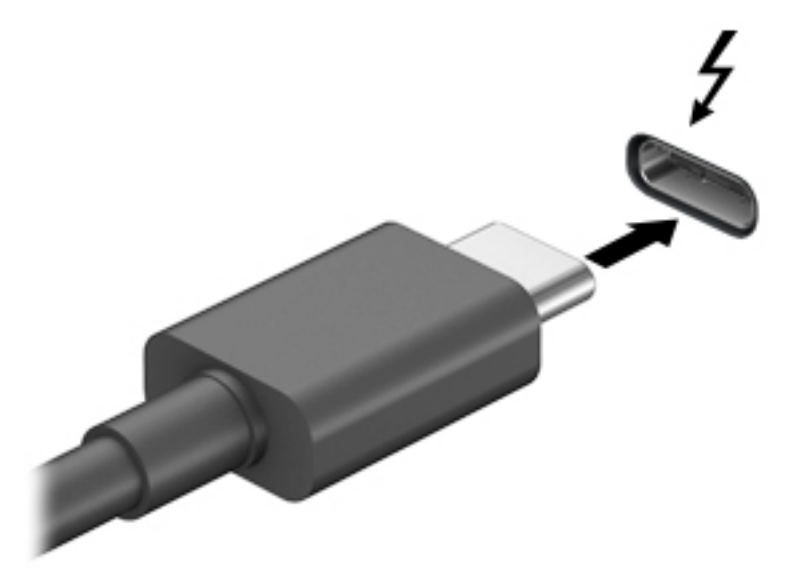

- **2.** Conectați celălalt capăt al cablului la dispozitivul extern cu Thunderbolt.
- **3.** Apăsați f1 pentru a alterna imaginea ecranului computerului între 4 stări de afișare:
	- **Numai pe ecranul PC-ului:** Vizualizați imaginea ecranului numai pe computer.
	- **Duplicat:** Vizualizați simultan imaginea ecranului pe ambele dispozitive pe computer și pe dispozitivul extern.
	- **Extindere:** Vizualizați imaginea ecranului extinsă pe ambele dispozitive pe computer și pe dispozitivul extern.
	- **Numai pe al doilea ecran:** Vizualizați imaginea ecranului numai pe dispozitivul extern.

De fiecare dată când apăsați f1, starea de afișare se modifică.

**WOTĂ:** Pentru rezultate optime, în special dacă alegeți opțiunea "Extindere", măriți rezoluția ecranului dispozitivului extern, după cum urmează. Selectați butonul Start, selectați Setări, apoi selectați Sistem. Sub Ecran, selectați rezoluția corespunzătoare, apoi selectați Se păstrează modificările.

### **Conectarea dispozitivelor video utilizând un cablu HDMI (numai la anumite produse)**

**W NOTĂ:** Pentru a conecta la computer un dispozitiv cu HDMI, aveți nevoie de un cablu HDMI, care se comercializează separat.

Pentru a vedea imaginea ecranului computerului pe un televizor sau monitor de înaltă definiție, conectați dispozitivul de înaltă definiție în conformitate cu următoarele instrucțiuni:

1. Conectați un capăt al cablului HDMI la portul HDMI de la computer.

<span id="page-47-0"></span>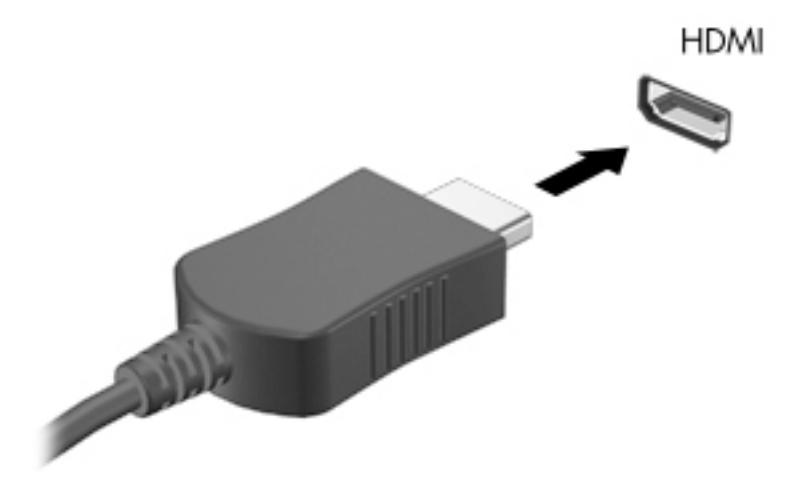

- 2. Conectați celălalt capăt al cablului la televizorul sau monitorul de înaltă definiție.
- **3.** Apăsați f1 pentru a alterna imaginea ecranului computerului între 4 stări de afișare:
	- **Numai pe ecranul PC-ului:** Vizualizați imaginea ecranului numai pe computer.
	- **Duplicat:** Vizualizați simultan imaginea ecranului pe ambele dispozitive pe computer și pe dispozitivul extern.
	- **Extindere:** Vizualizați imaginea ecranului extinsă pe ambele dispozitive pe computer și pe dispozitivul extern.
	- Numai pe al doilea ecran: Vizualizați imaginea ecranului numai pe dispozitivul extern.

De fiecare dată când apăsați f1, starea de afișare se modifică.

**MOTĂ:** Pentru rezultate optime, în special dacă alegeți opțiunea "Extindere", măriți rezoluția ecranului dispozitivului extern, după cum urmează. Selectați butonul Start, selectați Setări, apoi selectați Sistem. Sub Ecran, selectați rezoluția corespunzătoare, apoi selectați Se păstrează modificările.

#### **Configurarea caracteristicii audio HDMI**

HDMI este singura interfață video care acceptă conținut video și audio de înaltă definiție. După ce conectați un TV HDMI la computer, puteți să porniți caracteristica audio HDMI urmând acești pași:

- 1. Faceți clic dreapta pe pictograma Difuzoare din zona de notificare, aflată în extrema dreaptă a barei de activități, apoi selectați Dispozitive de redare.
- 2. Din fila **Playback**, selectați numele dispozitivului de ieșire digitală.
- **3.** Faceți clic pe **Stabilire ca implicit**, apoi faceți clic pe OK.

Pentru a reda transmisia audio în difuzoarele computerului:

- **1.** Faceti clic dreapta pe pictograma **Difuzoare** din zona de notificare, aflată în extrema dreaptă a barei de activități, apoi faceți clic pe Dispozitive de redare.
- **2.** Din fila Playback, faceți clic pe **Difuzoare**.
- **3.** Faceti clic pe **Stabilire ca implicit**, apoi faceti clic pe OK.

### **Descoperirea și conectarea afișajelor prin cablu utilizând MultiStream Transport**

MultiStream Transport (MST) vă permite să conectați la computer mai multe dispozitive de afișare, prevăzute cu cablu, prin conectarea acestora la portul VGA sau la porturile DisplayPort de pe computer și, de asemenea, la portul VGA sau la porturile DisplayPort de pe un hub sau de pe o stație de andocare externă. Puteți efectua conectarea în câteva moduri, în funcție de tipul controlerului grafic instalat pe computer și de faptul că în computer este inclus sau nu un hub încorporat. Pentru a afla ce hardware este instalat pe computer, mergeți la Manager dispozitive.

Tastați manager dispozitive în caseta de căutare din bara de activități, apoi selectați aplicația Manager dispozitive. O listă afișează toate dispozitivele instalate în computer.

#### **Conectarea afisajelor la computere cu grafică AMD sau Nvidia (cu un hub optional)**

- **MOTĂ:** Cu un controler de grafică AMD și un hub opțional, puteți să conectați până la 6 dispozitive de afișare externe.
- **HOTĂ:** Cu un controler de grafică Nvidia și un hub opțional, puteți să conectați până la 4 dispozitive de afisare externe.

Pentru a configura mai multe dispozitive de afişare, urmați acești pași:

- **1.** Conectați un hub extern (cumpărat separat) la portul DisplayPort de pe computer, utilizând un cablu DPla-DP (cumpărat separat). Asigurați-vă că adaptorul de alimentare al hubului este conectat la sursa de c.a.
- **2.** Conectați dispozitivele de afișare externe la porturile VGA sau la porturile DisplayPort de pe hub.
- **3.** Pentru a vedea toate dispozitivele de afişare conectate, tastați manager dispozitive în caseta de căutare din bara de activități, apoi selectați aplicația Manager dispozitive. Dacă nu reușiți să vedeți toate afișajele conectate, asigurați-vă că fiecare este conectat la portul corect de pe hub.
	- **MOTĂ:** Există mai multe opțiuni de afișare, inclusiv **Duplicat**, care redă ecranul computerului pe toate dispozitivele de afișare activate, sau **Extindere**, care extinde ecranul computerului pe toate dispozitivele de afişare activate.

### **Descoperirea și conectarea la afișaje wireless compatibile Miracast (numai la anumite produse)**

**WOTĂ:** Pentru a afla ce tip de afișaj aveți (compatibil Miracast sau Intel WiDi), consultați documentația livrată împreună cu televizorul sau cu afișajul secundar.

Pentru descoperirea și conectarea la afișaje wireless compatibile Miracast fără a părăsi aplicațiile actuale, urmați pașii de mai jos.

Pentru a deschide Miracast:

**▲** Tastați proiectare în caseta de căutare din bara de activități, apoi faceți clic pe **Proiectare pe un al** doilea ecran. Faceți clic pe **Conectați-vă la un ecran wireless**, apoi urmați instrucțiunile de pe ecran.

#### **Descoperirea și conectarea la afișaje certificate Intel WiDi (numai la anumite produse Intel)**

Utilizați Intel WiDi pentru a proiecta în mod wireless fișiere individuale precum fotografii, muzică sau materiale video, sau pentru a reproduce întregul ecran al computerului pe un TV sau pe un dispozitiv de afişare secundar.

Intel WiDi, o soluție Miracast premium, facilitează împerecherea fără probleme a dispozitivului de afișare secundar, asigură dublarea întregului ecran și îmbunătățește viteza, calitatea și scalarea.

Pentru a vă conecta la afișaje certificate Intel WiDi:

Tastați proiectare în caseta de căutare din bara de activități, apoi faceți clic pe **Proiectare pe un al** doilea ecran. Faceți clic pe **Conectați-vă la un ecran wireless**, apoi urmați instrucțiunile de pe ecran.

Pentru a deschide Intel WiDi:

**▲** Tastați Intel WiDi în caseta de căutare din bara de activități, apoi faceți clic pe **Intel WiDi**.

# **Utčlčzarea transferuluč de date**

Computerul dumneavoastră este un dispozitiv puternic de divertisment, care vă permite să transferați fotografii, materiale video și filme de pe dispozitivele USB pentru a le vizualiza pe computer.

Pentru a vă bucura de o vizualizare mai comodă, utilizați unul din porturile USB Type-C de pe computer pentru a conecta un dispozitiv cu USB, precum un telefon mobil, o cameră, un aparat de monitorizare a activității sau un smartwatch și transferați fișierele către computer.

**IMPORTANT:** Asigurați-vă că dispozitivul extern este conectat la portul corect de la computer, utilizând cablul corect. Urmați instrucțiunile producătorului dispozitivului.

Pentru mai multe informații despre utilizarea caracteristicilor USB Type-C, consultați HP Support Assistant.

### **Conectarea dispozitivelor la un port USB Type-C (numai la anumite produse)**

- **MOTĂ:** Pentru a conecta un dispozitiv cu USB Type-C la computer, aveți nevoie de un cablu USB Type-C, care trebuie cumpărat separat.
	- **1.** Conectați un capăt al cablului USB Type-C la portul USB Type-C de la computer.

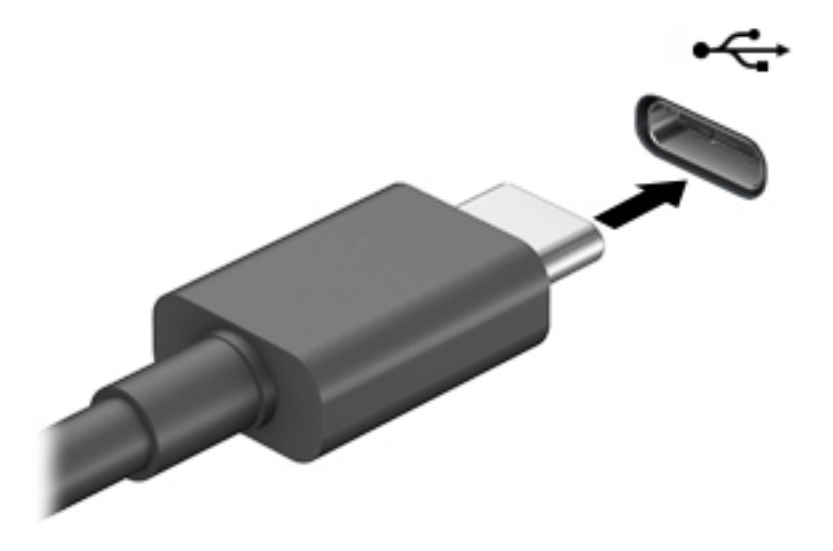

**2.** Conectați celălalt capăt al cablului la dispozitivul extern.

# **6 Gestionarea consumului de energie**

Computerul poate să funcționeze cu alimentare de la acumulator sau de la sursa de alimentare externă. Când computerul funcționează cu alimentare de la acumulator și sursa de alimentare externă nu este disponibilă pentru a încărca acumulatorul, este important să monitorizați și să conservați energia acumulatorului.

Este posibil ca unele caracteristici de management al energiei descrise în acest capitol să nu fie disponibile pe computerul dvs.

# **Utilizarea stărilor Repaus și Hibernare**

ATENTIE: Atunci când computerul se află în starea de Repaus, există mai multe vulnerabilități binecunoscute. Pentru a preveni accesarea de către un utilizator neautorizat a datelor de pe computerul dvs., chiar și a datelor criptate, HP vă recomandă să inițiați modul de Hibernare în locul modului de Repaus de fiecare dată când nu vă aflați în posesia fizică a computerului. Această practică este deosebit de importantă atunci când călătoriți cu computerul.

**ATENȚIE:** Pentru a reduce riscul posibil de degradare a materialelor audio și video, de pierdere a funcționalității de redare audio sau video sau de pierdere a informațiilor, nu inițiați starea Repaus în timp ce se citește sau se scrie pe un disc sau pe un card media extern.

Windows are două stări pentru economisirea energiei, Repaus și Hibernare.

- Repaus Starea Repaus este inițiată automat după o perioadă de inactivitate. Lucrările dvs. sunt salvate în memorie, permițându-vă să le reluați foarte rapid. De asemenea, puteți iniția manual starea Repaus. Pentru mai multe informații, consultați Inițierea și ieșirea din starea Repaus, la pagina 39.
- Hibernare Starea Hibernare este inițiată automat dacă acumulatorul a ajuns la un nivel critic de încărcare. În starea Hibernare, lucrările sunt salvate într-un fișier de hibernare și computerul se oprește. De asemenea, puteți iniția manual starea Hibernare. Pentru mai multe informații, consultați Inițierea și iesirea din starea Hibernare (numai la anumite produse), la pagina 40.

### **Inițierea și ieșirea din starea Repaus**

Puteți iniția starea Repaus în oricare din următoarele moduri:

- Închideți afișajul (numai la anumite produse).
- Selectați butonul Start, selectați pictograma Alimentare, apoi selectați Repaus.
- Apăsați comanda rapidă pentru Repaus; de exemplu, fn+f3 (numai la anumite produse).

Puteți ieși din starea Repaus în oricare din următoarele moduri:

- Apăsați scurt butonul de alimentare.
- În cazul în care computerul este închis, ridicați afișajul (numai la anumite produse).
- Apăsați o tastă de pe tastatură (numai la anumite produse).
- Atingeți zona de atingere (numai la anumite produse).

Când computerul iese din starea Repaus, lucrările dvs. revin pe ecran.

<span id="page-51-0"></span>**MOTĂ:** Dacă ați setat o parolă care să fie solicitată la ieșirea din starea de Repaus, trebuie să introduceți parola Windows înainte ca lucrările dvs. să revină pe ecran.

### <u>lnițierea și ieșirea din starea Hibernare (numai la anumite produse)</u>

Puteți să activați starea de Hibernare inițiată de utilizator și să modificați alte setări și timpi de întrerupere pentru alimentare utilizând Opțiuni de alimentare.

- **1.** Faceti clic dreapta pe pictograma **Alimentare , apolicate de alimentare** , **apolicate .**
- **2.** În panoul din partea stângă, selectați **Alegerea acțiunii butoanelor de alimentare** (formularea poate să difere în functie de produs).
- **3.** În funcție de produs, puteți să activați starea de Hibernare în cazul alimentării de la acumulator sau de la sursa externă, în oricare din următoarele moduri:
	- **Buton de alimentare** La secțiunea Setările butoanelor de alimentare și de repaus și ale **capaculuč** (formularea poate să dčfere în funcţče de produs), selectaţč **La apăsarea butonuluč de**  alimentare, apoi selectați Hibernare.
	- **Buton Repaus** (numai la anumite produse) La secțiunea Setările butoanelor de alimentare și de repaus și ale capacului (formularea poate să difere în funcție de produs), selectați La apăsarea **butonului de repaus**, apoi selectați Hibernare.
	- **Capac** (numai la anumite produse) La secțiunea Setările butoanelor de alimentare și de repaus **Ļč ale capaculuč** (formularea poate să dčfere în funcţče de produs), selectaţč **La Énchčderea** capacului, apoi selectați Hibernare.
	- $\bullet$  **Meniu Alimentare** Selectați **Modificare setări care sunt indisponibile în prezent**, apoi, la S**etări** închidere, selectați caseta Hibernare.

Meniul Alimentare poate fi accesat selectând butonul Start.

- **4.** Selectați Salvare modificări.
- **▲** Pentru a iniția starea Hibernare, utilizați metoda pe care ați activat-o la pasul 3.
- ▲ Pentru a ieși din Hibernare, apăsați scurt butonul de alimentare.
- **MOTĂ:** Dacă ați setat o parolă care să fie solicitată la ieșirea din starea de Hibernare, trebuie să introduceți parola Windows înainte ca lucrările dvs. să revină pe ecran.

# $\hat{a}$  **Inchiderea** (oprirea) computerului

ATENȚIE: Informațiile nesalvate se pierd când computerul se închide. Asigurați-vă că salvați lucrul înainte de închiderea computerului.

Comanda Închidere închide toate programele deschise, inclusiv sistemul de operare, apoi oprește afișajul și computerul.

Închideți computerul atunci când acesta nu va fi utilizat și va fi deconectat de la alimentarea externă pentru un timp îndelungat.

Procedura recomandată este să utilizați comanda Închidere din Windows.

**WA:** În cazul în care computerul este în starea Repaus sau Hibernare, trebuie mai întâi să ieșiți din Repaus sau Hibernare apăsând scurt butonul de alimentare.

- <span id="page-52-0"></span>**1.** Salvați lucrările și închideți toate programele deschise.
- **2.** Selectaţi butonul Start, selectaţi pictograma Alimentare, apoi selectaţi Închidere.

Când computerul nu răspunde și nu reușiți să utilizați procedurile anterioare de închidere, încercați următoarele proceduri de urgență, în ordinea furnizată:

- Apăsați ctrl+alt+delete, selectați pictograma Alimentare, apoi selectați Închidere.
- Ţineți apăsat butonul de alimentare cel puțin 10 secunde.
- În cazul în care computerul dvs. este prevăzut cu un acumulator înlocuibil de către utilizator (numai la anumite produse), deconectați computerul de la sursa de alimentare externă, apoi scoateți acumulatorul.

# **Utilizarea pictogramei Alimentare și a Opțiunilor de alimentare**

Pictograma Alimentare să pe află pe bara de activități din Windows. Pictograma Alimentare vă permite să

accesați rapid setările de alimentare și să vizualizați nivelul de încărcare al acumulatorului.

- Pentru a vizualiza procentajul nivelului de încărcare al acumulatorului, puneți indicatorul mouse-ului pe pčctograma **Alčmentare** .
- **Pentru a utiliza Optiunile de alimentare, faceti clic dreapta pe pictograma Alimentare , apoi**

#### selectați **Opțiuni de alimentare**.

Diferitele pictograme de Alimentare indică dacă computerul este alimentat de la acumulator sau de la o sursă de alimentare externă. Punând indicatorul mouse-ului deasupra pictogramei, se afișează un mesaj dacă acumulatorul a ajuns la un nivel scăzut sau critic de încărcare.

# **Funcționarea cu alimentare de la acumulator**

AVERTISMENT! Pentru a reduce posibilele probleme de siguranță, utilizați numai acumulatorul livrat împreună cu computerul, un acumulator de schimb furnizat de HP sau un acumulator compatibil achiziționat de la HP.

Când un acumulator încărcat este în computer și computerul nu este conectat la o sursă de alimentare externă, computerul funcționează utilizând energia acumulatorului. Când computerul este oprit și deconectat de la sursa de alimentare externă, acumulatorul din computer se descarcă lent. Computerul afișează un mesaj când acumulatorul ajunge la un nivel scăzut sau critic de încărcare.

Durata de viață a acumulatorului variază în funcție de setările de gestionare a energiei, de programele executate pe computer, de luminozitatea ecranului, de dispozitivele externe conectate la computer, precum și de alți factori.

 $\mathbb{B}^n$  **NOTĂ:** Când deconectați sursa de alimentare externă, luminozitatea afișajului este redusă automat pentru a economisi energia acumulatorului. Anumite computere pot să comute între modurile grafice pentru a economisi energia acumulatorului.

### **Utilizarea caracteristicii HP Fast Charge (numai la anumite produse)**

Caracteristica HP Fast Charge vă permite să încărcați rapid acumulatorul computerului. Timpul de încărcare poate varia cu +/- 10%. În funcție de modelul de computer și de adaptorul de c.a. HP furnizat cu computerul, HP Fast Charge funcționează într-unul sau mai multe din următoarele moduri:

- Când nivelul de încărcare al acumulatorului este între zero și 50%, acumulatorul se va încărca la 50% din capacitatea maximă în mai puțin de 30-45 de minute, în funcție de modelul de computer.
- Când nivelul de încărcare al acumulatorului este între zero și 90%, acumulatorul se va încărca la 90% din capacitatea maximă în mai puțin de 90 de minute.

Pentru a utiliza HP Fast Charge, închideți computerul, apoi conectați adaptorul de c.a. la computer și la sursa de alimentare externă.

### **Afișarea nivelului de încărcare al acumulatorului**

Pentru a vizualiza procentajul nivelului de încărcare al acumulatorului, puneți indicatorul mouse-ului pe

pictograma **Alimentare .** 

### Găsirea informațiilor despre acumulator în HP Support Assistant (numai la **anumite produse)**

Pentru a accesa secțiunea cu informații despre acumulator:

**1.** Tastați support în caseta de căutare din bara de activități, apoi selectați aplicația HP Support Assistant.

 $-$  sau  $-$ 

Selectați pictograma cu semnul de întrebare din bara de activități.

**2.** Selectaţi My PC (PC-ul meu), selectaţi fila Diagnostics and tools (Diagnostice și instrumente), apoi selectați Verificare acumulator HP. Dacă Verificare acumulator HP indică faptul că acumulatorul trebuie înlocuit, contactați serviciul de asistență.

HP Support Assistant oferă următoarele instrumente și informații despre acumulator:

- Verificare acumulator HP
- Informații despre tipurile de acumulatoare, specificații, cicluri de viață și capacități

#### **Economisirea energiei acumulatorului**

Pentru a economisi energia acumulatorului și a maximiza durata de viață a acumulatorului:

- Reduceți luminozitatea afișajului.
- Selectați setarea **Economisire energie** din Opțiuni de alimentare.
- Opriți dispozitivele wireless când nu le utilizați.
- Deconectați dispozitivele externe neutilizate care nu sunt conectate la o sursă de alimentare externă, precum o unitate de disc externă conectată la un port USB.
- Opriți, dezactivați sau scoateți orice carduri media externe pe care nu le utilizați.
- Înainte de a întrerupe lucrul, inițiați starea Repaus sau închideți computerul.

### **Identčfčcarea nčvelurčlor scăzute de încărcare ale acumulatoruluč**

Atunci când un acumulator, care este singura sursă de alimentare pentru computer, ajunge la un nivel scăzut sau critic de descărcare, are loc următorul comportament:

Ledul pentru acumulator (numai la anumite produse) indică un nivel scăzut sau critic de descărcare.

```
– sau –
```
- Pictograma Alimentare **de la afișează** o notificare de nivel scăzut sau critic de încărcare al acumulatorului.
	- **ET NOTĂ:** Pentru informații suplimentare despre pictograma Alimentare, consultați Utilizarea pictogramei Alimentare și a Opțiunilor de alimentare, la pagina 41.

Când nivelul de încărcare al acumulatorului este critic, computerul execută următoarele acțiuni:

- Dacă starea Hibernare este dezactivată și computerul este pornit sau în starea Repaus, computerul rămâne scurtă vreme în starea Repaus, apoi se oprește și pierde toate informațiile nesalvate.
- Dacă starea Hibernare este activată și computerul este pornit sau în starea Repaus, computerul inițiază starea Hibernare.

### **Rezolvarea unui nivel scăzut de încărcare al acumulatorului**

#### **Rezolvarea unui nivel scăzut de încărcare al acumulatorului când este disponibilă sursa de alčmentare externă**

Conectați unul din următoarele dispozitive la computer și la sursa de alimentare externă:

- Adaptor de c.a.
- · Dispozitiv de andocare optional sau produs de extensie
- · Adaptor de alimentare opţional achiziţionat ca accesoriu de la HP

#### **Rezolvarea unui nivel scăzut de încărcare al acumulatorului când nu este disponibilă nicio sursă de alčmentare**

Salvați lucrările și opriți computerul.

#### **Rezolvarea unui nivel scăzut de încărcare al acumulatorului când computerul nu poate ieși din Hibernare**

- **1.** Conectați adaptorul de c.a. la computer și la sursa de alimentare externă.
- **2.** Ieșiți din Hibernare apăsând butonul de alimentare.

### **Acumulatorul sigilat din fabrică**

Pentru a monitoriza starea acumulatorului sau dacă acumulatorul nu mai poate fi încărcat, executați Verificare acumulator HP din aplicația HP Support Assistant (numai la anumite produse).

**1.** Tastați support în caseta de căutare din bara de activități, apoi selectați aplicația HP Support Assistant.

– sau –

Selectați pictograma cu semnul de întrebare din bara de activități.

**2.** Selectaţi My PC (PC-ul meu), selectaţi fila Diagnostics and tools (Diagnostice și instrumente), apoi selectați Verificare acumulator HP. Dacă Verificare acumulator HP indică faptul că acumulatorul trebuie înlocuit, contactați serviciul de asistență.

Acumulatorul/acumulatoarele din acest produs nu pot fi ușor înlocuite de utilizatori. Scoaterea sau înlocuirea acumulatorului pot afecta acoperirea garanției. Dacă un acumulator nu mai poate fi încărcat, contactați serviciul de asistentă.

Când un acumulator a ajuns la finalul duratei sale de viaţă, nu îl aruncaţi în acelaşi loc cu deşeurile menajere. Respectați legile și reglementările locale din zona dumneavoastră privind dezafectarea acumulatoarelor.

# **Funcționarea cu sursa de alimentare externă**

Pentru informații despre conectarea la sursa de alimentare externă, consultați posterul *Instrucțiuni de configurare* furnizat în cutia computerului.

Computerul nu utilizează alimentarea de la acumulator când este conectat la sursa de alimentare externă cu un adaptor de c.a. aprobat sau cu un dispozitiv de andocare ori produs de extensie (optional).

AVERTISMENT! Pentru a reduce posibilele probleme de siguranţă, utilizaţi numai adaptorul de c.a. livrat împreună cu computerul, un adaptor de c.a. de schimb furnizat de HP sau un adaptor de c.a. compatibil achiziționat de la HP.

**AVERTISMENT!** Nu încărcați acumulatorul computerului în timp ce sunteți la bordul avionului.

Conectați computerul la sursa de alimentare externă în oricare din următoarele situații:

- Când încărcați sau calibrați un acumulator
- Când instalați sau actualizați software-ul de sistem
- Când actualizați BIOS-ul de sistem
- Când scrieți informații pe un disc (numai la anumite produse)
- Când executați programul Defragmentare disc pe computere cu unități de disc interne
- Când efectuați o copiere de rezervă sau o recuperare

Când conectați computerul la sursa de alimentare externă:

- Acumulatorul începe să se încarce.
- Luminozitatea ecranului crește.
- Pictograma Alimentare **Established modifică** aspectul.

Când deconectați sursa de alimentare externă:

- Computerul comută pe alimentarea de la acumulator.
- Luminozitatea ecranului se reduce automat pentru a economisi energia acumulatorului.
- Pictograma Alimentare **Establisheda in principalmentare** Fisi modifică aspectul.

# **7** Securitate

# **Protejarea computerului**

Caracteristicile de securitate standard furnizate de sistemul de operare Windows și de utilitarul Computer Setup (BIOS, care se execută în orice sistem de operare), vă pot proteja setările și datele personale împotriva unei varietăți de riscuri.

- **MOTĂ:** Soluțiile de securitate sunt proiectate pentru a acționa ca inhibitori. Acești inhibitori nu împiedică manipularea greșită sau furtul produsului.
- **HOTĂ:** Înainte de a trimite computerul la service, faceţi o copie de rezervă a fişierelor confidenţiale, apoi ştergeți-le și eliminați toate setările de parolă.
- **WOTĂ:** Este posibil ca unele caracteristici listate în acest capitol să nu fie disponibile pe computerul dvs.
- **EX NOTĂ:** Computerul acceptă Computrace, care este un serviciu de urmărire și recuperare de securitate online, disponibil în anumite ţări/regiuni. În cazul în care computerul este furat, Computrace poate urmări computerul dacă utilizatorul neautorizat accesează Internetul. Trebuie să cumpărați software-ul și să vă abonați la serviciu pentru a utiliza Computrace. Pentru informații despre comandarea software-ului Computrace, mergeți la <http://www.hp.com>.

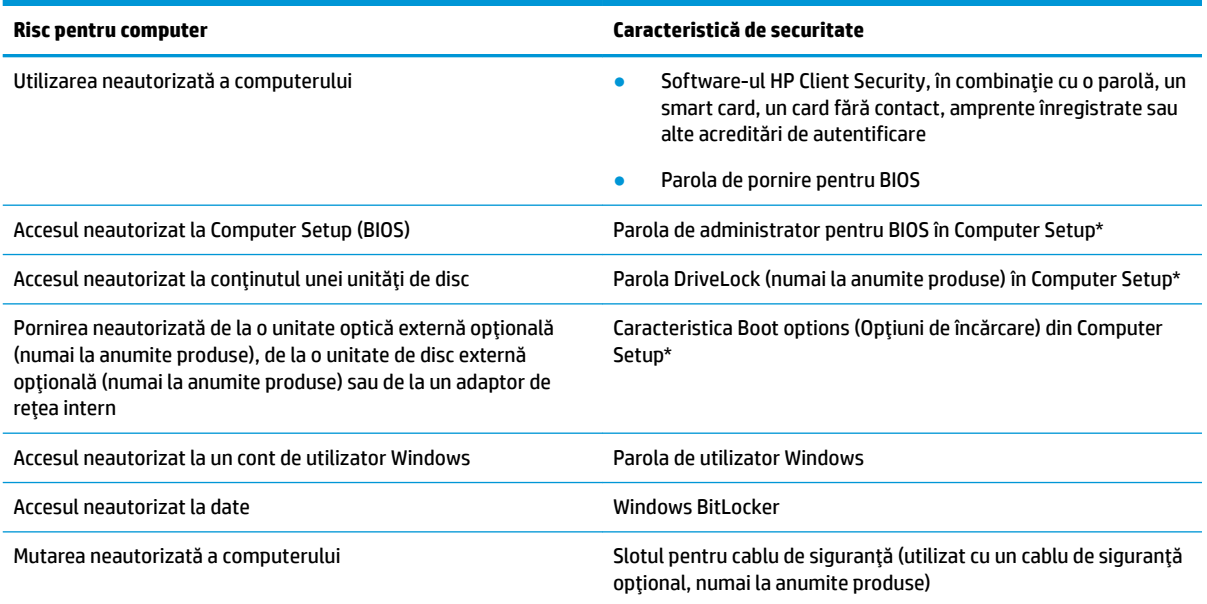

\*Computer Setup este un utilitar încorporat, bazat pe ROM, care poate fi utilizat chiar și atunci când sistemul de operare nu funcționează sau nu se încarcă. Puteți utiliza un dispozitiv de indicare (zonă de atingere, pârghie indicatoare sau mouse USB) sau tastatura pentru a naviga și a face selecții în Computer Setup.

**NOTĂ:** Pe tabletele fără tastaturi, puteți să utilizați ecranul tactil.

# **Utčlčzarea parolelor**

O parolă este un grup de caractere pe care le alegeți pentru a securiza informațiile din computerul dvs. Pot fi setate mai multe tipuri de parole, în funcție de modul în care doriți să controlați accesul la informații. Parolele pot fi setate în Windows sau în Computer Setup, care este preinstalat pe computer.

- Parolele de administrator, de pornire și de DriveLock din BIOS sunt setate în Computer Setup și sunt gestionate de BIOS-ul de sistem.
- Parolele Windows sunt setate numai în sistemul de operare Windows.
- Dacă uitați atât parola de utilizator DriveLock, cât și parola principală pentru DriveLock setate în Computer Setup, unitatea de disc care este protejată prin parole este blocată permanent și nu mai poate fi utilizată.

Puteți utiliza aceeași parolă pentru o caracteristică din Computer Setup și pentru o caracteristică de securitate Windows.

Utilizați următoarele sfaturi pentru a crea și salva parole:

- La crearea parolelor, respectați cerințele stabilite de program.
- Nu utilizați aceeași parolă pentru mai multe aplicații sau site-uri web și nu reutilizați parola Windows pentru altă aplicație sau site web.
- Utilizați caracteristica Manager parolă din HP Client Security pentru a stoca numele de utilizator și parolele pentru site-urile web și aplicațiile dvs. Dacă sunt greu de reținut, le puteți citi în siguranță pe viitor.
- Nu păstrați parolele într-un fișier de pe computer.

Următoarele tabele listează parolele utilizate în mod obișnuit de către administratorii pentru Windows și BIOS şi descriu funcțiile acestora.

### **Setarea parolelor în Windows**

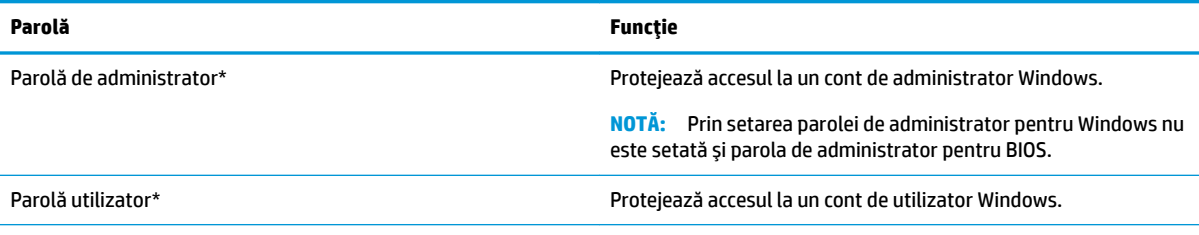

\*Pentru informaţii despre setarea unei parole de administrator pentru Windows sau a unei parole de utilizator pentru Windows, tastaţi support în caseta de căutare din bara de activități, apoi selectați aplicația HP Support Assistant.

## **Setarea parolelor în Computer Setup**

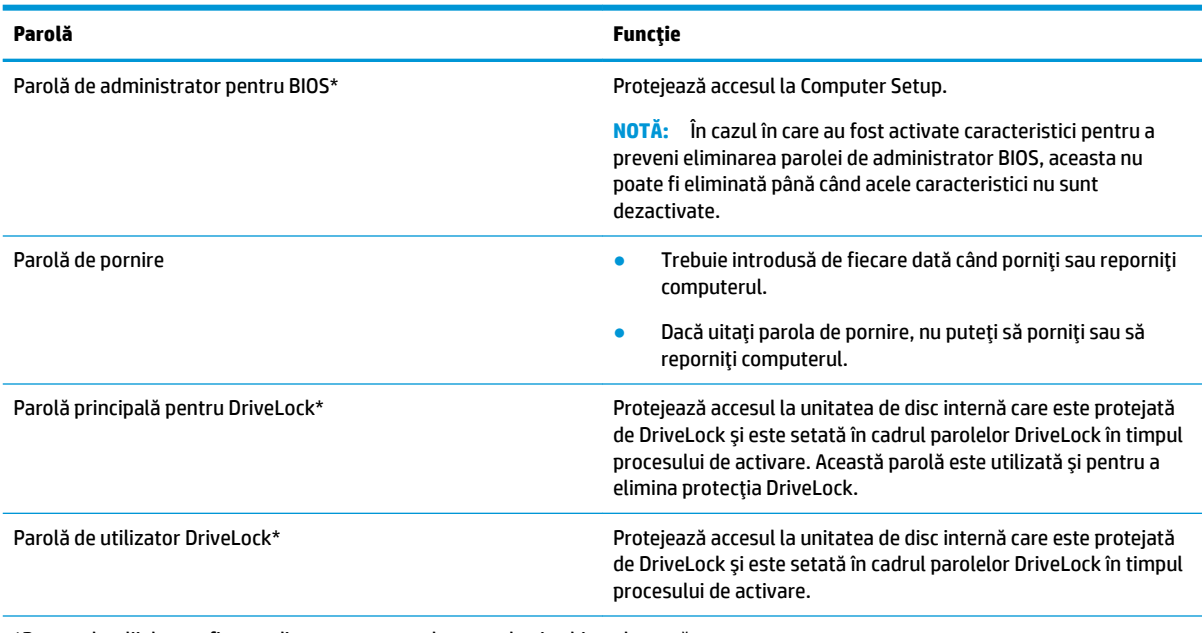

\*Pentru detalii despre fiecare dintre aceste parole, consultați subiectele următoare.

### **Gestionarea unei parole de administrator BIOS**

Pentru a seta, modifica sau şterge această parolă, urmați acești pași:

#### **Setarea unei noi parole de administrator pentru BIOS**

- **1.** Porniți utilitarul Computer Setup.
	- Computere sau tablete cu tastaturi:
		- ▲ Porniţi sau reporniţi computerul şi, când apare sigla HP, apăsaţi f10 pentru a intra în Computer Setup.
	- Tablete fără tastaturi:
		- **▲** Opriți tableta. Apăsați butonul de alimentare în combinație cu butonul de reducere a volumului, până când este afișat meniul de pornire, apoi atingeți f10 pentru a intra în Computer Setup.
- 2. Selectați Security (Securitate), selectați Create BIOS administrator password (Creare parolă administrator BIOS) sau Set Up BIOS administrator Password (Configurare parolă administrator BIOS) (numai la anumite produse), apoi apăsați enter.
- **3.** Când vi se solicită, introduceți o parolă.
- 4. Când vi se solicită, introduceți din nou parola nouă pentru confirmare.
- **5.** Pentru a salva modificările și a ieși din Computer Setup, selectați **Save** (Salvare), apoi urmați instrucțiunile de pe ecran.

– sau –

Selectaţi Main (Principal), selectaţi Save Changes and Exit (Salvare modificări și ieșire), apoi apăsaţi enter.

Modificările intră în vigoare când reporniți computerul.

#### **Modificarea unei parole de administrator pentru BIOS**

- **1.** Porniți utilitarul Computer Setup.
	- Computere sau tablete cu tastaturi:
		- ▲ Porniți sau reporniți computerul și, când apare sigla HP, apăsați f10 pentru a intra în Computer Setup.
	- **•** Tablete fără tastaturi:
		- **▲** Opriți tableta. Apăsați butonul de alimentare în combinație cu butonul de reducere a volumului, până când este afișat meniul de pornire, apoi atingeți **f10** pentru a intra în Computer Setup.
- **2.** Introduceți parola de administrator curentă pentru BIOS.
- **3.** Selectați Security (Securitate), selectați Change BIOS administrator Password (Schimbare parolă administrator BIOS) sau **Change Password** (Schimbare parolă) (numai la anumite produse), apoi apăsați enter.
- 4. Când vi se solicită, introduceți parola curentă.
- **5.** Când vi se solicită, introduceți parola nouă.
- **6.** Când vi se solicită, introduceți din nou parola nouă pentru confirmare.
- **7.** Pentru a salva modificările și a ieși din Computer Setup, selectați pictograma **Save** (Salvare), apoi urmați instrucțiunile de pe ecran.

– sau –

Selectaţi Main (Principal), selectaţi Save Changes and Exit (Salvare modificări și ieșire), apoi apăsaţi enter.

Modificările intră în vigoare când reporniți computerul.

#### **Stergerea unei parole de administrator pentru BIOS**

- **1.** Porniți utilitarul Computer Setup.
	- Computere sau tablete cu tastaturi:
		- ▲ Porniţi sau reporniţi computerul şi, când apare sigla HP, apăsaţi f10 pentru a intra în Computer Setup.
	- Tablete fără tastaturi:
		- **▲** Opriți tableta. Apăsați butonul de alimentare în combinație cu butonul de reducere a volumului, până când este afișat meniul de pornire, apoi atingeți f10 pentru a intra în Computer Setup.
- **2.** Introduceți parola de administrator curentă pentru BIOS.
- **3.** Selectați Security (Securitate), selectați Change BIOS administrator Password (Schimbare parolă administrator BIOS) sau **Change Password** (Schimbare parolă) (numai la anumite produse), apoi apăsați enter.
- 4. Când vi se solicită, introduceți parola curentă.
- **5.** Când vi se solicită parola nouă, lăsați câmpul necompletat, apoi apăsați enter.
- 6. Când vi se solicită să introduceți din nou parola nouă, lăsați câmpul necompletat, apoi apăsați enter.
- **7.** Pentru a salva modificările și a ieși din Computer Setup, selectați pictograma **Save** (Salvare), apoi urmați instrucțiunile de pe ecran.

– sau –

Selectaţi Main (Principal), selectaţi Save Changes and Exit (Salvare modificări și ieșire), apoi apăsaţi enter.

Modificările intră în vigoare când reporniți computerul.

#### **Introducerea unei parole de administrator pentru BIOS**

La solicitarea **BIOS administrator password** (Parolă de administrator pentru BIOS), introduceti parola (utilizând același tip de taste pe care l-ați utilizat pentru a seta parola), apoi apăsați enter. După două încercări nereușite de a introduce parola de administrator pentru BIOS, trebuie să reporniți computerul și să încercați din nou.

### **Utilizarea opțiunilor de securitate DriveLock**

Protecția DriveLock previne accesul neautorizat la conținutul unei unități de disc. DriveLock se poate aplica numai la unitățile de disc interne ale computerului. După ce protecția DriveLock este aplicată la o unitate, trebuie introdusă parola corespunzătoare pentru a accesa unitatea. Unitatea trebuie introdusă în computer sau într-un multiplicator de port avansat pentru ca aceasta să fie deblocată.

Optiunile de securitate DriveLock oferă următoarele caracteristici:

- Automatic DriveLock (DriveLock automat) Consultați Selectarea caracteristicii DriveLock automat (numai la anumite produse), la pagina 49.
- **Set DriveLock Master Password** (Setare parolă principală pentru DriveLock) Consultați Selectarea protecției DriveLock în mod manual, la pagina 51.
- **Enable DriveLock** (Activare DriveLock) Consultați Activarea caracteristicii DriveLock și setarea unei parole de utilizator pentru DriveLock, la pagina 52.

#### **Selectarea caracteristicii DriveLock automat (numai la anumite produse)**

Înainte de a putea activa caracteristica DriveLock automat, trebuie setată o parolă de administrator pentru BIOS. Când este activată caracteristica DriveLock automat, sunt create o parolă de utilizator pentru DriveLock aleatorie și o parolă principală pentru DriveLock derivată din parola de administrator pentru BIOS. Când computerul este pornit, parola de utilizator creată aleatoriu deblochează automat unitatea. Pentru a debloca unitatea dacă aceasta este mutată în alt computer, când vi se solicită parola pentru DriveLock trebuie să introduceți parola de administrator pentru BIOS de la computerul inițial.

#### **Actčvarea caracterčstčcčč DrčveLock automat**

Pentru a activa caracteristica DriveLock automat, urmați acești pași:

- **1.** Porniți utilitarul Computer Setup.
	- Computere sau tablete cu tastaturi:
		- **1.** Opriti computerul.
		- **2.** Apăsați butonul de alimentare și, când apare sigla HP, apăsați f10 pentru a intra în Computer Setup.
	- Tablete fără tastaturi:
- **1.** Opriți tableta.
- **2.** Apăsați butonul de alimentare în combinație cu butonul de reducere a volumului, până când este afișat meniul de pornire, apoi atingeți **f10** pentru a intra în Computer Setup.
- 2. Când vi se solicită parola de administrator pentru BIOS, introduceți-o, apoi apăsați enter.
- **3.** Selectați Security (Securitate), selectați Hard Drive Utilities (Utilitare unitate de disc), selectați **DriveLock/Automatic DriveLock** (DriveLock/DriveLock automat), apoi apăsați enter.
- **4.** Utilizați tasta enter, faceți clic stânga cu mouse-ul sau atingeți ecranul pentru a selecta caseta **Automatic DriveLock (DriveLock automat).**
- **5.** Pentru a salva modificările și a ieși din Computer Setup, selectați Save (Salvare), apoi urmați instrucțiunile de pe ecran.

 $-$  sau  $-$ 

Selectaţi Main (Principal), selectaţi Save Changes and Exit (Salvare modificări şi ieşire), apoi apăsaţi enter.

#### **Dezactivarea caracteristicii DriveLock automat**

Pentru a dezactiva caracteristica DriveLock automat, urmați acești pași:

- **1.** Porniți utilitarul Computer Setup.
	- Computere sau tablete cu tastaturi:
		- **1.** Opriți computerul.
		- **2.** Apăsați butonul de alimentare și, când apare sigla HP, apăsați f10 pentru a intra în Computer Setup.
	- Tablete fără tastaturi:
		- **1.** Opriți tableta.
		- **2.** Apăsați butonul de alimentare în combinație cu butonul de reducere a volumului, până când este afișat meniul de pornire, apoi atingeți **f10** pentru a intra în Computer Setup.
- 2. Când vi se solicită parola de administrator pentru BIOS, introduceţi-o, apoi apăsaţi enter.
- **3.** Selectati Security (Securitate), selectati Hard Drive Utilities (Utilitare unitate de disc), selectati **DriveLock/Automatic DriveLock** (DriveLock/DriveLock automat), apoi apăsați enter.
- **4.** Selectați o unitate de disc internă, apoi apăsați enter.
- **5.** Utilizați tasta enter, faceți clic stânga cu mouse-ul sau atingeți ecranul pentru a debifa caseta **Automatic DriveLock (DriveLock automat).**
- 6. Pentru a salva modificările și a ieși din Computer Setup, selectați pictograma Save (Salvare), apoi urmați instrucțiunile de pe ecran.

 $-$  sau  $-$ 

Selectaţi Main (Principal), selectaţi Save Changes and Exit (Salvare modificări și ieșire), apoi apăsaţi enter.

#### **Introducerea unei parole pentru DriveLock automat**

În timp ce caracteristica DriveLock automat este activată și unitatea rămâne atașată la computerul inițial, nu vi se va solicita să introduceți o parolă DriveLock pentru a debloca unitatea. Totusi, dacă unitatea este mutată <span id="page-62-0"></span>în alt computer sau dacă placa de sistem a computerului inițial este înlocuită, vi se va solicita să furnizați parola DriveLock.

În acest caz, la solicitarea **DriveLock Password** (Parolă DriveLock), introduceţi parola de administrator pentru BIOS de la computerul inițial (utilizând același tip de taste pe care l-ați utilizat când ați setat parola), apoi apăsați enter pentru a debloca unitatea.

După trei încercări incorecte de a introduce parola, trebuie să închideți computerul și să încercați din nou.

#### **Selectarea protecției DriveLock în mod manual**

**ATENȚIE:** Pentru a preveni o unitate de disc protejată prin DriveLock să devină permanent inutilizabilă, notați parola de utilizator pentru DriveLock și parola principală pentru DriveLock și păstrați-le într-un loc sigur, departe de computer. Dacă uitați ambele parole DriveLock, unitatea de disc va fi blocată permanent și nu maj poate fi utilizată.

Pentru a aplica manual protecția DriveLock la o unitate de disc internă, trebuie setată o parolă principală, iar caracteristica DriveLock trebuie activată din Computer Setup. Țineți cont de următoarele considerații despre utilizarea protecției DriveLock:

- După ce protecția DriveLock este aplicată la o unitate de disc, unitatea de disc poate fi accesată numai prin introducerea parolei de utilizator sau a parolei principale pentru DriveLock.
- Deținătorul parolei de utilizator pentru DriveLock trebuie să fie utilizatorul de zi cu zi al unității de disc protejate. Deținătorul parolei principale pentru DriveLock poate fi un administrator de sistem sau utilizatorul de zi cu zi.
- Parola de utilizator pentru DriveLock și parola principală pentru DriveLock pot fi identice.

#### **Setarea unei parolei principale pentru DriveLock**

Pentru a seta o parolă principală pentru DriveLock, urmați acești pași:

- **1.** Porniți utilitarul Computer Setup.
	- Computere sau tablete cu tastaturi:
		- **1.** Opriți computerul.
		- **2.** Apăsați butonul de alimentare și, când apare sigla HP, apăsați f10 pentru a intra în Computer Setup.
	- **•** Tablete fără tastaturi:
		- **1.** Opriți tableta.
		- **2.** Apăsați butonul de alimentare în combinație cu butonul de reducere a volumului, până când este afişat meniul de pornire, apoi atingeți f10 pentru a intra în Computer Setup.
- 2. Selectați Security (Securitate), efectuați selecția pentru Hard Drive Utilities (Utilitare unitate de disc), selectați DriveLock/Automatic DriveLock (DriveLock/DriveLock automat), apoi apăsați enter.
- **3.** Selectați unitatea de disc pe care doriți să o protejați, apoi apăsați enter.
- **4.** Selectați Set DriveLock Master Password (Setare parolă principală pentru DriveLock), apoi apăsați enter.
- **5.** Citiți cu atenție avertismentul.
- **6.** Urmați instrucțiunile de pe ecran pentru a seta o parolă principală pentru DriveLock.
- <span id="page-63-0"></span>**WOTĂ:** Puteți să activați DriveLock și să setați o parolă de utilizator pentru DriveLock înainte de a ieși din Computer Setup. Pentru mai multe informații, consultați Activarea caracteristicii DriveLock și setarea unei parole de utilizator pentru DriveLock, la pagina 52.
- **7.** Pentru a ieși din Computer Setup, selectați Main (Principal), selectați Save Changes and Exit (Salvare modificări și ieșire), apoi selectați Yes (Da).

#### **Actčvarea caracterčstčcčč DrčveLock Ļč setarea uneč parole de utčlčzator pentru DrčveLock**

Pentru a activa caracteristica DriveLock și a seta o parolă de utilizator pentru DriveLock, urmați acești pași:

- **1.** Porniți utilitarul Computer Setup.
	- Computere sau tablete cu tastaturi:
		- **1.** Opriți computerul.
		- **2.** Apăsați butonul de alimentare și, când apare sigla HP, apăsați f10 pentru a intra în Computer Setup.
	- Tablete fără tastaturi:
		- **1.** Opriți tableta.
		- **2.** Apăsați butonul de alimentare în combinație cu butonul de reducere a volumului, până când este afișat meniul de pornire, apoi atingeți **f10** pentru a intra în Computer Setup.
- 2. Selectaţi Security (Securitate), selectaţi **Hard Drive Utilities** (Utilitare unitate de disc), selectaţi DriveLock/Automatic DriveLock (DriveLock/DriveLock automat), apoi apăsați enter.
- **3.** Selectați unitatea de disc pe care doriți să o protejați, apoi apăsați enter.
- **4.** Selectați **Enable DriveLock** (Activare DriveLock), apoi apăsați enter.
- **5.** Citiți cu atenție avertismentul.
- **6.** Urmați instrucțiunile de pe ecran pentru a seta o parolă de utilizator pentru DriveLock și a activa caracteristica DriveLock.
- **7.** Pentru a ieși din Computer Setup, selectați Main (Principal), selectați Save Changes and Exit (Salvare modificări și ieșire), apoi selectați Yes (Da).

#### **Dezactivarea caracteristicii DriveLock**

- **1.** Porniți utilitarul Computer Setup.
	- Computere sau tablete cu tastaturi:
		- **1.** Opriți computerul.
		- **2.** Apăsați butonul de alimentare și, când apare sigla HP, apăsați f10 pentru a intra în Computer Setup.
	- Tablete fără tastaturi:
		- **1.** Opriti tableta.
		- **2.** Apăsați butonul de alimentare în combinație cu butonul de reducere a volumului, până când este afișat meniul de pornire, apoi atingeți **f10** pentru a intra în Computer Setup.
- **2.** Selectaţi Security (Securitate), selectaţi Hard Drive Utilities (Utilitare unitate de disc), selectaţi **DriveLock/Automatic DriveLock** (DriveLock/DriveLock automat), apoi apăsați enter.
- **3.** Selectați unitatea de disc pe care doriți să o gestionați, apoi apăsați enter.
- **4.** Selectați **Disable DriveLock** (Dezactivare DriveLock), apoi apăsați enter.
- **5.** Pentru a dezactiva DriveLock, urmați instrucțiunile de pe ecran.
- **6.** Pentru a ieși din Computer Setup, selectați Main (Principal), selectați Save Changes and Exit (Salvare modificări și ieșire), apoi selectați Yes (Da).

#### **Introducerea unei parole DriveLock**

Asigurați-vă că unitatea de disc este introdusă în computer (nu într-un dispozitiv de andocare opțional sau într-un dispozitiv MultiBay extern)

La solicitarea DriveLock Password (Parolă DriveLock), introduceți parola de utilizator sau parola principală pentru DriveLock (utilizând același tip de taste pe care l-ați utilizat pentru a seta parola), apoi apăsați enter.

După trei încercări incorecte de a introduce parola, trebuie să închideți computerul și să încercați din nou.

#### **Schimbarea unei parole pentru DriveLock**

Pentru a schimba parola pentru DriveLock în Computer Setup, urmați acești pași:

- **1.** Opriți computerul.
- **2.** Apăsați butonul de alimentare.
- **3.** Când vi se solicită **DriveLock Password** (Parolă DriveLock), tastați parola de utilizator sau parola principală curentă pentru DriveLock pe care o schimbați, apăsați enter, apoi apăsați sau atingeți f10 pentru a intra în Computer Setup.
- **4.** Selectaţi Security (Securitate), selectaţi Hard Drive Utilities (Utilitare unitate de disc), selectaţi DriveLock/Automatic DriveLock (DriveLock/DriveLock automat), apoi apăsați enter.
- **5.** Selectați unitatea de disc pe care doriți să o gestionați, apoi apăsați enter.
- 6. Faceţi selecţia pentru parola DriveLock pe care doriţi să o schimbaţi, apoi urmaţi instrucţiunile de pe ecran pentru a introduce parolele.
- **W NOTĂ:** Optiunea Change DriveLock Master Password (Schimbare parolă principală pentru DriveLock) este vizibilă numai dacă parola principală pentru DriveLock a fost furnizată la solicitarea DriveLock Password (Parolă DriveLock) de la pasul 3.
- **7.** Pentru a ieși din Computer Setup, selectați Main (Principal), selectați Save Changes and Exit (Salvare modificări și ieșire), apoi urmați instrucțiunile de pe ecran.

# **Utilizarea sistemului Windows Hello (numai la anumite produse)**

La produsele echipate cu un cititor de amprente sau cu o cameră de infraroșu, puteți utiliza Windows Hello pentru a vă conecta prin glisare cu degetul sau privind la cameră.

Pentru a configura Windows Hello, urmați acești pași:

- **1.** Selectați butonul Start, selectați Setări, selectați Conturi, apoi selectați Opțiuni de conectare.
- **2.** Sub **Windows Hello**, urmați instrucțiunile de pe ecran pentru a adăuga atât o parolă, cât și un PIN numeric, apoi înregistrați amprenta sau ID-ul facial.
- **MOTĂ:** PIN-ul nu este limitat în privința lungimii, dar trebuie să conțină numai numere. Nu sunt permise caractere alfabetice sau caractere speciale.

# **Utilizarea software-ului antivirus**

Când utilizați computerul pentru a accesa e-mailul, o rețea sau Internetul, îl puteți expune la viruși de computer. Virușii de computer pot dezactiva sistemul de operare, programele sau utilitarele sau pot provoca funcționarea lor anormală.

Un software antivirus poate să detecteze majoritatea viruşilor, îi poate distruge și, în majoritatea cazurilor, poate să repare daunele cauzate de aceștia. Pentru a asigura o protecție continuă împotriva virușilor noi descoperiți, software-ul antivirus trebuie să fie actualizat la zi.

Windows Defender este preinstalat pe computer. Pentru a vă proteja complet computerul, se recomandă cu insistență să continuați să utilizați un program antivirus.

Pentru informații suplimentare despre virușii de computer, accesați HP Support Assistant.

# **Utilizarea software-ului paravan de protecție**

Paravanele de protecție sunt proiectate pentru a preveni accesul neautorizat la un sistem sau la o rețea. Un paravan de protecție poate fi un program software pe care îl instalați în computer și/sau în rețea sau poate fi o soluție compusă atât din hardware, cât și din software.

Există două tipuri de paravane de protecție de luat în considerație:

- Paravane de protecție bazate pe gazdă Software care protejează numai computerul pe care este instalat.
- Paravane de protecție bazate pe rețea Instalate între modemul DSL sau de cablu și rețeaua de domiciliu pentru a proteja toate computerele din rețea.

Când un paravan de protecție este instalat pe un sistem, toate datele trimise către și de la sistem sunt monitorizate și comparate cu un set de criterii de securitate definite de utilizator. Toate datele care nu îndeplinesc aceste criterii sunt blocate.

Este posibil ca echipamentul de lucru în rețea sau computerul să aibă deja instalat un paravan de protecție. Dacă nu, sunt disponibile soluții software de tip paravan de protecție.

**MOTĂ:** În unele circumstanțe, un paravan de protecție poate bloca accesul la jocuri de Internet, poate interfera cu partajarea de imprimante sau de fişiere într-o rețea sau poate bloca ataşări de e-mail autorizate. Pentru a rezolva temporar problema, dezactivați paravanul de protecție, efectuați activitatea dorită, apoi reactivaţi paravanul de protecţie. Pentru a rezolva definitiv problema, reconfiguraţi paravanul de protecţie.

# **Instalarea actualizărilor de software**

Software-ul HP, Windows și de la terți instalat pe computerul dvs. Trebuie să fie actualizat în mod regulat pentru a corecta problemele de securitate și a îmbunătăți performanța software-ului.

**IMPORTANT:** Microsoft trimite alerte cu privire la actualizările Windows, care pot include actualizări de securitate. Pentru a proteja computerul împotriva breșelor de securitate și a virușilor de computer, instalați toate actualizările de la Microsoft imediat după ce primiți o alertă.

Puteți să instalați aceste actualizări automat.

Pentru a vizualiza sau a modifica setările:

- **1.** Selectați butonul Start, selectați Setări, apoi selectați Actualizare și securitate.
- **2.** Selectați **Windows Update**, apoi urmați instrucțiunile de pe ecran.
- **3.** Pentru a programa o oră pentru instalarea actualizărilor, selectați **Opțiuni complexe**, apoi urmați instrucțiunile de pe ecran.

# **Utilizarea software-ului HP Client Security (numai la anumite produse)**

Software-ul HP Client Security este preinstalat pe computer. Acest software poate fi accesat prin intermediul pictogramei HP Client Security, din extrema dreaptă a barei de activități sau din Panoul de control Windows. Acesta furnizează caracteristici de securitate care ajută la protecția împotriva accesului neautorizat la computer, la rețele și la date esențiale. Pentru informații suplimentare, consultați Ajutorul software-ului HP Client Security.

# **Utilizarea serviciilor de gestionare HP (numai la anumite produse)**

Serviciile de gestionare HP sunt o soluție IT bazată pe cloud, care le permite firmelor să-și gestioneze și să-și securizeze în mod efectiv activele. Serviciile de gestionare HP contribuie la protejarea dispozitivelor împotriva malware-ului și a altor atacuri, monitorizează integritatea dispozitivelor și vă ajută să reduceți timpul petrecut cu rezolvarea problemelor legate de dispozitive și de securitate. Puteți descărca și instala rapid software-ul, care este foarte eficient din punct de vedere al costurilor în comparație cu soluțiile interne tradiționale. Pentru mai multe informații, accesați https://www.hptouchpointmanager.com/.

# **Utilizarea unui cablu de siguranță opțional (numai la anumite produse)**

Un cablu de siguranță (achiziționat separat) este conceput ca factor de intimidare, dar nu poate împiedica manevrarea incorectă sau furtul computerului. Pentru a conecta un cablu de siguranță la computer, urmați instrucțiunile producătorului dispozitivului.

# **Utilizarea unui cititor de amprente (numai la anumite produse)**

Cititoarele de amprente integrate sunt disponibile la anumite produse. Pentru a utiliza cititorul de amprente, trebuie să vă înscrieți amprentele în Credential Manager din HP Client Security. Consultați Ajutorul softwareului HP Client Security.

După ce înregistrați amprentele în Credential Manager, puteți utiliza managerul de parole din HP Client Security pentru a stoca și completa numele de utilizator și parolele în site-urile web și aplicațiile acceptate.

#### **Localizarea cititorului de amprente**

Cititorul de amprente este un senzor metalic mic care este situat în una din următoarele zone ale computerului:

- **Lângă partea inferioară a zonei de atingere**
- Pe partea dreaptă a tastaturii
- Pe partea din dreapta sus a afişajului
- · Pe partea stângă a afișajului
- Pe spatele afişajului

În funcție de produs, cititorul poate să fie orientat orizontal sau vertical.

# **8 ©ntreĽčnere**

Este important să efectuați operații de întreținere în mod regulat pentru a menține computerul în condiții optime. Acest capitol explică modul de utilizare a instrumentelor precum Program Defragmentare disc și Curățare disc. De asemenea, oferă instrucțiuni pentru actualizarea programelor și driverelor, pași pentru curățarea computerului și sfaturi pentru călătoria cu computerul (sau transportul acestuia).

# $\hat{\textbf{I}}$ mbunătățirea performanțelor

Prin efectuarea operațiilor de întreținere regulată utilizând instrumente precum Program Defragmentare disc și Curățare disc, puteți să îmbunătățiți drastic performanțele computerului.

### **Utilizarea programului Defragmentare disc**

HP recomandă utilizarea Programului Defragmentare disc pentru a defragmenta unitatea de disc cel puțin o dată pe lună.

**W NOTĂ:** Pe unitățile robuste nu este necesar să executați programul Defragmentare disc.

Pentru a executa programul Defragmentare disc:

- **1.** Conectați computerul la alimentarea cu c.a.
- 2. Tastați defragmentare în caseta de căutare din bara de activități, apoi selectați Defragmentați și optimizați unitățile.
- **3.** Urmați instrucțiunile de pe ecran.

Pentru informații suplimentare, accesați Ajutorul pentru software-ul Defragmentare disc.

#### **Utilizarea programului Curățare disc**

Utilizați Curățare disc pentru a căuta pe unitatea de disc fișierele care nu sunt necesare, pe care puteți să le ştergeți în siguranță, pentru a elibera spațiu pe disc și a ajuta computerul să ruleze mai eficient.

Pentru a executa programul Curățare disc:

- 1. Tastați disc în caseta de căutare din bara de activități, apoi selectați **Curățare disc**.
- **2.** Urmați instrucțiunile de pe ecran.

### **Utilizarea software-ului HP 3D DriveGuard (numai la anumite produse)**

HP 3D DriveGuard protejează o unitate de disc prin parcarea unității și blocarea solicitărilor de date în oricare dintre conditiile următoare:

- Scăpați computerul.
- Deplasați computerul cu afișajul închis în timp ce computerul funcționează cu alimentare de la acumulator.

La scurt timp după încheierea unuia dintre aceste evenimente, HP 3D DriveGuard readuce unitatea de disc la funcționarea normală.

**WOTĂ:** Numai unitățile de disc interne sunt protejate de HP 3D DriveGuard. O unitate de disc instalată întrun dispozitiv de andocare opțional sau conectată la un port USB nu este protejată de HP 3D DriveGuard.

**NOTĂ:** HP 3D DriveGuard nu este necesar pentru unitățile SSD, deoarece acestea nu au componente mobile.

#### **Identificarea stării HP 3D DriveGuard**

Culoarea ledului de unitate de disc de pe computer se modifică pentru a arăta că unitatea dintr-un doc pentru unitate de disc principală și/sau unitatea dintr-un doc pentru unitate de disc secundară (numai la anumite produse) este parcată.

# **Actualčzarea programelor Ļč a drčverelor**

HP vă recomandă să vă actualizați programele și driverele în mod regulat. Actualizările pot rezolva probleme si pot aduce în computer noi caracteristici și opțiuni. De exemplu, componentele grafice mai vechi pot să nu funcționeze bine cu cel mai recent software de jocuri. Fără cel mai recent driver, nu veți obține tot ce este mai bun de la echipamentul dvs.

Accesati <http://www.hp.com/support> pentru a descărca cele mai recente versiuni de programe și drivere HP. În plus, înregistrați-vă pentru a primi automat notificări despre actualizări când acestea devin disponibile.

Dacă doriți să actualizați programele și driverele, urmați aceste instrucțiuni:

**1.** Tastați support în caseta de căutare din bara de activități, apoi selectați aplicația HP Support Assistant.

 $-$  sau  $-$ 

Faceți clic pe pictograma semn de întrebare din bara de activități.

- 2. Selectaţi My PC (PC-ul meu), selectaţi fila Actualizări, apoi selectaţi Căutaţi actualizări și mesaje.
- **3.** Urmați instrucțiunile de pe ecran.

## **Curăţarea computeruluč**

Pentru a curăța în siguranță computerul, utilizați următoarele produse:

- Clorură de dimetil benzil amoniu, concentrație maximă de 0,3% (de exemplu, șervețelele de unică folosință, care sunt disponibile într-o varietate de mărci)
- Soluție de curățare fără alcool pentru geamuri
- Soluție de apă și săpun neagresiv
- Cârpă cu microfibre pentru curățare uscată sau piele de căprioară (cârpă antistatică fără ulei)
- Cârpe antistatice
- **ATENȚIE:** Evitați solvenții de curățare puternici, care pot să deterioreze definitiv computerul. În cazul în care nu știți dacă un produs de curățat este sigur pentru computer, consultați conținutul produsului pentru a vă asigura că în produs nu sunt incluse ingrediente precum alcool, acetonă, clorură de amoniu, clorură de metilen și hidrocarburi.

Materialele cu fibre, precum prosoapele de hârtie, pot să zgârie computerul. În timp, în zgârieturi pot să rămână particule de murdărie și agenți de curățare.

#### **Proceduri de curățare**

Urmați procedurile din această secțiune pentru a vă curăța în siguranță computerul.

AVERTISMENT! Pentru a preveni electrocutarea sau deteriorarea componentelor, nu încercați să curățați Pentru a computerul când acesta este pornit.

- **1.** Opriți computerul.
- **2.** Deconectați alimentarea de c.a.
- **3.** Deconectați toate dispozitivele externe alimentate.
- **ATENȚIE:** Pentru a preveni deteriorarea componentelor interne, nu pulverizați agenți de curățare sau lichide direct pe suprafețele computerului. Lichidele scurse pe suprafață pot să deterioreze definitiv componentele interne.

#### **Curățarea afișajului**

Ştergeți uşor afișajul utilizând o cârpă moale, fără scame, umezită cu o soluție de curățat geamuri fără alcool. Înainte de a închide computerul, asigurați-vă că afișajul este uscat.

#### **Curățarea părților laterale sau a capacului**

Pentru a curăța părțile laterale sau capacul, utilizați o cârpă moale cu microfibre sau o piele de căprioară umezită cu unul din agenții de curățare listați anterior sau utilizați un șervețel de unică folosință acceptabil.

**MOTĂ:** Când curățați capacul computerului, utilizați o mișcare circulară pentru a îndepărta mai bine murdăria și impuritățile.

#### **Curățarea zonei de atingere, a tastaturii sau a mouse-ului (numai la anumite produse)**

AVERTISMENT! Pentru a reduce riscul de electrocutare sau de deteriorare a componentelor interne, nu utilizați un aspirator pentru a curăța tastatura. Un aspirator poate depozita impurități menajere pe suprafața tastaturii.

**A ATENTIE:** Pentru a preveni deteriorarea componentelor interne, nu permiteti scurgerea lichidelor între taste.

- Pentru a curăța zona de atingere, tastatura sau mouse-ul, utilizați o cârpă moale cu microfibre sau o piele de căprioară umezită cu unul din agenții de curățare listați anterior sau utilizați un șervețel de unică folosință acceptabil.
- Pentru a preveni blocarea tastelor și pentru a elimina praful, scamele și particulele de la tastatură, utilizați un recipient de aer comprimat prevăzut cu un tub subțire.

# **Călătoria cu computerul sau transportul acestuia**

Dacă trebuie să călătoriți cu computerul sau să-l transportați, urmați aceste sfaturi pentru a menține siguranța echipamentului.

- Pregătiți computerul pentru călătorie sau transport:
	- Copiați de rezervă informațiile pe o unitate externă.
	- Scoateți toate discurile și toate cardurile media externe, precum cardurile de memorie.
	- Opriți, apoi deconectați toate dispozitivele externe.
	- Opriți computerul.
- Faceți o copie de rezervă a informațiilor. Păstrați copia de rezervă separat de computer.
- Când călătoriți cu avionul, transportați computerul ca bagaj de mână; nu îl transportați cu restul bagajelor.
- ATENTIE: Evitați expunerea unei unități la câmpuri magnetice. Printre dispozitivele de securitate cu câmpuri magnetice se numără dispozitivele din pasajele de trecere din aeroporturi și baghetele de securitate. Benzile transportoare și dispozitivele de securitate din aeroporturi, care verifică bagajele de mână, utilizează raze X în loc de magnetism și nu deteriorează unitățile.
- Dacă aveți intenția să utilizați computerul în timpul unui zbor, ascultați anunțul din timpul zborului prin care vi se spune când puteți să utilizați computerul. Utilizarea computerului în timpul zborului este la discreția liniei aeriene.
- Dacă transportați un computer sau o unitate, utilizați un ambalaj potrivit pentru protecție și etichetați pachetul cu indicația "FRAGIL".
- Utilizarea dispozitivelor wireless poate să fie restricționată în unele medii. Asemenea restricții se pot aplica la bordul avioanelor, în spitale, în apropiere de explozibili și în locuri periculoase. Dacă nu cunoașteți bine reglementările în vigoare pentru utilizarea unui dispozitiv wireless din computer, cereți autorizația de utilizare a computerului înainte de a-l porni.
- Când efectuați o călătorie internațională, urmați aceste sugestii:
	- Verificați reglementările vamale privind computerele pentru fiecare țară/regiune din itinerarul dumneavoastră.
	- Verificați cerințele privind cablul de alimentare și adaptorul pentru fiecare locație în care intenționați să utilizați computerul. Tensiunea, frecvența și configurațiile conexiunilor variază.

AVERTISMENT! Pentru a reduce riscul de șocuri electrice, incendiu sau deteriorare a echipamentului, nu încercați să alimentați computerul de la un convertizor de tensiune comercializat pentru aparate casnice.
# <span id="page-72-0"></span>**9 Copierea de rezervă, restaurarea și recuperarea**

Acest capitol furnizează informații despre următoarele procese, care sunt proceduri standard pentru majoritatea produselor:

- **Copierea de rezervă a informațiilor personale** Puteți să utilizați instrumentele din Windows pentru a copia de rezervă informațiile personale (consultați Utilizarea instrumentelor din Windows, la pagina 61).
- **Crearea unui punct de restaurare** Puteți să utilizați instrumentele din Windows pentru a crea un punct de restaurare (consultați Utilizarea instrumentelor din Windows, la pagina 61).
- **Crearea suporturilor de recuperare** (numai la anumite produse) Puteți să utilizați HP Recovery Manager sau instrumentul HP Cloud Recovery Download (numai la anumite produse) pentru a crea suporturi de recuperare (consultați Crearea suporturilor de recuperare HP (numai la anumite produse), la pagina 61).
- **Restaurarea și recuperarea** Windows oferă mai multe opțiuni pentru restaurarea din copiile de rezervă, reîmprospătarea computerului și resetarea computerului la starea inițială (consultați Utilizarea instrumentelor din Windows, la pagina 61).
- **Stergerea partiției de recuperare** Pentru a șterge partiția de recuperare în vederea eliberării spațiului de pe unitatea de disc (numai la anumite produse), selectați opțiunea Remove Recovery Partition (Stergere partiție de recuperare) din HP Recovery Manager. Pentru mai multe informații, consultați Stergerea partiției HP Recovery (numai la anumite produse), la pagina 66.

# **Utilizarea** instrumentelor din Windows

**IMPORTANT:** Windows este singura opţiune care vă permite să copiaţi de rezervă informaţiile personale. Programaţi copieri de rezervă regulate pentru a evita pierderea informaţiilor.

Puteți să utilizați instrumentele din Windows pentru a copia de rezervă informațiile personale și a crea puncte de restaurare a sistemului și suporturi de recuperare, care vă vor permite ulterior restaurarea din copiile de rezervă, reîmprospătarea computerului și resetarea computerului la starea inițială.

**MOTĂ:** În cazul în care capacitatea de stocare a computerului este de 32 GB sau mai puţin, opţiunea Restaurare sistem de la Microsoft este dezactivată în mod implicit.

Pentru mai multe informații și pentru pașii necesari, consultați aplicația Obținere asistență.

Selectați butonul Start, apoi selectați aplicația Obținere asistență.

**MOTĂ:** Pentru a accesa aplicația Obținere asistență, trebuie să fiți conectat la Internet.

# **Crearea suporturilor de recuperare HP (numai la anumite produse)**

După ce ați configurat cu succes computerul, utilizați HP Recovery Manager pentru a crea o copie de rezervă a partiției HP Recovery de pe computer. Această copie de rezervă este denumită suport de recuperare HP. În

<span id="page-73-0"></span>cazurile în care unitatea de disc este coruptă sau a fost înlocuită, suportul de recuperare HP poate fi utilizat pentru a reinstala sistemul de operare inițial.

Pentru a verifica prezența partiției de recuperare pe lângă partiția Windows, faceți clic dreapta pe butonul Start, selectați Explorer, apoi selectați Acest PC.

**MOTĂ:** Dacă computerul nu listează partiția de recuperare pe lângă partiția Windows, contactați serviciul de asistență pentru a obține discuri de recuperare. Mergeți la<http://www.hp.com/support>, selectați țara/ regiunea, apoi urmați instrucțiunile de pe ecran.

La anumite produse, puteți să utilizați instrumentul HP Cloud Recovery Download, pentru a crea suporturi de recuperare HP pe o unitate flash USB de încărcare. Pentru mai multe informații, consultați Utilizarea instrumentului HP Cloud Recovery Download pentru a crea suporturi de recuperare, la pagina 63.

## **Utčlčzarea software-uluč HP Recovery Manager pentru a crea suporturč de recuperare**

**MOTĂ:** Dacă nu puteți să creați singur suporturi de recuperare, contactați serviciul de asistență pentru a obține discuri de recuperare. Mergeți la<http://www.hp.com/support>, selectați țara/regiunea, apoi urmați instrucțiunile de pe ecran.

### **©načnte de a începe**

Înainte de a începe, rețineți următoarele:

- Se poate crea un singur set de suporturi de recuperare. Manevraţi cu grijă aceste instrumente de recuperare și păstrați-le într-un loc sigur.
- HP Recovery Manager examinează computerul și determină capacitatea de stocare necesară a suporturilor.
- Pentru a crea suporturi de recuperare, utilizați una din următoarele opțiuni:
- **WOTĂ:** Dacă computerul nu are o partiție de recuperare, HP Recovery Manager afișează caracteristica din Windows "Creați o unitate de recuperare". Urmați instrucțiunile de pe ecran pentru a crea o imagine de recuperare pe o unitate flash USB goală sau pe o unitate de disc.
	- Dacă computerul are o unitate optică cu capabilitate de scriere pe DVD, asiqurați-vă că utilizați numai discuri goale DVD-R, DVD+R, DVD-R DL sau DVD+R DL de înaltă calitate. Nu utilizați discuri reinscriptibile, precum discurile CD±RW, DVD±RW, DVD±RW cu strat dublu și BD-RE (Blu-ray reinscriptibile), care nu sunt compatibile cu software-ul HP Recovery Manager.
	- În cazul în care computerul nu include o unitate optică integrată de scriere DVD, puteți utiliza o unitate optică externă opțională (cumpărată separat) pentru a crea discuri de recuperare, după cum se descrie mai sus. Dacă este utilizată o unitate optică externă, aceasta trebuie conectată direct la un port USB de pe computer. Aceasta nu poate fi conectată la un port USB de pe un dispozitiv extern, precum un hub USB.
	- Pentru a crea o unitate flash de recuperare, utilizați o unitate flash USB goală, de înaltă calitate.
- Înainte de a începe crearea suporturilor de recuperare, asiguraţi-vă că aţi conectat computerul la sursa de c.a.
- Procesul de creare poate dura mai mult de o oră. Nu întrerupeți acest proces.
- Dacă este necesar, puteți ieși din program înainte de a finaliza crearea tuturor suporturilor de recuperare. HP Recovery Manager va finaliza DVD-ul curent sau unitatea flash curentă. La următoarea deschidere a programului HP Recovery Manager, vi se va solicita să continuați.

#### <span id="page-74-0"></span>**Crearea suporturilor de recuperare**

Pentru a crea suporturi de recuperare HP utilizând HP Recovery Manager:

- **IMPORTANT:** În cazul unei tablete cu tastatură detașabilă, conectați tableta la suportul tastaturii, înainte de a începe acești pași.
	- **1.** Tastați recovery în caseta de căutare din bara de activități, apoi selectați **HP Recovery Manager**.
	- **2.** Selectați **Create recovery media** (Creare suport de recuperare), apoi urmați instrucțiunile de pe ecran.

Dacă trebuie să recuperați sistemul, consultați Recuperarea utilizând HP Recovery Manager, la pagina 64.

## **Utilizarea instrumentului HP Cloud Recovery Download pentru a crea suporturi de recuperare**

Pentru a crea suporturi de recuperare HP utilizând instrumentul HP Cloud Recovery Download:

- 1. Accesati <http://www.hp.com/support>.
- **2.** Selectați Software and Drivers (Software și drivere), apoi urmați instrucțiunile de pe ecran.

# **Restaurare și recuperare**

Restaurarea și recuperarea pot fi efectuate utilizând una sau mai multe din următoarele opțiuni: instrumentele din Windows, HP Recovery Manager sau partiția HP Recovery.

**IMPORTANT:** Nu toate metodele sunt disponibile la toate produsele.

### **Restaurarea, resetarea și reîmprospătarea utilizând instrumentele din Windows**

Windows oferă câteva opțiuni pentru restaurarea, resetarea și reîmprospătarea computerului. Pentru detalii, consultați Utilizarea instrumentelor din Windows, la pagina 61.

## **Restaurarea utilizând HP Recovery Manager și partiția HP Recovery**

Puteți să utilizați HP Recovery Manager și partiția HP Recovery (numai la anumite produse) pentru a readuce computerul la starea originală din fabrică:

- **Rezolvarea problemelor legate de aplicații sau de drivere preinstalate Pentru a corecta o problemă** legată de o aplicație preinstalată sau de un driver preinstalat:
	- **1.** Tastați recovery în caseta de căutare din bara de activități, apoi selectați **HP Recovery Manager**.
	- 2. Selectaţi Reinstall drivers and/or applications (Reinstalare drivere şi/sau aplicaţii), apoi urmaţi instrucțiunile de pe ecran.
- **Utilizarea recuperării sistemului** Pentru a readuce partiția Windows la conținutul original din fabrică, selectați opțiunea **Recuperare sistem** din partiția HP Recovery (numai la anumite produse) sau utilizați suporturile de recuperare HP. Pentru mai multe informații, consultați Recuperarea utilizând HP Recovery Manager, la pagina 64. Dacă nu ați creat deja suporturi de recuperare, consultați Crearea suporturilor de recuperare HP (numai la anumite produse), la pagina 61.
- **Utilizarea resetării la valorile din fabrică** (numai la anumite produse) Restaurează computerul la starea originală din fabrică, prin ștergerea tuturor informațiilor de pe unitatea de disc și crearea din nou a partițiilor, apoi reinstalarea sistemului de operare și a software-ului care a fost instalat din fabrică (numai la anumite produse). Pentru a utiliza optiunea **Factory Reset** (Resetare la valorile din fabrică),

<span id="page-75-0"></span>trebuie să utilizați suporturile de recuperare HP. Dacă nu ați creat deja suporturi de recuperare, consultați Crearea suporturilor de recuperare HP (numai la anumite produse), la pagina 61.

**W NOTĂ:** Dacă ați înlocuit unitatea de disc din computer, puteți să utilizați opțiunea Resetare la valorile din fabrică pentru a instala sistemul de operare și software-ul care a fost instalat din fabrică.

### **Recuperarea utilizând HP Recovery Manager**

Puteți să utilizați software-ul HP Recovery Manager pentru a readuce computerul la starea originală din fabrică, utilizând suporturile de recuperare HP pe care le-ați creat sau pe care le-ați obținut de la HP sau utilizând partiția HP Recovery (numai la anumite produse).

Dacă nu ați creat deja suporturi de recuperare HP, consultați Crearea suporturilor de recuperare HP (numai la anumite produse), la pagina 61.

**IMPORTANT:** HP Recovery Manager nu efectuează automat copieri de rezervă ale datelor personale. Înainte de a începe recuperarea, faceți copii de rezervă pentru toate datele personale pe care doriți să le păstrați. Consultați Utilizarea instrumentelor din Windows, la pagina 61.

**IMPORTANT:** Recuperarea prin intermediul software-ului HP Recovery Manager trebuie utilizată ca o ultimă încercare de a corecta problemele computerului.

**E** NOTĂ: Când începeți procesul de recuperare, se afișează numai opțiunile disponibile pentru computerul dumneavoastră.

Înainte de a începe, rețineți următoarele:

- HP Recovery Manager recuperează numai software-ul care a fost instalat din fabrică. Software-ul care nu a fost furnizat cu acest computer trebuie descărcat de pe site-ul web al producătorului sau trebuie reinstalat de pe suportul furnizat de producător.
- Dacă unitatea de disc a computerului se defectează, trebuie utilizate suporturi de recuperare HP. Aceste suporturi se creează utilizând HP Recovery Manager. Consultați Crearea suporturilor de recuperare HP (numai la anumite produse), la pagina 61.
- Dacă computerul nu permite crearea suporturilor de recuperare HP sau dacă suporturile de recuperare HP nu funcționează, contactați serviciul de asistență pentru a obține suporturi de recuperare. Mergeți la <http://www.hp.com/support>, selectați țara/regiunea, apoi urmați instrucțiunile de pe ecran.

# **Recuperarea utilizând partiția HP Recovery (numai la anumite produse)**

Partiția HP Recovery vă permite să efectuați o recuperare a sistemului, fără discuri de recuperare sau o unitate flash USB de recuperare. Acest tip de recuperare poate fi utilizat numai dacă unitatea de disc este încă funcțională.

Partiția HP Recovery (numai la anumite produse) permite numai recuperarea sistemului.

Pentru a porni HP Recovery Manager din partiția HP Recovery:

**IMPORTANT:** În cazul unei tablete cu tastatură detașabilă, conectați tableta la suportul tastaturii, înainte de a începe acești pași (numai la anumite produse).

**1.** Tastați recovery în caseta de căutare din bara de activități, selectați **HP Recovery Manager**, apoi selectați Windows Recovery Environment (Mediu de recuperare Windows).

 $-$  sau  $-$ 

<span id="page-76-0"></span>Pentru computere sau tablete cu tastaturi ataşate:

**▲** Apăsați f11 în timp ce computerul se inițializează sau țineți apăsată tasta f11 în timp ce apăsați butonul de alimentare.

Pentru tablete fără tastaturi:

- **▲** Porniți sau reporniți tableta, apăsați rapid și țineți apăsat butonul de creștere a volumului, apoi selectați **f11**.
- **2.** Selectați **Troubleshoot** (Depanare) din meniul opțiunilor de inițializare.
- **3.** Selectați **Recovery Manager**, apoi urmați instrucțiunile de pe ecran.
- **NOTĂ:** Dacă computerul nu repornește automat în HP Recovery Manager, modificați ordinea de încărcare de la computer, apoi urmați instrucțiunile de pe ecran. Consultați Modificarea ordinii de încărcare de la computer, la pagina 65.

# **Recuperarea utilizând suporturile de recuperare HP**

Dacă computerul nu are o partiție HP Recovery sau dacă unitatea de disc nu funcționează corespunzător, puteți să utilizați suporturile de recuperare HP pentru a recupera sistemul de operare inițial și programele software care au fost instalate din fabrică.

- ▲ Introduceți suportul de recuperare HP, apoi reporniți computerul.
- **WATĂ:** Dacă computerul nu repornește automat în HP Recovery Manager, modificați ordinea de încărcare de la computer, apoi urmați instrucțiunile de pe ecran. Consultați Modificarea ordinii de încărcare de la computer, la pagina 65.

## **Modčfčcarea ordčnčč de încărcare de la computer**

Dacă computerul nu repornește în HP Recovery Manager, puteți să modificați ordinea de încărcare de la computer. Aceasta este ordinea dispozitivelor listate în BIOS, unde computerul caută informații pentru pornire. Puteți schimba selecția inițială într-o unitate optică sau o unitate flash USB, în funcție de locul suportului de recuperare HP.

Pentru a schimba ordinea de încărcare:

- **IMPORTANT:** În cazul unei tablete cu tastatură detașabilă, conectați tableta la suportul tastaturii, înainte de a începe acești pași.
	- **1.** Introduceți suportul de recuperare HP.
	- **2.** Accesați meniul de sistem **Pornire**.

Pentru computere sau tablete cu tastaturi ataşate:

▲ Porniți sau reporniți computerul sau tableta, apăsați rapid esc, apoi apăsați f9 pentru opțiunile de încărcare.

Pentru tablete fără tastaturi:

▲ Porniți sau reporniți tableta, apăsați rapid și țineți apăsat butonul de creștere a volumului, apoi selectați **f9**.

 $-$  sau  $-$ 

Porniți sau reporniți tableta, apăsați rapid și țineți apăsat butonul de descreștere a volumului, apoi selectați **f9**.

<span id="page-77-0"></span>**3.** Selectaţi unitatea optică sau unitatea flash USB de pe care doriţi să încărcaţi, apoi urmaţi instrucţiunile de pe ecran.

## **Ștergerea partiției HP Recovery (numai la anumite produse)**

Software-ul HP Recovery Manager vă permite să ștergeți partiția HP Recovery (numai la anumite produse), pentru a elibera spațiu pe unitatea de disc.

**IMPORTANT:** După ce ștergeți partiția HP Recovery, nu veți avea posibilitatea să efectuați recuperarea sistemului sau să creați suporturi de recuperare HP. Înainte de a șterge partiția de recuperare, creați suporturi de recuperare HP. Consultați Crearea suporturilor de recuperare HP (numai la anumite produse), la pagina 61.

Pentru a şterge partiția HP Recovery, urmați acești pași:

- 1. Tastaţi recovery în caseta de căutare din bara de activităţi, apoi selectaţi **HP Recovery Manager**.
- 2. Selectaţi Remove Recovery Partition (Ştergere partiţie de recuperare), apoi urmaţi instrucţiunile de pe ecran.

# <span id="page-78-0"></span>**10 Computer Setup (BIOS), TPM și HP Sure Start**

# **Utilizarea utilitarului Computer Setup**

Computer Setup sau Basic Input/Output System (BIOS) controlează comunicațiile dintre toate dispozitivele de intrare și de ieșire ale sistemului (precum unități de disc, afișaj, tastatură, mouse și imprimantă). Computer Setup include setări pentru tipurile de dispozitive instalate, pentru secvența de pornire a computerului și pentru cantitatea de memorie de sistem și extinsă.

**WOTĂ:** Acordați atenție deosebită atunci când faceți modificări în Computer Setup. Erorile pot afecta funcționarea corespunzătoare a computerului.

# **Pornirea utilitarului Computer Setup**

Porniți sau reporniți computerul și, când apare sigla HP, apăsați f10 pentru a intra în Computer Setup.

#### **Utilizarea unei tastaturi USB sau a unui mouse USB pentru a porni Computer Setup (BIOS)**

Puteți porni Computer Setup prin utilizarea unei tastaturi sau a unui mouse, care sunt conectate la un port USB, dar trebuie mai întâi să dezactivați FastBoot.

- 1. Porniți sau reporniți computerul și, când apare sigla HP, apăsați f<sup>9</sup> pentru a intra în meniul Boot Device Options (Opțiuni dispozitiv de încărcare).
- **2.** Debifați caseta pentru **Fast Boot** (Încărcare rapidă).
- **3.** Pentru a salva modificările și a ieși, selectați pictograma **Save** (Salvare) din colțul din dreapta jos al ecranului, apoi urmați instrucțiunile de pe ecran.

 $-$  sau  $-$ 

Selectati Main (Principal), selectati Save Changes and Exit (Salvare modificări și ieșire), apoi apăsați enter.

Modificările intră în vigoare când reporniți computerul.

### **Navčgarea Ļč selectarea în Computer Setup**

- Pentru a selecta un meniu sau un element de meniu, utilizați tasta tab și tastele cu săgeți de la tastatură, apoi apăsați enter sau utilizați un dispozitiv de indicare pentru a selecta elementul.
- Pentru a derula în sus și în jos, selectați săgeata în sus sau săgeata în jos din colțul din dreapta sus al ecranului sau utilizați tasta săgeată sus sau tasta săgeată jos de pe tastatură.
- Pentru a închide casetele de dialog deschise și a reveni la ecranul principal din Computer Setup, apăsați esc, apoi urmați instrucțiunile de pe ecran.

<span id="page-79-0"></span>Pentru a ieși din meniurile din Computer Setup, alegeți una din următoarele metode:

Pentru a ieși din meniurile din Computer Setup fără salvarea modificărilor:

Selectați pictograma **Exit** (Ieșire) din colțul din dreapta jos al ecranului, apoi urmați instrucțiunile de pe ecran.

 $-$  sau  $-$ 

Selectaţi Main (Principal), selectaţi Ignore Changes and Exit (Ignorare modificări și ieșire), apoi apăsaţi enter.

Pentru a salva modificările și a ieși din meniurile din Computer Setup:

Selectați pictograma Save (Salvare) din colțul din dreapta jos al ecranului, apoi urmați instrucțiunile de pe ecran.

 $-$  sau  $-$ 

Selectați Main (Principal), selectați Save Changes and Exit (Salvare modificări și ieșire), apoi apăsați enter.

Modificările intră în vigoare când reporniți computerul.

# **Restabilirea setărilor din fabrică în Computer Setup**

**MOTĂ:** Restabilirea valorilor implicite nu are ca efect modificarea modului unității de disc.

Pentru a readuce toate setările din Computer Setup la valorile care au fost setate în fabrică, urmați acești paşi:

- 1. Porniți utilitarul Computer Setup. Consultați Pornirea utilitarului Computer Setup, la pagina 67.
- **2.** Selectati Main (Principal), apoi selectati Apply Factory Defaults and Exit (Aplicare setări implicite din fabrică și ieșire).
- **MOTĂ:** La anumite produse, în urma selecțiilor se poate afișa Restore Defaults (Restabilire valori implicite) în loc de Apply Factory Defaults and Exit (Aplicare setări implicite din fabrică și ieșire).
- **3.** Urmați instrucțiunile de pe ecran.
- **4.** Pentru a salva modificările și a ieși, selectați pictograma **Save** (Salvare) din colțul din dreapta jos al ecranului, apoi urmați instrucțiunile de pe ecran.

 $-$  sau  $-$ 

Selectaţi Main (Principal), selectaţi Save Changes and Exit (Salvare modificări și ieșire), apoi apăsaţi enter.

Modificările intră în vigoare când reporniți computerul.

**MOTĂ:** Setările parolei și setările de securitate nu sunt modificate când restabiliți setările din fabrică.

## **Actualčzarea BIOS-uluč**

Versiunile actualizate de BIOS pot fi disponibile pe site-ul Web HP.

Majoritatea actualizărilor de BIOS de pe site-ul Web HP sunt incluse în fișiere comprimate numite pachete *SoftPaq*.

Unele pachete de descărcare conțin un fișier numit Readme.txt, care conține informații despre instalarea și depanarea fişierului.

#### <span id="page-80-0"></span>**Determinarea versiunii de BIOS**

Pentru a decide dacă este necesar să actualizați Computer Setup (BIOS), mai întâi determinați versiunea de BIOS de pe computer.

Informațiile despre versiunea de BIOS (cunoscute și sub numele de *Data ROM-ului* și *BIOS de sistem*) pot fi accesate apăsând fn+esc (dacă sunteți deja în Windows) sau utilizând Computer Setup.

- 1. Porniți utilitarul Computer Setup. Consultați Pornirea utilitarului Computer Setup, la pagina 67.
- 2. Selectați Main (Principal), apoi selectați System Information (Informații despre sistem).
- **3.** Pentru a ieşi din Computer Setup fără să salvați modificările, selectați pictograma **Exit** (Ieşire) din colțul din dreapta jos al ecranului, apoi urmați instrucțiunile de pe ecran.

 $-$  sau $-$ 

Selectaţi Main (Principal), selectaţi Ignore Changes and Exit (Ignorare modificări și ieșire), apoi apăsaţi enter.

Pentru a verifica dacă există versiuni ulterioare ale BIOS-ului, consultați Descărcarea unei actualizări de BIOS, la pagina 69.

#### **Descărcarea unei actualizări de BIOS**

ATENTIE: Pentru a reduce riscul de deteriorare a computerului sau de instalare nereuşită, descărcați și instalați o actualizare de BIOS numai atunci când computerul este conectat la o sursă de alimentare externă fiabilă, utilizând un adaptor de c.a. Nu descărcați și nu instalați o actualizare de BIOS când computerul funcționează alimentat de la acumulator, este andocat într-un dispozitiv de andocare opțional sau conectat la o sursă de alimentare opțională. În timpul descărcării și instalării, urmați aceste instrucțiuni:

Nu deconectați alimentarea de la computer deconectând cablul de alimentare de la priza de c.a.

Nu opriți computerul și nu inițiați starea de Repaus.

Nu introduceți, nu scoateți, nu conectați și nu deconectați niciun dispozitiv, cablu sau cordon.

**1.** Tastaţi support în caseta de căutare din bara de activităţi, apoi selectaţi aplicaţia HP Support Assistant.

 $-$  sau $-$ 

Selectați pictograma cu semnul de întrebare din bara de activități.

- **2.** Selectați **Actualizări**, apoi selectați **Check for updates and messages** (Verificați actualizările și mesajele).
- **3.** Urmați instrucțiunile de pe ecran.
- **4.** În zona de descărcare, parcurgeți acești pași:
	- **a.** Identificați actualizarea de BIOS cea mai recentă și comparați-o cu versiunea de BIOS instalată în momentul respectiv pe computer. Notaţi data, numele sau alt identificator. Aceste informaţii vă pot fi necesare pentru a localiza ulterior actualizarea, după ce a fost descărcată pe unitatea de disc.
	- **b.** Urmați instrucțiunile de pe ecran pentru a descărca selecția pe unitatea de disc.

Notați calea pentru locația de pe unitatea de disc în care va fi descărcată actualizarea de BIOS. Va trebui să accesați această cale când sunteți gata să instalați actualizarea.

**NOTĂ:** În cazul în care conectați computerul la o rețea, consultați administratorul de rețea înainte de instalarea oricăror actualizări de software, în special actualizările BIOS-ului de sistem.

<span id="page-81-0"></span>Procedurile de instalare a BIOS-ului variază. Urmați toate instrucțiunile care sunt afișate pe ecran după ce descărcarea este încheiată. Dacă nu sunt afișate instrucțiuni, parcurgeți acești pași:

- **1.** Tastați explorer în caseta de căutare din bara de activități, apoi selectați **Explorer**.
- **2.** Selectați denumirea unității de disc. Denumirea unității de disc este în general Disc local (C:).
- **3.** Utilizând calea de pe unitatea de disc pe care aţi notat-o în prealabil, deschideţi folderul care conţine actualizarea.
- **4.** Faceti dublu clic pe fisierul care are o extensie .exe (de exemplu, *numefisier*.exe).

Instalarea BIOS-ului începe.

- **5.** Finalizați instalarea urmând instrucțiunile de pe ecran.
- **MOTĂ:** După ce un mesaj de pe ecran raportează o instalare reușită, puteți șterge fișierul descărcat de pe unitatea de disc.

# **Modificarea ordinii de încărcare utilizând f9**

Pentru a alege dinamic un dispozitiv de încărcare pentru secvența de încărcare curentă, parcurgeți acești pași:

- **1.** Accesați meniul Boot Device Options (Opțiuni dispozitiv de încărcare):
	- Porniți sau reporniți computerul și, când apare sigla HP, apăsați f9 pentru a intra în meniul Boot Device Options (Opțiuni dispozitiv de încărcare).
- **2.** Selectați un dispozitiv de încărcare, apăsați enter, apoi urmați instrucțiunile de pe ecran.

# **Setări TPM în BIOS (numai la anumite produse)**

**IMPORTANT:** Înainte de a activa funcționalitatea Trusted Platform Module (TPM) pe acest sistem, trebuie să vă asigurați că utilizarea funcționalității TPM este în conformitate cu legile, reglementările și politicile locale aplicabile, jar aprobările sau licentele trebuje să fie obținute, dacă este cazul. Pentru orice probleme de conformitate care survin în urma funcționării/utilizării funcționalității TPM care încalcă cerința menționată mai sus, veți fi singura persoană răspunzătoare. Compania HP nu va fi responsabilă pentru nerespectarea oricăror obligații corelate cu cele de mai sus.

TPM oferă securitate suplimentară pentru computer. Puteți modifica setările TPM din Computer Setup (BIOS).

**WOTĂ:** Dacă schimbați setarea TPM în Hidden (Ascuns), setarea TPM nu este vizibilă în sistemul de operare.

Pentru a accesa setările TPM din Computer Setup:

- 1. Porniți utilitarul Computer Setup. Consultați Pornirea utilitarului Computer Setup, la pagina 67.
- 2. Selectați Security (Securitate), selectați TPM Embedded Security (Securitate încorporată TPM), apoi urmați instrucțiunile de pe ecran.

# **Utilizarea tehnologiei HP Sure Start (numai la anumite produse)**

Anumite modele de computere sunt configurate cu HP Sure Start, o tehnologie care monitorizează BIOS-ul computerului pentru atacuri sau deteriorări. Dacă sistemul BIOS este corupt sau atacat, HP Sure Start restaurează automat BIOS-ul la starea de siguranță anterioară, fără intervenția utilizatorului.

Tehnologia HP Sure Start este deja configurată și activată, astfel încât majoritatea utilizatorilor pot utiliza configurația implicită HP Sure Start. Configurația implicită poate fi personalizată de utilizatorii avansați.

Pentru a accesa cea mai recentă documentaţie cu privire la HP Sure Start, mergeţi la <u>http://www.hp.com/</u> <u>[support](http://www.hp.com/support)</u>. Selectaţi **Find your product** (Găsiţi produsul dumneavoastră), apoi urmaţi instrucţiunile de pe ecran.

# <span id="page-83-0"></span>**11 Utilizarea instrumentului HP PC Hardware Diagnostics**

# **Utilizarea instrumentului HP PC Hardware Diagnostics Windows**

HP PC Hardware Diagnostics Windows este un utilitar bazat pe Windows, care vă permite să executați teste de diagnosticare pentru a determina dacă hardware-ul computerului funcționează corespunzător. Instrumentul se execută în cadrul sistemului de operare Windows, pentru a diagnostica defecțiunile de hardware.

Dacă instrumentul HP PC Hardware Diagnostics Windows nu este instalat pe computer, trebuie mai întâi să îl descărcați și să îl instalați. Pentru a descărca HP PC Hardware Diagnostics Windows, consultați Descărcarea instrumentului HP PC Hardware Diagnostics Windows, la pagina 72.

După ce instrumentul HP PC Hardware Diagnostics Windows este instalat, urmați acești pași pentru a-l accesa din Suport și asistență HP sau din HP Support Assistant.

- **1.** Pentru a accesa HP PC Hardware Diagnostics Windows din Suport şi asistentă HP:
	- **a.** Selectați butonul Start, apoi selectați Suport și asistență HP.
	- **b.** Faceti clic dreapta pe **HP PC Hardware Diagnostics Windows**, selectati More (Mai multe), apoi selectați **Executare ca administrator**.

 $-$  sau  $-$ 

Pentru a accesa HP PC Hardware Diagnostics Windows din HP Support Assistant:

**a.** Tastați support în caseta de căutare din bara de activități, apoi selectați aplicația **HP Support** Assistant.

– sau –

Selectați pictograma cu semnul de întrebare din bara de activități.

- **b.** Selectați Troubleshooting and fixes (Depanare și reparare).
- c. Selectați Diagnostics (Diagnostice), apoi selectați HP PC Hardware Diagnostics Windows.
- **2.** Când se deschide instrumentul, selectați tipul de test de diagnosticare pe care doriți să-l executați, apoi urmați instrucțiunile de pe ecran.

**W NOTĂ:** Dacă la un moment dat trebuie să opriți un test de diagnosticare, selectați **Cancel** (Anulare).

**3.** Când HP PC Hardware Diagnostics Windows detectează o defecțiune care necesită înlocuirea hardwareului, se generează un cod de identificare a defecțiunii, din 24 de cifre. Pentru asistență la corectarea problemei, contactați serviciul de asistență, apoi furnizați codul de identificare a defecțiunii.

## **Descărcarea instrumentului HP PC Hardware Diagnostics Windows**

- Instrucțiunile de descărcare pentru HP PC Hardware Diagnostics Windows sunt furnizate numai în limba engleză.
- Pentru a descărca acest instrument, trebuie să utilizați un computer cu sistem de operare Windows, deoarece sunt furnizate numai fișiere .exe.

#### <span id="page-84-0"></span>**Descărcarea celei mai recente versiuni pentru HP PC Hardware Diagnostics Windows**

Pentru a descărca HP PC Hardware Diagnostics Windows, urmați acești pași:

- 1. Accesați http://www.hp.com/go/techcenter/pcdiags. Se afișează pagina principală pentru HP PC Diagnostics.
- **2.** În secțiunea **HP PC Hardware Diagnostics**, selectați Download (Descărcare), apoi selectați locația de instalare:

Pentru a executa instrumentul pe computer, descărcați-l pe desktopul computerului.

 $-$  sau $-$ 

Pentru a executa instrumentul de pe o unitate flash USB, descărcați-l pe o unitate flash USB.

**3.** Selectați Run (Executare).

#### **Descărcarea čnstrumentuluč HP Hardware Dčagnostčcs Wčndows după numele sau numărul de produs (numaj la anumite produse)**

**MOTĂ:** La anumite produse, poate fi necesar să descărcați software-ul pe o unitate flash USB, utilizând numele sau numărul de produs.

Pentru a descărca HP Hardware Diagnostics Windows după numele sau numărul de produs (numai la anumite produse), urmați acești pași:

- 1. Accesati <http://www.hp.com/support>.
- **2.** Selectați Get software and drivers (Obținere software și drivere), apoi introduceți numele sau numărul de produs.
- **3.** În secțiunea **HP PC Hardware Diagnostics**, selectați Download (Descărcare), apoi selectați locația de instalare:

Pentru a executa instrumentul pe computer, descărcați-l pe desktopul computerului.

 $-$  sau  $-$ 

Pentru a executa instrumentul de pe o unitate flash USB, descărcați-l pe o unitate flash USB.

**4.** Selectati **Run** (Executare).

#### **Instalarea instrumentului HP PC Hardware Diagnostics Windows**

Pentru a instala HP PC Hardware Diagnostics Windows, urmați acești pași:

Navigați la folderul de pe computer sau la unitatea flash pe care a fost descărcat fișierul .exe, faceți dublu clic pe fișierul .exe, apoi urmați instrucțiunile de pe ecran.

# **Utilizarea instrumentului HP PC Hardware Diagnostics UEFI**

HP PC Hardware Diagnostics UEFI (Unified Extensible Firmware Interface – Interfată de firmware unificată și extensibilă) vă permite să executați teste de diagnosticare, pentru a determina dacă hardware-ul computerului funcționează corespunzător. Instrumentul funcționează în afara sistemului de operare, astfel încât poate să izoleze defecțiunile de hardware de problemele care sunt cauzate de sistemul de operare sau de alte componente software.

Dacă PC-ul dumneavoastră nu va încărca sistemul de operare Windows, puteți să utilizați HP PC Hardware Diagnostics UEFI pentru a diagnostica problemele legate de hardware.

<span id="page-85-0"></span>Când HP PC Hardware Diagnostics UEFI detectează o defecțiune care necesită înlocuirea hardware-ului, se generează un cod de identificare a defecțiunii, din 24 de cifre. Pentru asistență la corectarea problemei, contactați serviciul de asistență și furnizați codul de identificare a defecțiunii.

- **X NOTĂ:** Pentru a porni diagnosticarea pe un computer convertibil, computerul trebuie să fie în mod notebook și trebuie să utilizați tastatura atașată.
- **WOTĂ:** Dacă trebuie să opriți un test de diagnosticare, apăsați esc.

# **Pornirea instrumentului HP PC Hardware Diagnostics UEFI**

Pentru a porni HP PC Hardware Diagnostics UEFI, urmați acești pași:

- 1. Porniți sau reporniți computerul și apăsați rapid esc.
- **2.** Apăsați f2.

Sistemul BIOS caută instrumentele de diagnosticare în trei locuri, în următoarea ordine:

- **a.** Unitatea flash USB conectată
- **ET NOTĂ:** Pentru a descărca instrumentul HP PC Hardware Diagnostics UEFI pe o unitate flash USB, consultați Descărcarea celei mai recente versiuni pentru HP PC Hardware Diagnostics UEFI, la pagina 74.
- **b.** Unitatea de disc
- **c.** BIOS
- **3.** Când se deschide instrumentul de diagnosticare, selectați tipul de test de diagnosticare pe care doriți să-l executați, apoi urmați instrucțiunile de pe ecran.

## **Descărcarea instrumentului HP PC Hardware Diagnostics UEFI pe o unitate flash USB**

Descărcarea instrumentului HP PC Hardware Diagnostics UEFI pe o unitate flash USB poate fi utilă în următoarele situații:

- Instrumentul HP PC Hardware Diagnostics UEFI nu este inclus în imaginea de preinstalare.
- Instrumentul HP PC Hardware Diagnostics UEFI nu este inclus în partiția de instrumente HP.
- Unitatea de disc este defectă.

**WOTĂ:** Instrucțiunile de descărcare pentru HP PC Hardware Diagnostics UEFI sunt furnizate numai în limba engleză și trebuie să utilizați un computer cu Windows pentru a descărca și crea mediul de asistență HP UEFI, deoarece sunt furnizate numai fișiere .exe.

#### **Descărcarea celei mai recente versiuni pentru HP PC Hardware Diagnostics UEFI**

Pentru a descărca cea mai recentă versiune pentru HP PC Hardware Diagnostics UEFI pe o unitate flash USB:

- 1. Accesați http://www.hp.com/go/techcenter/pcdiags. Se afișează pagina principală pentru HP PC Diagnostics.
- **2. În secțiunea HP PC Hardware Diagnostics UEFI, selectați Download UEFI Diagnostics (Descărcare** diagnostice UEFI), apoi selectați Run (Executare).

#### <span id="page-86-0"></span>Descărcarea instrumentului HP PC Hardware Diagnostics UEFI după numele sau numărul de produs (numai la anumite produse)

**MOTĂ:** La anumite produse, poate fi necesar să descărcați software-ul pe o unitate flash USB, utilizând numele sau numărul de produs.

Pentru a descărca HP PC Hardware Diagnostics UEFI după numele sau numărul de produs (numai la anumite produse) pe o unitate flash USB:

- 1. Accesați <http://www.hp.com/support>.
- 2. Introduceți numele sau numărul de produs, selectați computerul, apoi selectați sistemul de operare.
- **3.** În secțiunea **Diagnostics** (Diagnostice), urmați instrucțiunile de pe ecran pentru a selecta și a descărca versiunea de UEFI Diagnostics specifică pentru computerul dumneavoastră.

# <u>Utilizarea setărilor caracteristicii Remote HP PC Hardware</u> **Diagnostics UEFI (numai la anumite produse)**

Remote HP PC Hardware Diagnostics UEFI este o caracteristică firmware (BIOS) care descarcă HP PC Hardware Diagnostics UEFI pe computerul dumneavoastră. Apoi, aceasta poate să execute diagnosticări pe computerul dumneavoastră și poate încărca rezultatele pe un server preconfigurat. Pentru mai multe informații despre Remote HP PC Hardware Diagnostics UEFI, accesati http://www.hp.com/go/techcenter/pcdiags, apoi selectati **Find out more** (Aflați mai multe).

## **Descărcarea caracteristicii Remote HP PC Hardware Diagnostics UEFI**

**MOTĂ:** Caracteristica Remote HP PC Hardware Diagnostics UEFI este, de asemenea, disponibilă ca Softpaq, care se poate descărca pe un server.

#### **Descărcarea celeč mač recente versčunč pentru Remote HP PC Hardware Dčagnostčcs UEFI**

Pentru a descărca cea mai recentă versiune pentru Remote HP PC Hardware Diagnostics UEFI, urmați acești paşi:

- 1. Accesați http://www.hp.com/go/techcenter/pcdiags. Se afișează pagina principală pentru HP PC Diagnostics.
- **2. În secțiunea HP PC Hardware Diagnostics UEFI, selectați Download Remote Diagnostics (Descărcare** diagnostice la distanță), apoi selectați Run (Executare).

#### Descărcarea caracteristicii Remote HP PC Hardware Diagnostics UEFI după numele sau numărul **de produs**

**MOTĂ:** La anumite produse, poate fi necesar să descărcați software-ul utilizând numele sau numărul de produs.

Pentru a descărca Remote HP PC Hardware Diagnostics UEFI după numele sau numărul de produs, urmați acești pași:

- 1. Accesati <http://www.hp.com/support>.
- 2. Selectați Get software and drivers (Obținere software și drivere), introduceți numele sau numărul de produs, selectați computerul, apoi selectați sistemul de operare.
- **3.** În secțiunea **Diagnostics** (Diagnostice), urmați instrucțiunile de pe ecran pentru a selecta și a descărca versiunea de Remote UEFI pentru produs.

# <span id="page-87-0"></span>**Particularizarea setărilor caracteristicii Remote HP PC Hardware Diagnostics UEFI**

Utilizând setarea Remote HP PC Hardware Diagnostics în Computer Setup (BIOS), puteți efectua următoarele particularizări:

- Stabiliți o programare pentru executarea nesupravegheată a diagnosticării. De asemenea, puteți să porniți imediat diagnosticarea în mod interactiv, selectând Execute Remote HP PC Hardware **Diagnostics** (Executare Remote HP PC Hardware Diagnostics).
- Stabiliți locația pentru descărcarea instrumentelor de diagnosticare. Această caracteristică oferă acces la instrumentele de pe site-ul web HP sau de pe un server care a fost preconfigurat pentru utilizare. Computerul nu necesită un suport de stocare local tradițional (cum ar fi o unitate de disc sau o unitate flash USB) pentru a executa diagnosticarea de la distanță.
- Setați o locație pentru stocarea rezultatelor testelor. De asemenea, puteți să configurați setările privind numele de utilizator și parola utilizate pentru încărcări.
- Afișați informațiile de stare legate de diagnosticarea executată anterior.

Pentru a particulariza setările caracteristicii Remote HP PC Hardware Diagnostics UEFI, urmați acești pași:

- **1.** Porniți sau reporniți computerul și, când apare sigla HP, apăsați f10 pentru a intra în Computer Setup.
- **2.** Selectați **Advanced** (Avansat), apoi selectați Settings (Setări).
- **3.** Realizați selecțiile personalizate.
- **4.** Selectați Main (Principal), apoi Save Changes and Exit (Salvare modificări și ieșire) pentru a salva setările.

Modificările au efect după repornirea computerului.

# <span id="page-88-0"></span>**12 Specificaţii**

# **Putere de intrare**

Informațiile despre alimentare din această secțiune pot fi utile atunci când intenționați să călătoriți în străinătate cu computerul.

Computerul funcționează cu curent continuu, care poate fi furnizat de un adaptor de curent alternativ sau de o sursă de alimentare de curent continuu. Sursa de alimentare de c.a. trebuie să aibă tensiunea nominală de 100–240 V, la 50–60 Hz. Desi computerul poate fi alimentat de la o sursă independentă de curent continuu, trebuie să fie alimentat numai de la un adaptor de c.a. sau de la o sursă de alimentare de c.c. furnizate și aprobate de HP pentru utilizare cu acest computer.

Computerul poate funcționa cu curent continuu în cadrul specificațiilor următoare. Tensiunea și curentul de funcționare ale computerului pot fi găsite pe eticheta de reglementare.

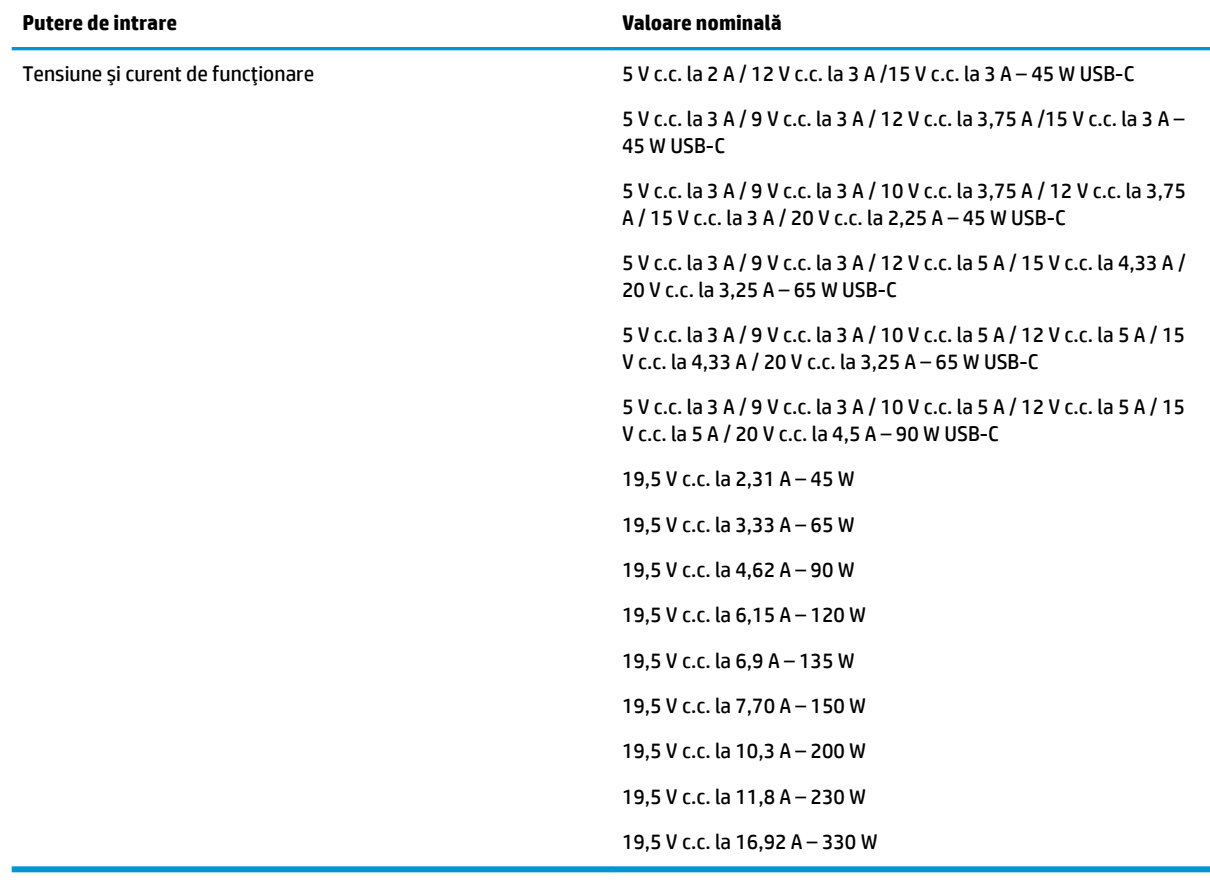

**W NOTĂ:** Acest produs este proiectat pentru sistemele energetice IT din Norvegia, cu tensiune de linie care nu depăşeşte 240 V rms.

# <span id="page-89-0"></span>**Mediu de funcționare**

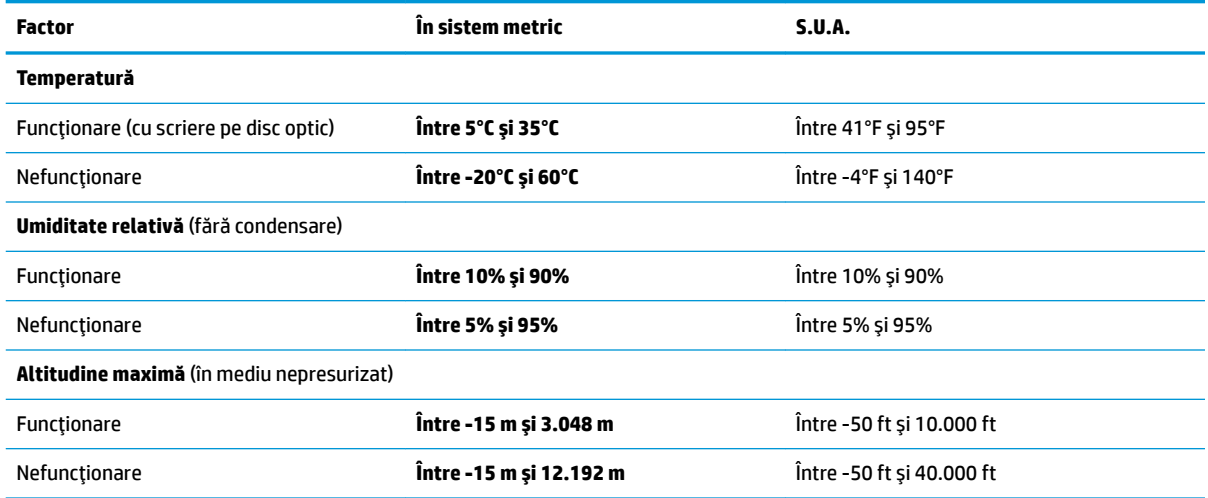

# <span id="page-90-0"></span>**13** Descărcarea electrostatică

Descărcarea electrostatică este eliberarea electricității statice când două obiecte intră în contact – de exemplu, șocul pe care îl primiți când treceți peste covor și atingeți o clanță de ușă, metalică.

O descărcare de electricitate statică din degete sau din alte conductoare electrostatice poate să deterioreze componentele electronice.

Pentru a preveni deteriorarea computerului, defectarea unei unități sau pierderea de informații, respectați aceste măsuri de precauție:

- · Dacă instrucțiunile de scoatere sau de instalare vă îndrumă să deconectați computerul, asigurați-vă mai întâi că acesta este împământat corect.
- · Păstrați componentele în ambalajul lor de protecție împotriva energiei electrostatice până când sunteți pregătit să le instalați.
- Evitați atingerea pinilor, conductorilor sau circuitelor. Manipulați componentele electronice cât mai puțin posibil.
- Utilizați instrumente non-magnetice.
- │nainte de a manevra componente, descărcaţi-vă de electricitatea statică atingând o suprafaţă metalică nevopsită.
- Când scoateți o componentă, puneți-o într-un ambalaj antistatic.

# <span id="page-91-0"></span>**14 Accesibilitatea**

Compania HP proiectează, produce și comercializează produse și servicii care pot fi utilizate de către oricine, inclusiv de către persoanele cu dizabilități, fie ca atare, fie prin intermediul unor dispozitive de asistență. Pentru a accesa cele mai recente informații despre soluțiile de accesibilitate de la HP, mergeți la http://www.hp.com/accessibility.

# **Tehnologii asistive acceptate**

Produsele HP acceptă o mare varietate de tehnologii asistive pentru sistemul de operare și pot fi configurate pentru a funcționa cu tehnologii asistive suplimentare. Utilizați caracteristica de Căutare pe dispozitivul dvs. pentru a găsi mai multe informații despre caracteristicile asistive.

**MOTĂ:** Pentru informații suplimentare despre un anumit produs cu tehnologie asistivă, contactați serviciul de asistență pentru clienți pentru produsul respectiv.

# **Contactarea asistenței**

Optimizăm în mod constant accesibilitatea la produsele și serviciile noastre, iar orice feedback din partea utilizatorilor noștri este binevenit. Dacă aveți o problemă cu un produs sau doriți să ne informați cu privire la caracteristici de accesibilitate care v-au ajutat, vă rugăm să ne contactați la +1 (888) 259-5707, de luni până vineri, de la 06:00 până la 21:00 MT America de Nord. Dacă sunteți surd sau lipsit parțial de auz și utilizați TRS/VRS/WebCapTel, contactaţi-ne dacă aveţi nevoie de asistenţă tehnică sau aveţi întrebări cu privire la accesibilitate apelând numărul +1 (877) 656-7058, de luni până vineri, de la 06:00 până la 21:00 MT America de Nord.

**WOTĂ:** Asistența este numai în limba engleză.

# **Index**

#### **Simboluri/Numerice**

şurub de siguranță, identificare [18](#page-29-0)

#### **A**

accesibilitatea [80](#page-91-0) actualizare programe și drivere [58](#page-69-0) actualizări software, instalare [54](#page-65-0) acumulator descărcare [42](#page-53-0) economisire energie [42](#page-53-0) găsirea informațiilor [42](#page-53-0) niveluri scăzute de încărcare ale acumulatorului [42](#page-53-0) rezolvare nivel scăzut de încărcare al acumulatorului [43](#page-54-0) sigilat din fabrică [43](#page-54-0) acumulator sigilat din fabrică [43](#page-54-0) alimentare acumulator [41](#page-52-0) externă [44](#page-55-0) alimentare de la acumulator [41](#page-52-0) amprente, înregistrare [53](#page-64-0) antene wireless, identificare [8](#page-19-0) antene WLAN, identificare [8](#page-19-0) antene WWAN, identificare [8](#page-19-0) audio [33](#page-44-0) căști [33](#page-44-0) difuzoare [33](#page-44-0) HDMI [36](#page-47-0) reglare volum [15](#page-26-0) setări de sunet [34](#page-45-0) seturi de căsti [34](#page-45-0) audio HDMI, configurare [36](#page-47-0)

#### **B** BIOS

actualizare [68](#page-79-0) descărcare actualizare [69](#page-80-0) determinare versiune [69](#page-80-0) butoane alimentare [13](#page-24-0) partea centrală a zonei de atingere [9](#page-20-0)

partea dreaptă a zonei de atingere [9](#page-20-0), [10](#page-21-0) partea stângă a zonei de atingere [9](#page-20-0) Butoanele zonei de atingere identificare [9](#page-20-0), [10](#page-21-0) buton de alimentare, identificare [13](#page-24-0) Butonul central al zonei de atingere, identificare [9](#page-20-0) buton wireless [22](#page-33-0)

# **C**

cameră [8](#page-19-0) identificare [8](#page-19-0) utilizare [33](#page-44-0) capac, identificarea componentelor [19](#page-30-0) călătoria cu computerul [21](#page-32-0), [60](#page-71-0) căști, conectare [33](#page-44-0) cititor de amprente [55](#page-66-0) identificare [13](#page-24-0) cititor de carduri de memorie, identificare [7](#page-18-0) comenzi rapide dezactivare microfon [15](#page-26-0) comenzi rapide, utilizare [17](#page-28-0) comenzi wireless buton [22](#page-33-0) sistem de operare [22](#page-33-0) componente afişaj [8](#page-19-0) partea dreaptă [5](#page-16-0) partea inferioară [18](#page-29-0) partea stângă [7](#page-18-0) zona tastaturii [9](#page-20-0) componente ecran [8](#page-19-0) componentele din partea dreaptă [5](#page-16-0) componentele din partea stângă [7](#page-18-0) computer setup [67](#page-78-0) Computer Setup navigare şi selectare [67](#page-78-0) parolă administrator BIOS [47](#page-58-0)

restabilire setări din fabrică [68](#page-79-0) utilizarea unei tastaturi USB sau a unui mouse USB pentru a porni Computer Setup [67](#page-78-0) conectare la o reţea WLAN [23](#page-34-0) conector, alimentare [5,](#page-16-0) [6](#page-17-0) conector de alimentare identificare [6](#page-17-0) identificare USB Type-C [5](#page-16-0) conexiune WLAN de întreprindere [23](#page-34-0) conexiune WLAN publică [23](#page-34-0) copie de rezervă, creare [61](#page-72-0) copii de rezervă [61](#page-72-0) curățarea computerului [58](#page-69-0)

### **D**

date de transfer [38](#page-49-0) descărcare electrostatică [79](#page-90-0) difuzoare conectare [33](#page-44-0) difuzoare, identificare [13](#page-24-0) discuri acceptate, recuperare [62](#page-73-0) dispozitiv Bluetooth [22](#page-33-0), [24](#page-35-0) dispozitive de înaltă definiție, conectare [35](#page-46-0), [37](#page-48-0) dispozitiv WLAN [21](#page-32-0) dispozitiv WWAN [22,](#page-33-0) [24](#page-35-0) DriveLock activare [52](#page-63-0) descriere [51](#page-62-0) dezactivare [52](#page-63-0) DriveLock automat [49](#page-60-0) activare [49](#page-60-0) dezactivare [50](#page-61-0)

## **E**

etichetă Bluetooth [21](#page-32-0) etichetă de certificare wireless [21](#page-32-0) etichetă WLAN [21](#page-32-0) etichete Bluetooth [21](#page-32-0) certificare wireless [21](#page-32-0) număr de serie [20](#page-31-0) reglementare [21](#page-32-0)

service [20](#page-31-0) WLAN [21](#page-32-0) etichete service, localizare [20](#page-31-0)

#### **G**

gest de atingere cu două degete pe zona de atingere [30](#page-41-0) gest de atingere cu patru degete pe zona de atingere [31](#page-42-0) gest de atingere pe zona de atingere si pe ecranul senzitiv [29](#page-40-0) gest de glisare cu două degete pe zona de atingere [30](#page-41-0) gest de glisare cu un deget pe ecranul senzitiv [32](#page-43-0) gest de mărire/micșorare cu două degete pe zona de atingere și pe ecranul senzitiv [30](#page-41-0) gest de tragere cu trei degete pe zona de atingere [31](#page-42-0) gestionare consum de energie [39](#page-50-0) gesturi pe ecranul senzitiv glisare cu un deget [32](#page-43-0) gesturi pe zona de atingere atingere cu două degete [30](#page-41-0) atingere cu patru degete [31](#page-42-0) glisare cu două degete [30](#page-41-0) tragere cu trei degete [31](#page-42-0) gesturi pe zona de atingere și pe ecranul senzitiv atingere [29](#page-40-0) mărire/micșorare cu două degete [30](#page-41-0) GPS [24](#page-35-0)

#### **H**

hardware, localizare [4](#page-15-0) Hibernare ieşire [40](#page-51-0) inițiere [40](#page-51-0) stare inițiată în timpul unui nivel critic de încărcare al acumulatorului [43](#page-54-0) HP 3D DriveGuard [58](#page-69-0) HP Client Security [55](#page-66-0) HP Fast Charge [41](#page-52-0) HP LAN-Wireless Protection [27](#page-38-0) HP MAC Address Pass Through [27](#page-38-0) HP PC Hardware Diagnostics UEFI descărcare [74](#page-85-0)

pornire [74](#page-85-0) utilizare [73](#page-84-0) HP PC Hardware Diagnostics Windows descărcare [72](#page-83-0) instalare [73](#page-84-0) utilizare [72](#page-83-0) HP Recovery Manager corectarea problemelor de încărcare [65](#page-76-0) pornire [64](#page-75-0) HP Touchpoint Manager [55](#page-66-0)

#### **I**

imagine minimizată, creare [64](#page-75-0) indicatoare luminoase acumulator [6](#page-17-0) adaptor de c.a. și acumulator [6](#page-17-0) alimentare [11](#page-22-0) cameră [8](#page-19-0) caps lock [11](#page-22-0) fn lock [11](#page-22-0) microfon dezactivat [11](#page-22-0) num lock [12](#page-23-0) partajare sau prezentare [11](#page-22-0) răspuns la apel [12](#page-23-0) RJ-45 (reţea) [7](#page-18-0) terminare apel [12](#page-23-0) wireless [11](#page-22-0) informații acumulator, găsire [42](#page-53-0) informații despre reglementări etichetă de reglementare [21](#page-32-0) etichete de certificare wireless [21](#page-32-0) inițiere Repaus și Hibernare [39](#page-50-0) instrumente din Windows, utilizare [61](#page-72-0)

## **Î**

încărcare acumulator [42](#page-53-0) închidere [40](#page-51-0) îngrijirea computerului [58](#page-69-0) întretinere actualizare programe și drivere [58](#page-69-0) Curățare disc [57](#page-68-0) Defragmentare disc [57](#page-68-0)

**L**

led Caps Lock, identificare [11](#page-22-0) led de partajare sau prezentare, identificare [11](#page-22-0)

led de răspuns la apel [12](#page-23-0) led de terminare apel [12](#page-23-0) led dezactivare microfon, identificare [11](#page-22-0) led fn lock, identificare [11](#page-22-0) led num lock [12](#page-23-0) led pentru acumulator [6](#page-17-0) led pentru cameră, identificare [8](#page-19-0) leduri de alimentare [11](#page-22-0) leduri RJ-45 (retea), identificare [7](#page-18-0) led wireless [22](#page-33-0) led wireless, identificare [11](#page-22-0) lumină de fundal tastatură tastă de acțiune [15](#page-26-0)

### **M**

mediu de funcționare [78](#page-89-0) microfoane interne, identificare [8,](#page-19-0) [19](#page-30-0) Miracast [37](#page-48-0) mufă combinată ieșire audio (căști)/ intrare audio (microfon), identificare [5](#page-16-0) mufă rețea, identificare [7](#page-18-0) mufă RJ-45 (rețea), identificare [7](#page-18-0) mufe combinate ieșire audio (căști)/ intrare audio (microfon) [5](#page-16-0) reţea [7](#page-18-0) RJ-45 (reţea) [7](#page-18-0)

# **N**

NFC [25](#page-36-0) nivel critic de încărcare al acumulatorului [43](#page-54-0) nivel scăzut de încărcare al acumulatorului [42](#page-53-0) număr de serie, computer [20](#page-31-0) nume și cod produs, computer [20](#page-31-0)

## **O**

oprire computer [40](#page-51-0) ordine de încărcare modificare utilizând f9 [70](#page-81-0) ordine de încărcare, modificare [65](#page-76-0) orificii de ventilație, identificare [18](#page-29-0)

### **P**

pârghie indicatoare, identificare [9](#page-20-0) parolă de administrator [46](#page-57-0)

parolă DriveLock introducere [53](#page-64-0) modificare [53](#page-64-0) setare [51](#page-62-0) parolă DriveLock automat introducere [50](#page-61-0) parolă principală pentru DriveLock modificare [53](#page-64-0) parole administrator [46](#page-57-0) BIOS, administrator [47](#page-58-0) utilizator [46](#page-57-0) partea inferioară [21](#page-32-0) partiție de recuperare, ștergere [66](#page-77-0) partiție HP Recovery recuperare [64](#page-75-0) ştergere [66](#page-77-0) pictograma Alimentare, utilizare [41](#page-52-0) port HDMI conectare [35](#page-46-0) port HDMI, identificare [5](#page-16-0) porturi HDMI [5,](#page-16-0) [35](#page-46-0) port USB SuperSpeed cu HP Sleep and Charge [7](#page-18-0) port USB Type-C cu conector de alimentare și Thunderbolt, cu HP Sleep and Charge [5](#page-16-0) USB SuperSpeed [5,](#page-16-0) [7](#page-18-0) USB Type-C [38](#page-49-0) USB Type-C Thunderbolt [34](#page-45-0) porturi Thunderbolt cu HP Sleep and **Charge** identificare USB Type-C [5](#page-16-0) porturi USB Type-C cu conector de alimentare și Thunderbolt, cu HP Sleep and Charge, identificare [5](#page-16-0) port USB SuperSpeed, identificare [5](#page-16-0), [7](#page-18-0) port USB SuperSpeed cu HP Sleep and Charge, identificare [7](#page-18-0) port USB Type-C, conectare [34](#page-45-0), [38](#page-49-0) punct de restaurare a sistemului, creare [61](#page-72-0) putere de intrare [77](#page-88-0)

#### **R**

recuperare [61](#page-72-0) discuri [62,](#page-73-0) [65](#page-76-0) discuri acceptate [62](#page-73-0)

HP Recovery Manager [64](#page-75-0) partiție HP Recovery [63](#page-74-0) pornire [64](#page-75-0) sistem [64](#page-75-0) suporturi [65](#page-76-0) unitate flash USB [65](#page-76-0) utilizare suporturi de recuperare HP [63](#page-74-0) recuperare imagine minimizată [64](#page-75-0) recuperare sistem [64](#page-75-0) recuperare sistem inițial [64](#page-75-0) Repaus ieşire [39](#page-50-0) inițiere [39](#page-50-0) Repaus și Hibernare, inițiere [39](#page-50-0) restaurare [61](#page-72-0) Resurse HP [2](#page-13-0) retea wireless (WLAN) conectare [23](#page-34-0) conexiune WLAN de întreprindere [23](#page-34-0) conexiune WLAN publică [23](#page-34-0) limite funcționale [23](#page-34-0)

#### **S**

senzor HP DreamColor [9](#page-20-0) senzor HP DreamColor, identificare [9](#page-20-0) setări de alimentare, utilizare [41](#page-52-0) setări de sunet, utilizare [34](#page-45-0) setări Remote HP PC Hardware Diagnostics UEFI particularizare [76](#page-87-0) utilizare [75](#page-86-0) setări TPM [70](#page-81-0) seturi de căști, conectare [34](#page-45-0) siguranța de eliberare a capacului de service și șurubul de siguranță [18](#page-29-0) siguranțe eliberare capac de service [18](#page-29-0) sistem care nu răspunde [40](#page-51-0) slot de smart card, identificare [5](#page-16-0) slot pentru cablu de siguranță, identificare [7](#page-18-0) sloturi cablu de siguranță [7](#page-18-0) smart card [5](#page-16-0) software antivirus [54](#page-65-0)

Curățare disc [57](#page-68-0) Defragmentare disc [57](#page-68-0) paravan de protecție [54](#page-65-0) software antivirus [54](#page-65-0) software Curățare disc [57](#page-68-0) software Defragmentare disc [57](#page-68-0) software instalat, localizare [4](#page-15-0) software paravan de protecție [54](#page-65-0) sunet. Vezi audio suporturi de recuperare creare utilizând HP Recovery Manager [63](#page-74-0) creare utilizând instrumentul HP Cloud Recovery Download [63](#page-74-0) discuri [63](#page-74-0) partiție HP Recovery [61](#page-72-0) unitate flash USB [63](#page-74-0) utilizare [62](#page-73-0) utilizarea instrumentelor din Windows [61](#page-72-0) suporturi de recuperare HP recuperare [65](#page-76-0) utilizare [62](#page-73-0) Suprafața zonei de atingere identificare [9](#page-20-0) Sure Start utilizare [70](#page-81-0) sursă de alimentare externă. utilizare [44](#page-55-0)

#### **T**

tasta esc, identificare [14](#page-25-0) tasta fn. identificare [14](#page-25-0) tastatură numerică integrată [14](#page-25-0) tastatură numerică integrată, identificare [14](#page-25-0) tastatură și mouse opțional utilizare [32](#page-43-0) tasta Windows, identificare [14](#page-25-0) tasta wireless [22](#page-33-0) tastă de acțiune pentru caracteristica wireless [16](#page-27-0) tastă de acțiune pentru comutarea imaginii de pe ecran [16](#page-27-0) tastă de acțiune pentru ecranul de confidențialitate, identificare [15](#page-26-0) tastă de acțiune pentru mărire volum [15](#page-26-0) tastă de acțiune pentru oprire [15](#page-26-0)

tastă de acțiune pentru pauză [15](#page-26-0) tastă de acțiune pentru piesa următoare [15](#page-26-0) tastă de acțiune pentru redare [15](#page-26-0) tastă dezactivare microfon, identificare [15](#page-26-0) tastă mod "avion" [22](#page-33-0) taste acțiune [15](#page-26-0) esc [14](#page-25-0) fn [14](#page-25-0) num lock [14](#page-25-0) Windows [14](#page-25-0) taste de acțiune [15](#page-26-0) anulare volum [15](#page-26-0) comutare imagine de pe ecran [16](#page-27-0) ecran de confidențialitate [15](#page-26-0) identificare [15](#page-26-0) lumină de fundal tastatură [15](#page-26-0) luminozitate ecran [15](#page-26-0) oprire [15](#page-26-0) pauză [15](#page-26-0) piesa următoare [15](#page-26-0) redare [15](#page-26-0) utilizare [15](#page-26-0) volum difuzor [15](#page-26-0) wireless [16](#page-27-0) taste de acțiune pentru luminozitatea ecranului [15](#page-26-0) taste de acțiune pentru volumul difuzorului [15](#page-26-0) taste speciale, utilizare [14](#page-25-0) Thunderbolt, conectare USB Type-C [34](#page-45-0) transfer de date [38](#page-49-0) transportul computerului [60](#page-71-0)

#### dispozitiv cu port Thunderbolt [34](#page-45-0) port HDMI [35](#page-46-0) USB Type-C [34](#page-45-0) volum anulare volum [15](#page-26-0) reglare [15](#page-26-0)

#### **W**

Windows copiere de rezervă [61](#page-72-0) punct de restaurare a sistemului [61](#page-72-0) suporturi de recuperare [61](#page-72-0) Windows Hello utilizare [53](#page-64-0)

#### **Z**

zonă de atingere utilizare [29](#page-40-0) Zonă de atingere butoane [9](#page-20-0) zonă de atingere NFC, identificare [9](#page-20-0)

#### **U**

utilitar de configurare navigare și selectare [67](#page-78-0) restabilire setări din fabrică [68](#page-79-0) utilizarea tastaturii și a mouse-ului optional [32](#page-43-0) utilizarea zonei de atingere [29](#page-40-0) utilizator, parolă [46](#page-57-0)

#### **V**

video [34](#page-45-0) afişaje wireless [37](#page-48-0)